### <span id="page-0-0"></span>**CuteHotspot. Wi-Fi Hotspot Software Documentation**

**[Info](#page-0-0)  | [Setup](#page-13-0)  | [Details](#page-19-0)  | [How to](#page-70-0)**

#### **Features**

[Provide Wi-Fi hotspot support \(wireless billing\)](#page-0-0) [Utilize pre-paid tickets \(time codes\)](#page-0-0) [Setup any complicated pricing](#page-0-0) [Setup point-of-sale](#page-0-0) [Use inventory system](#page-0-0) [C alculate Internet traffic and browse URL log](#page-0-0) [Limit Internet bandwidth](#page-0-0) [Use shits to control your operators](#page-0-0) [Analyze your business data](#page-0-0) [Backup your data and settings](#page-0-0)

Provide Wi-Fi hotspot support (wireless billing)

Charge the customers of your cafe, club, shop, hotel, etc. when they connect their laptops, PDAs or any other mobile devices to your access point (Wi-Fi hotspot) and use the Internet to surf the web, read emails or chat via an instant messenger. Use white list feature to specify Wi-Fi billing exceptions.

#### [Read more](#page-113-0)

Utilize pre-paid tickets (time codes)

C reate, print, sell, delete or recover pre-paid tickets. Distribute tickets among your employees (agents). Keep track of a ticket status. Delete all unused tickets. Use a ticket to top-up a customer session. Create promotional tickets.

#### [Read more](#page-32-0)

#### Setup any complicated pricing

Configure pricing per minute, hour, an item or setup a table of fixed sums that are added to a bill; round amount of a service; setup taxing (included in or excluded of the price). Create a number of time zones with distinct pricing for each one. Setup amount-dependent pricing (e.g. 1 hour = \$5, 2 hours  $= $7$ , etc.). Create service packages for each type of customers you have (standard customers, students, employees, VIP, etc.).

#### [Read more](#page-23-0)

#### Setup point-of-sale

Sell products in your shop, club, cafe, etc. Make a walk-in (guest) and member sales, select multiple items into a bill, add/remove items from a bill. Print a receipt on a receipt printer or any other printer. Make your unique receipt design.

#### [Read more](#page-44-0)

Use inventory system

Control available amount of your items in the stock. Use your barcode scanner when you sell the items.

#### [Read more](#page-48-0)

C alculate Internet traffic and browse URL log

CuteHotspot calculates amount of Intenet traffic for a user's session. URL log: keep track of the Internet websites and pages which a customer opens on his terminal.

#### [Read more](#page-53-0)

#### Limit Internet bandwidth

You can specify some Internet bandwidth usage limit for every customer terminal. Depending on a pricing package, a bandwidth limit can be 64, 96, 128, etc. kbps or unlimited.

#### [Read more](#page-55-0)

Use shifts to control your operators

Control your operators and cash flow using the shift management feature.

Every operator computer is considered as a cash desk so that each shift is linked to the corresponding cash desk. When an operator starts working with the program collecting any payment, starting/stopping customer sessions, etc., he has to start a shift. When he finishes working with the software, he stops his shift.

#### [Read more](#page-43-0)

#### Analyze your business data

Use CuteHotspot Reports to analyze your business data: the list of customers detailed by sessions and services provided; the list of services detailed by customers; the list of sessions; the list of system events (changes in the state of computers, the start/stop of the server, etc.).

#### [Read more](#page-64-0)

Backup your data and settings

Backup and restore CuteHotspot database. Configure a backup schedule to backup your data and settings automatically. Clean up the database.

[Read more](#page-68-0)

## **System Requirements**

Operating system: Microsoft Windows NT/2000/XP/Vista **(Windows 95/98/ME is not longer supported)**

Hardware requirements:

- **Processor: Intel Pentium II or higher (P4 is recommended)**
- Memory: minimum 512 MB of RAM (1024 MB is recommended)
- Disk usage: 20 MB of hard disk space + about 300 MB space for database is recommended
- Video: VGA or higher resolution monitor
- **Mouse is required**

It is **recommended** to install Microsoft Data Access Components (MDAC ) version 2.7 or later versions. MDAC is available for downloading from Microsoft web site:

[Download MDAC 2.8](http://www.microsoft.com/downloads/details.aspx?FamilyID=6c050fe3-c795-4b7d-b037-185d0506396c&DisplayLang=en)

# **History Version 4.6 (Apr 2011)**

Key new features:

- Export to CSV
- Custom ticket layout
- Cut tickets

Minor improvements:

- New operator access options: top-up customer accounts, start/extend sessions
- No need to restart server any more when new tickets created
- "Run as Administrator" not required to register the software
- **Sell items: fractional quantities**
- Daily report. An operator only sees his/her sales
- **Options value field size increased**
- Program error reports by email

Bugs fixed:

■ "List index..." error when adding inventories

## **Version 2.3 (Jul 2010)**

Key new features:

- [Scan customer documents](#page-27-0)
- Session rounding
- Ticket printer

Minor improvements:

- Tickets are available on the expiry date and disabled the next day
- Ticket expiry date "today": sale/login date + 0 days
- Auto-close pre-paid sessions stopped from the server side
- Security options: change time/money and paid amounts
- Log outs list performance improvement
- Proxy 8080 and 3128 ports are supported

Bugs fixed:

- Network driver can't be installed on Windows Vista/7/2008 64-bit versions
- Traffic counter resets when the info page refreshes
- Ticket login mask isn't applied to "login = ID" tickets
- **Incorrect 1-minute rounding**
- **Program registration on Windows 7 and Vistally**
- Duplicated Wi-Fi sessions when a terminal IP is changed
- Printing tickets on some receipt printer models ("division by zero" error)

## **Version 2.2 (Jun 2009)**

Key new features:

**[Bandwidth management](#page-55-0)** 

Incorrect 1-minute rounding

- **[Wi-Fi white list](#page-113-0)**
- Top-up and ticket receipts

#### Minor improvements:

- **Deparations.** Change currency sign
- Logouts list (instead of open sessions list)
- Taxes. All prices and amounts include taxes
- Receipt. Sale date section
- **Performance improvements**
- Sales. Allow negative quantity
- Ticket top-up. Display customer as transaction owner
- Tickets recover: administrator only
- Wi-Fi. Display full redirect (domain + document + params) on the status page
- Sale window. Display prices  $+$  tax
- Sales report. Display shift operator
- Rename main menu > View > Shift report -> Daily report
- Discount column in Web Reports, Sales report and Daily report
- Hide private pricing packages on the customer window from non-Admin users
- Display pricing package ID (main menu > Setup > Pricing)
- Auto-close sessions option: any pre-paid by default

Bugs fixed:

- Add time/money doesn't work well with decreasing pricing table
- Server doesn't delete a wi-fi terminal when a session ends
- Shift end\_fact becomes NULL. C auses startup exception
- URL log. URLs with more than 1024 characters corrupt the database
- Setup fails on 64-bit Windows versions
- Setup doesn't add firewalls exceptions on Vista
- Vista. Restart server doesn't work

## **Version 2.1 (Oct 2008)**

- [Shift management](#page-43-0)
- Wi-Fi session timeout
- Create promotional tickets
- Get original website redirect link on the Wi-Fi login page
- [Sales report](#page-52-0)
- View customer sessions from the customer window
- [Clean-up. Delete sales data](#page-67-0)
- Select data folder when you install CuteHotspot

## **Technical support**

We provide full technical support on our product. If you have any questions, suggestions or comments on our software, please contact us by e-mail:

[support@cutehotspot.com](mailto:support@cutehotspot.com)

For the latest news and downloads related to our products please visit our website:

[http://www.cutehotspot.com](http://www.cutehotspot.com/)

You could post your feedbacks to our forum as well:

<http://www.cutehotspot.com/forum/>

## **Licensing**

You can use the demo version of CuteHotspot for evaluation purposes only. CuteHotspot demo provides you with 2 simultaneous wireless connections maximum.

To purchase a registered version please visit our [order page](http://www.cutehotspot.com/order.html)

## **Quick Start**

This section helps you start working in CuteHotspot in a few minutes.

## **1. Configure your network**

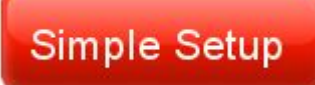

[\(Step-by-step simple Wi-Fi billing setup guide\)](#page-117-0)

Install CuteHotspot on your Internet gateway computer. The gateway handles all network connections from your customer terminals.

In order to setup such a gateway, you should install two network cards on your server computer, the first card connected to your ISP (ADSL, cable, etc.), the second one connected to your customer terminals network and setup Windows [Internet Connection Sharing](http://support.microsoft.com/kb/234815) between them.

#### [Read more about network setup](#page-13-0)

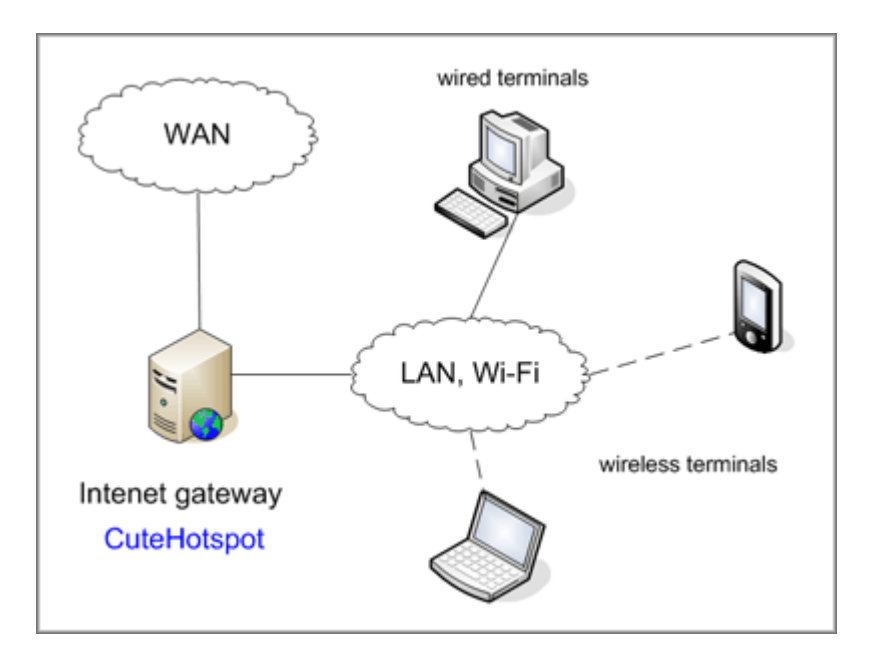

### **2. Create pre-paid tickets**

C reate pre-paid tickets (time codes) which you sell to your customers. A ticket contains its current balance, login and password.

Open the tickets screen (main menu > Setup > Tickets), press the "New" button, specify tickets minutes, price and the number of tickets to create:

[Read more about tickets](#page-32-0)

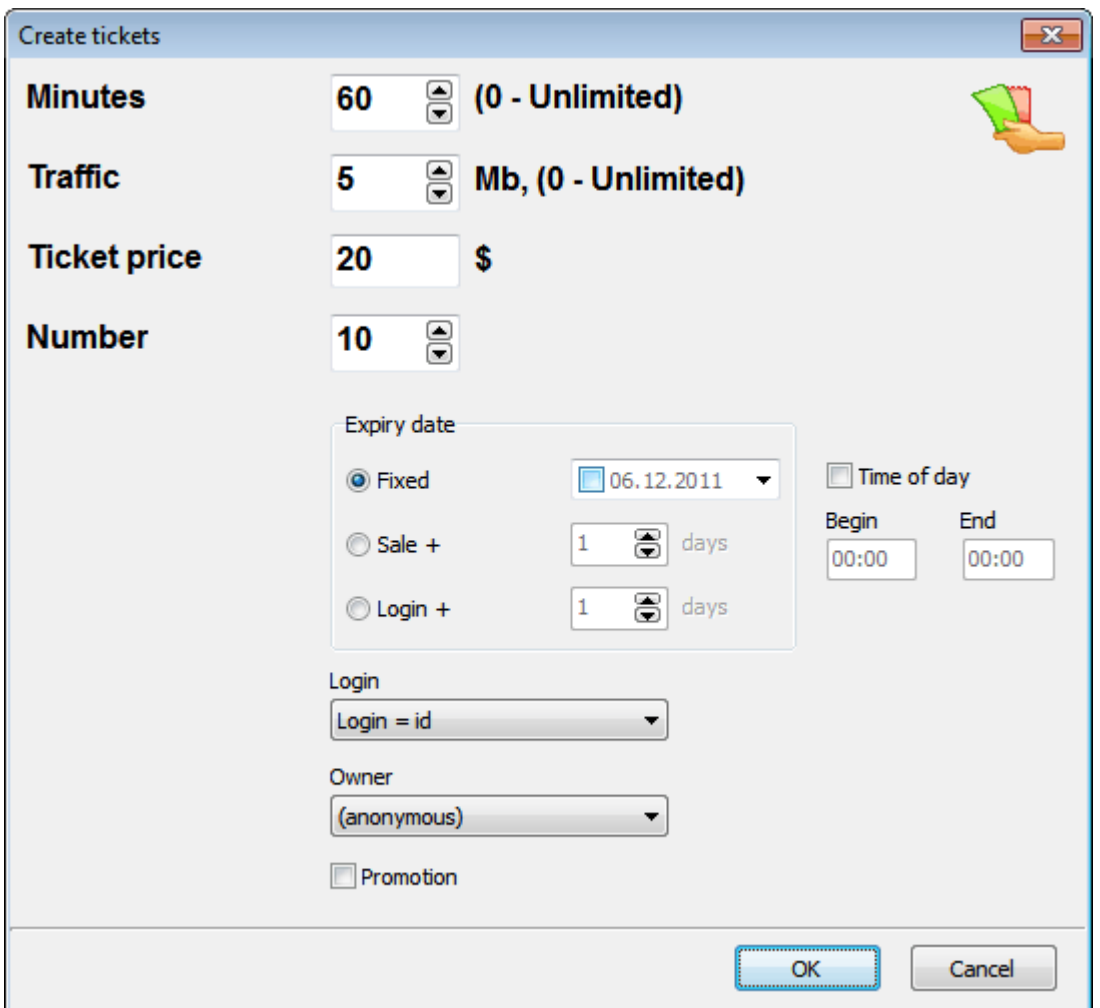

### **3. Restart server computer**

Restart your server computer to apply the changes.

### **4. Sell tickets**

Once a customer comes to your shop, hotel, club, etc. and want to connect to your Wi-Fi billing system, he has to purchase a ticket which he then use to login.

Select a ticket in the list (or enter the ticket ID) and press the "Sell" button.

You can print a number of tickets in bulk from the ticket screen (main menu > Setup > Tickets), put them in your cash drawer and enter the ticket ID on the main screen when you sell it to a customer.

[Read more about tickets](#page-32-0)

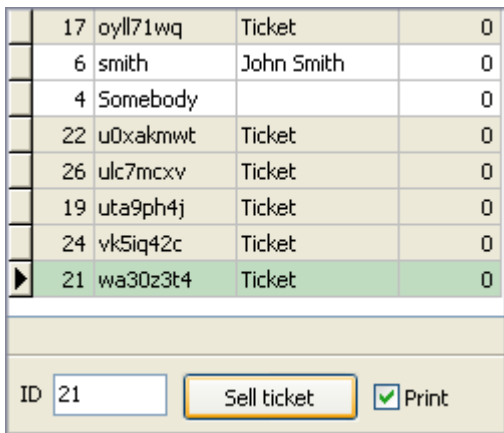

## **5. Log in**

A customer opens a website from his wireless terminal and CuteHotspot redirects him to the login page if his billing session hasn't been started yet. The customer use a purchased ticket to log in.

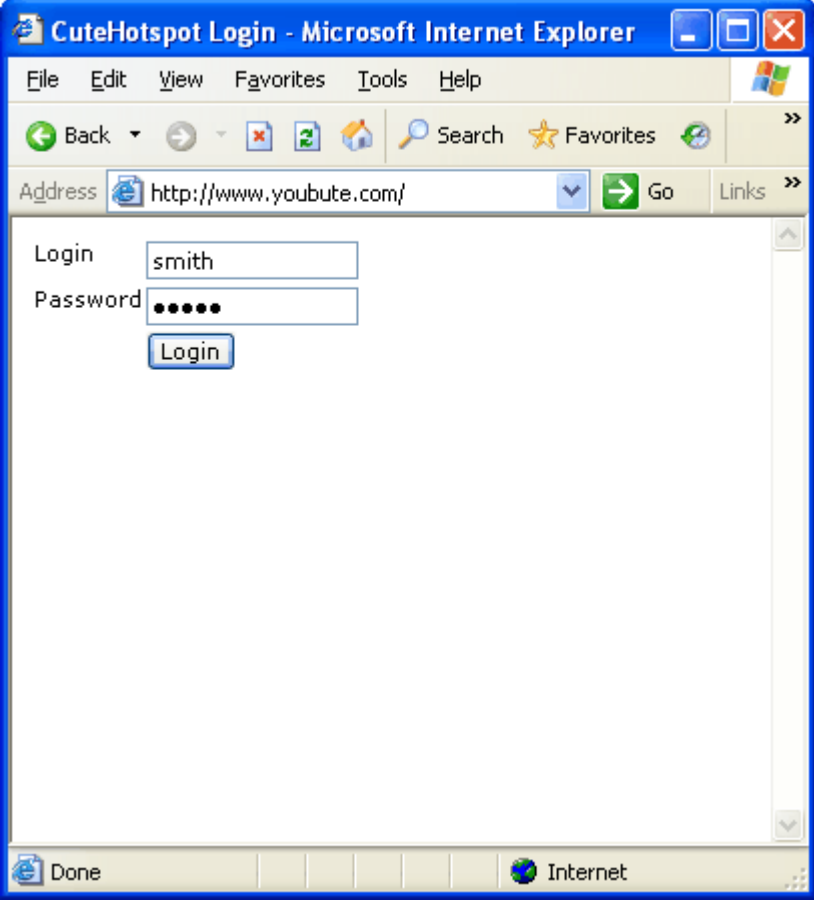

## **6. Log off**

A customer presses the "Logoff" button on his session info page to stop the session.

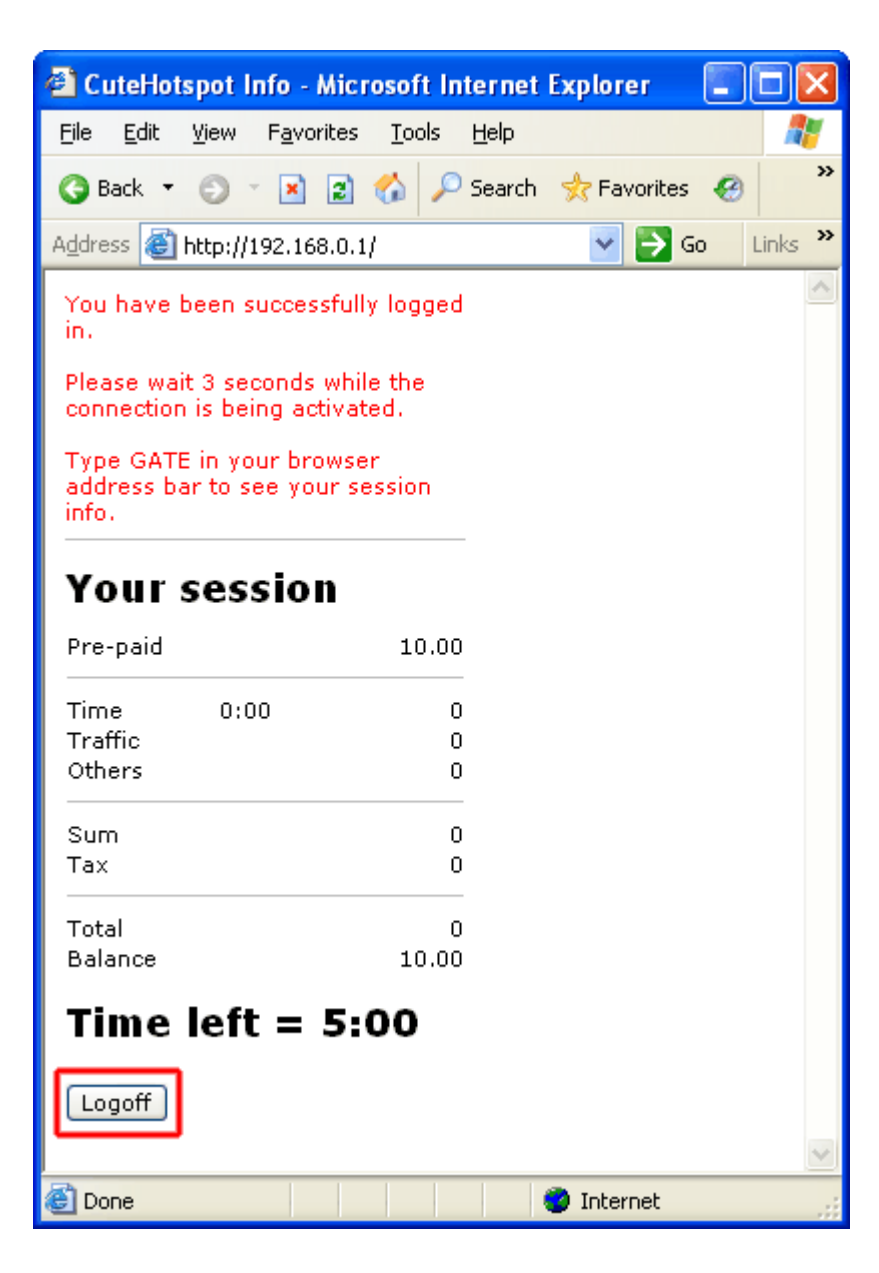

### <span id="page-13-0"></span>**Software Setup**

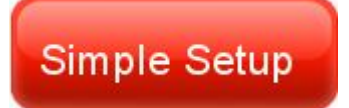

[\(Step-by-step simple Wi-Fi billing setup guide\)](#page-117-0)

### **Introduction**

Wireless billing allows you to charge the customers of your cafe, club, shop, hotel, etc. when they connect their laptops, PDAs or any other mobile devices to your access point (Wi-Fi hotspot) and use the Internet to surf the web, read emails or chat via an instant messenger.

When a customer opens any web site, CuteHotspot detects the connection and redirects it to the CuteHotspot Wi-Fi billing login page. The customer uses his or her login information (printed e.g. on a ticket you sell, on a receipt of your cafe, etc.) to start a session. When the balance is over, CuteHotspot blocks any further connections from the corresponding customer terminal.

In order to provide the wireless billing you have to install CuteHotspot Server on your Internet gateway computer (Windows OS is only supported). The gateway handles all network connections from your customer terminals.

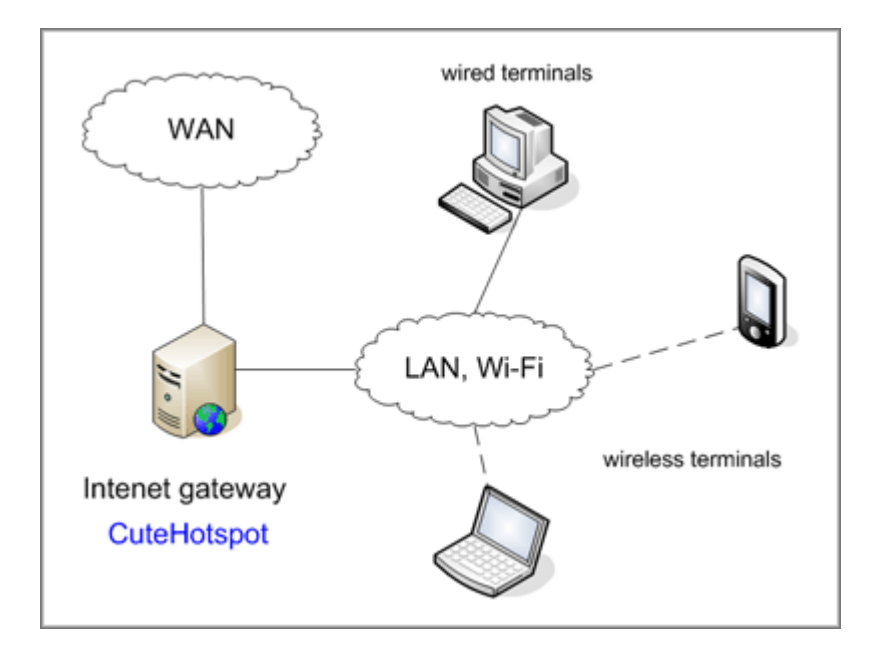

We recommend using the following approach... There are 2 network cards (NICs) in your Internet gateway computer - NIC1 and NIC2. NIC1 is connected to the Internet (WAN) via xDSL/ADSL, Cable, etc. NIC2 is connected to your LAN: Wi-Fi access point, hub, switch, etc.

Use Windows [Internet Connection Sharing](http://support.microsoft.com/kb/234815) feature in order to make a bridge between NIC1 and NIC2.

## **Setup**

Setup Internet Connection Sharing between the network cards on your Internet gateway (server) computer. Your WAN-connected network card (NIC1) has IP address usually provided by your Internet Service Provider. Your LAN-connected network card (NIC2) obtains some internal IP address, most often 192.168.0.1.

#### [Read more about how to setup Internet Connection Sharing](http://support.microsoft.com/kb/306126)

Your Wi-Fi access point uses DHCP to assign a dynamic IP to a customer's wireless laptop when it's connected. Your access point gateway  $IP =$  your NIC2 IP address (192.168.0.1).

Please make sure that you have your wi-fi router **NAT feature disabled**. Otherwise all your wi-fi terminals IP addresses are translated into the single router IP address on the server side.

If you use a router in your LAN, its gateway has to be your NIC2 IP address as well (192.168.0.1).

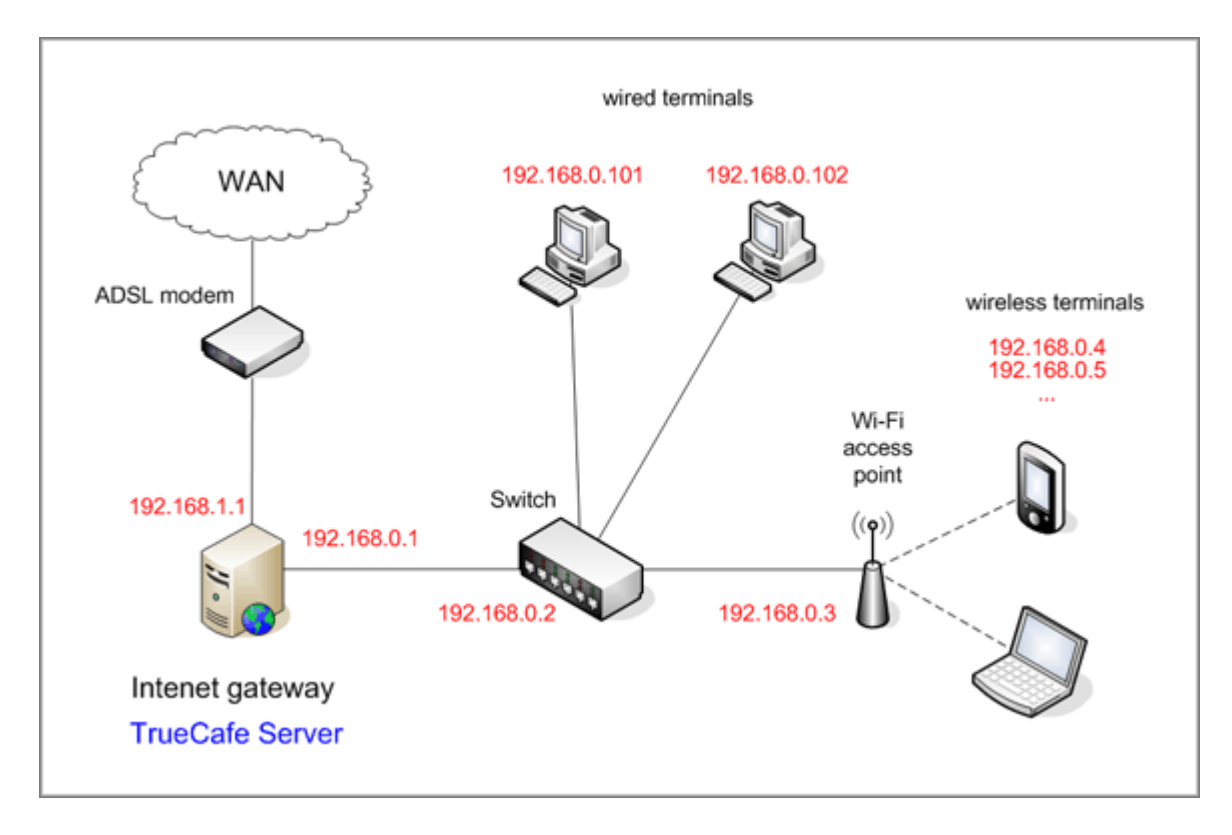

**You don't have to manually add your wireless terminals on the CuteHotspot server side. CuteHotspot automatically adds a new terminal when a customer successfully logs in.**

Use CuteHotspot Wi-Fi options screen to select your NIC2 adapter and enable the Wi-Fi billing feature (main menu > Tools > Wi-Fi...):

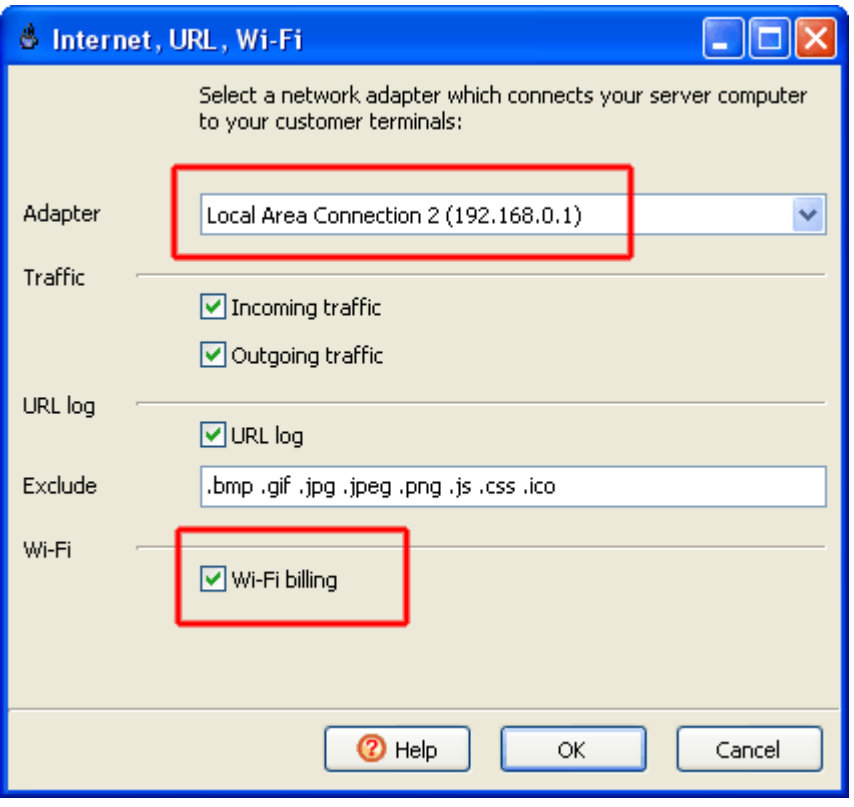

#### **Run!**

When a customer comes to your cafe, shop, hotel, etc. and connects to your Wi-Fi access point, it assigns a new dynamic IP address to the customer's wireless laptop.

Then the customer tries to browse the web and since he or she hasn't been logged in yet, CuteHotspot Server redirects him/her to the login page.

The customer logs in using login/password printed on a purchased ticket.

On the CuteHotspot server side you see that a new Wi-Fi terminal is added.

In order to view the session info such as the balance or time left in a web browser, the customer types your gateway computer name in the browser address bar (e.g. "gate" on the screenshot below).

The customer can log off from the session info page. You can also stop his session from the server side.

When the customer balance is over, CuteHotspot automatically stops the customer session and blocks any further connection from his wireless terminal.

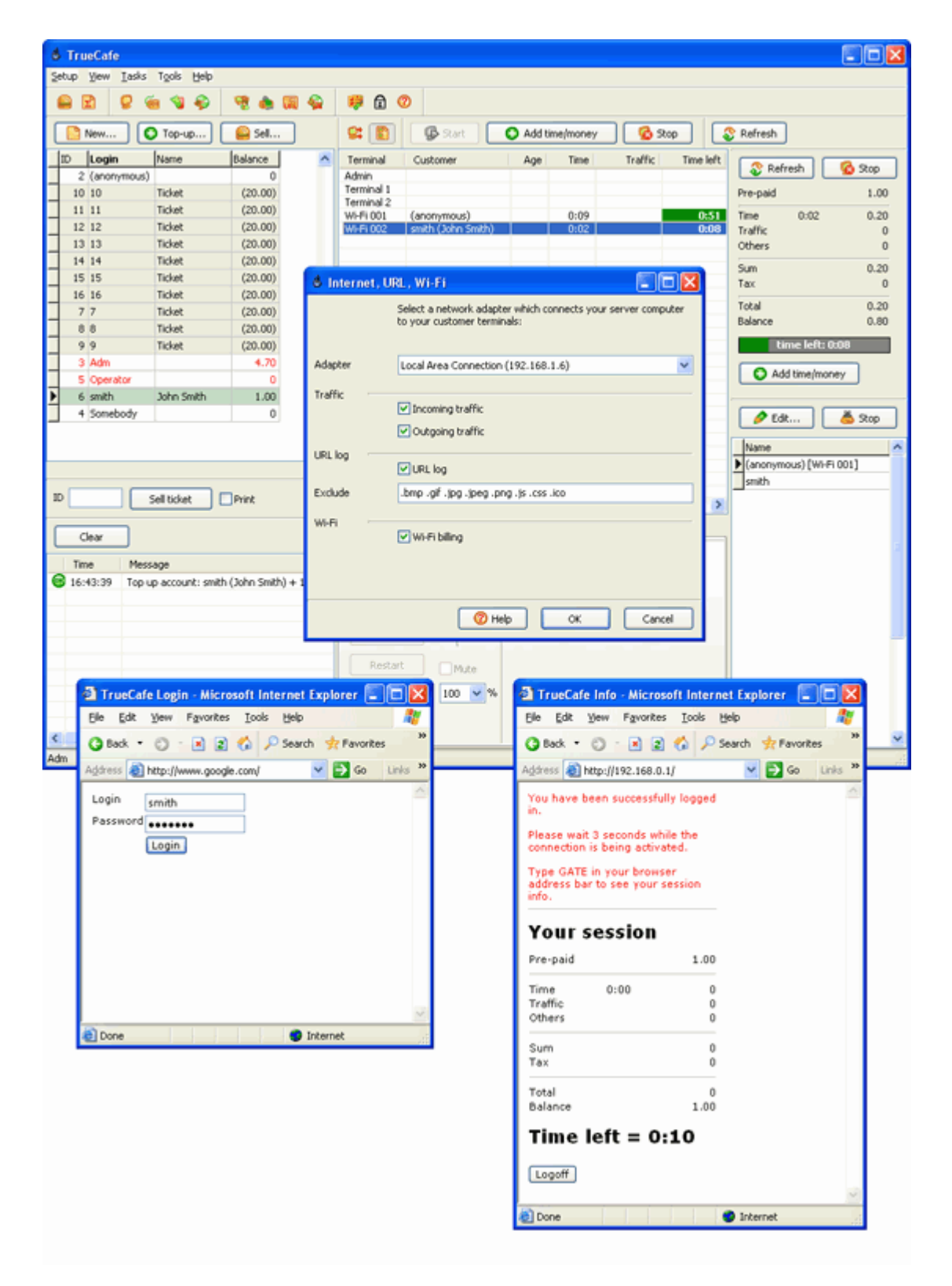

### **Customize**

If you have some HTML experience, you can customize your Wi-Fi login and session info pages. Edit the login.html and info.html files which are located in the CuteHotspot\web folder.

## **Options**

**Timeout** - stop a Wi-Fi session automatically when it's inactive for a few minutes or a customer leaves your shop not logging out.

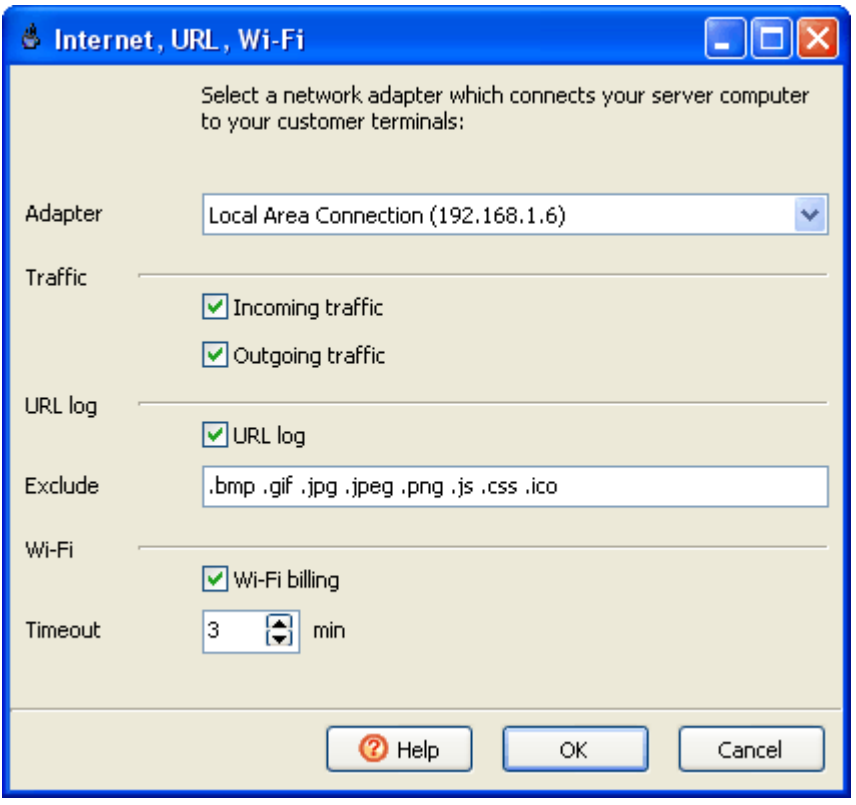

### **Known issues. Skype**

Skype installed on your server may conflict with CuteHotspot. Open Skype main menu > Tools > Options > Advanced > Connections, disable **Use port 80...** option, and restart your server computer:

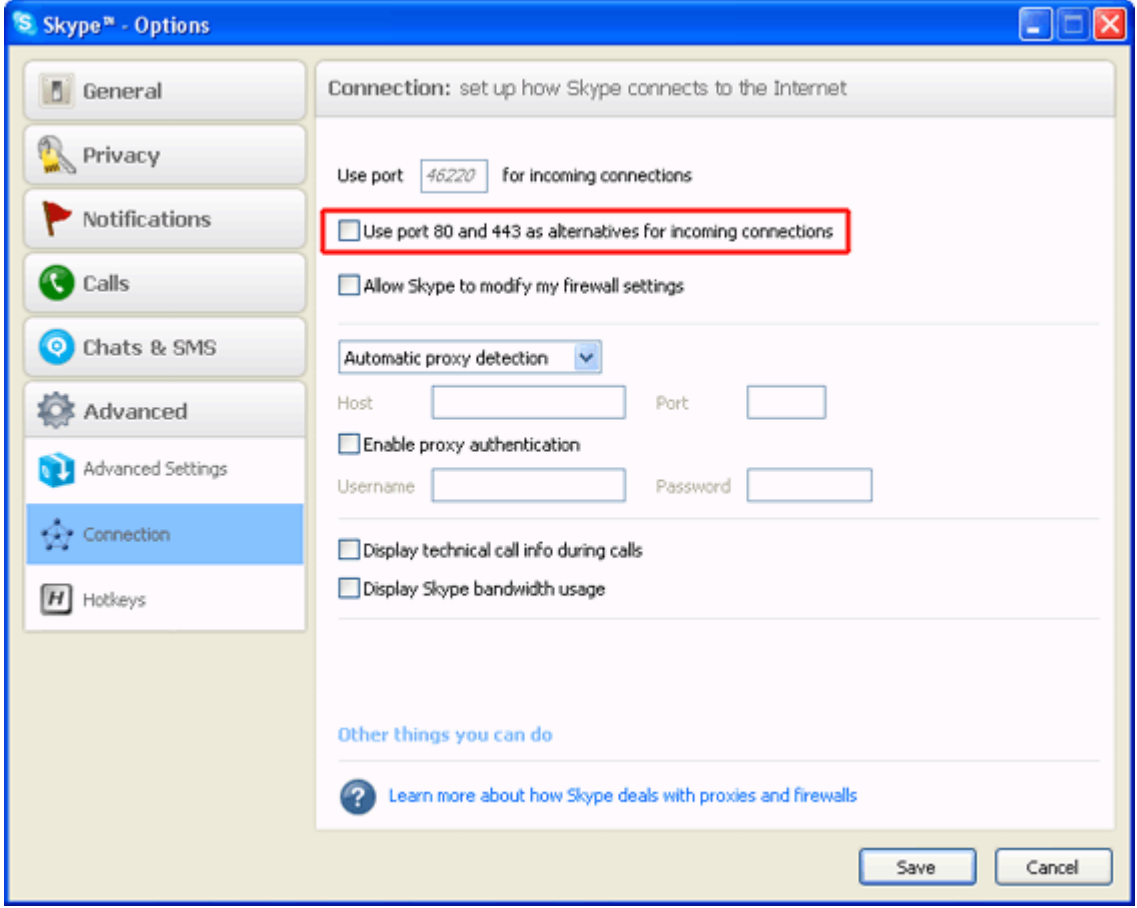

### **Login page: your cafe logo**

Replace the **logo.gif** file in the CuteHotspot/web installation folder with your cafe logo.

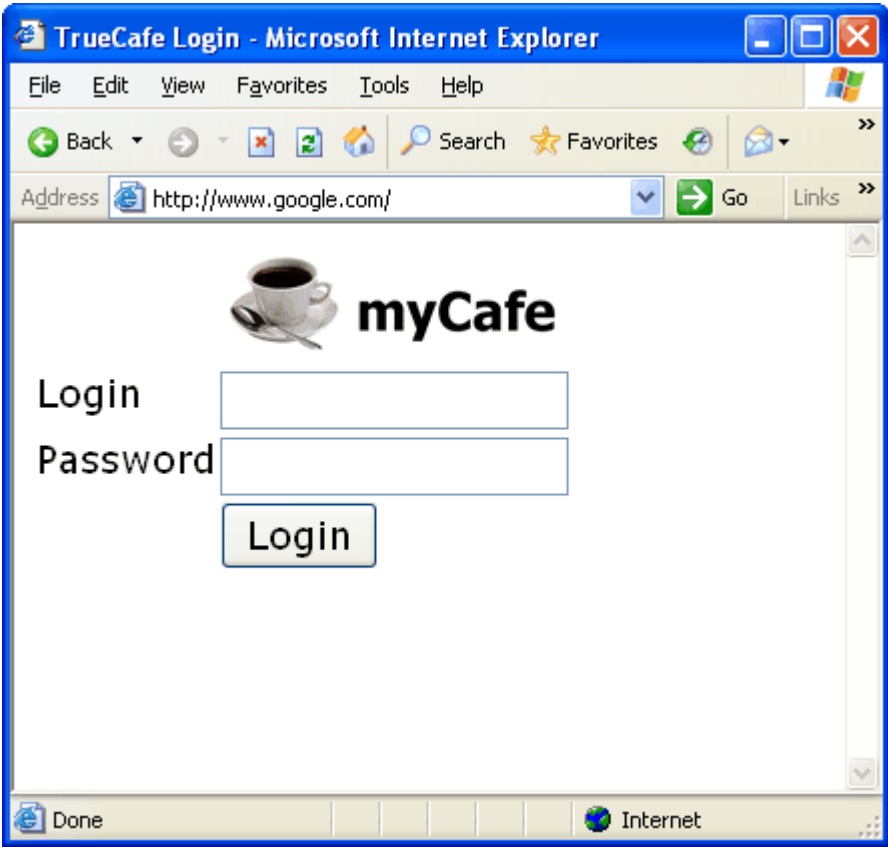

### <span id="page-19-0"></span>**Administrator**

CuteHotspot main screen displays:

- main menu and toolbar
- customer list (top left)
- system log (bottom left)
- terminal icons/list (center)
- terminal toolbar with the "arrange terminals" and "list" buttons, start/stop/timer/refresh buttons
- session summary for a selected terminal (top right)
- **I** log-outs (bottom right)

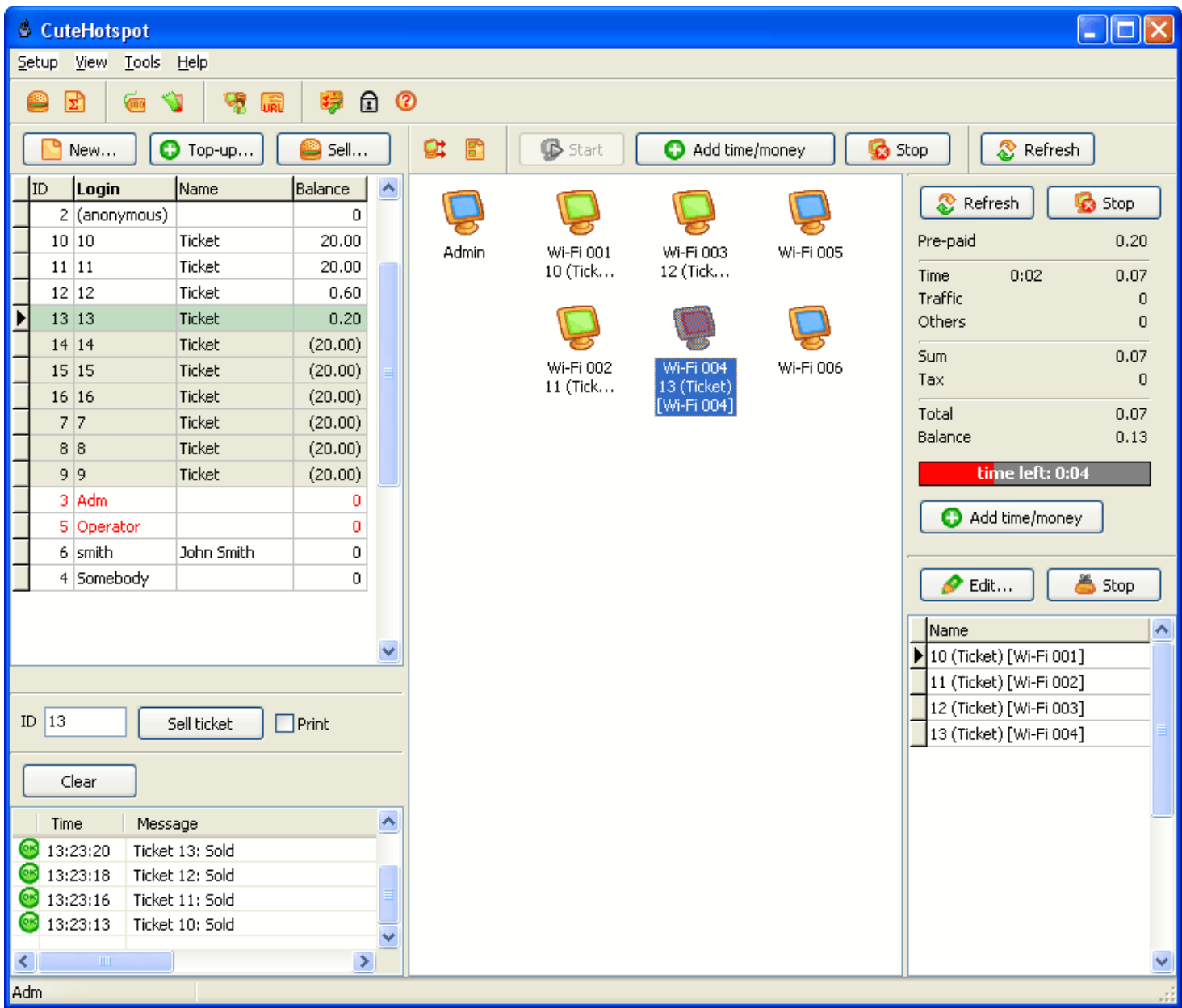

The "List" button switches main screen from terminal icons to the list:

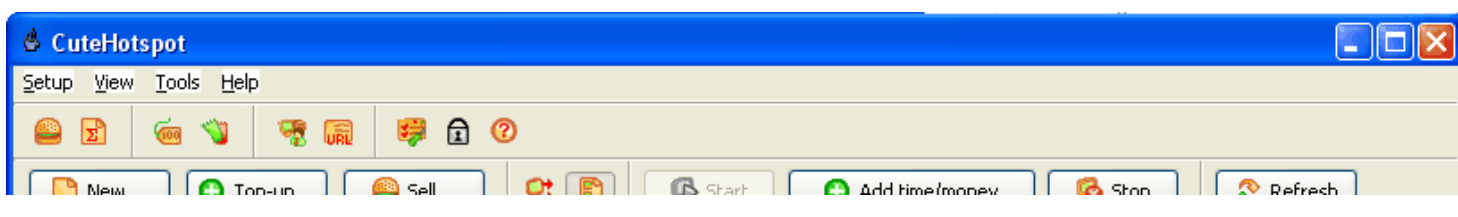

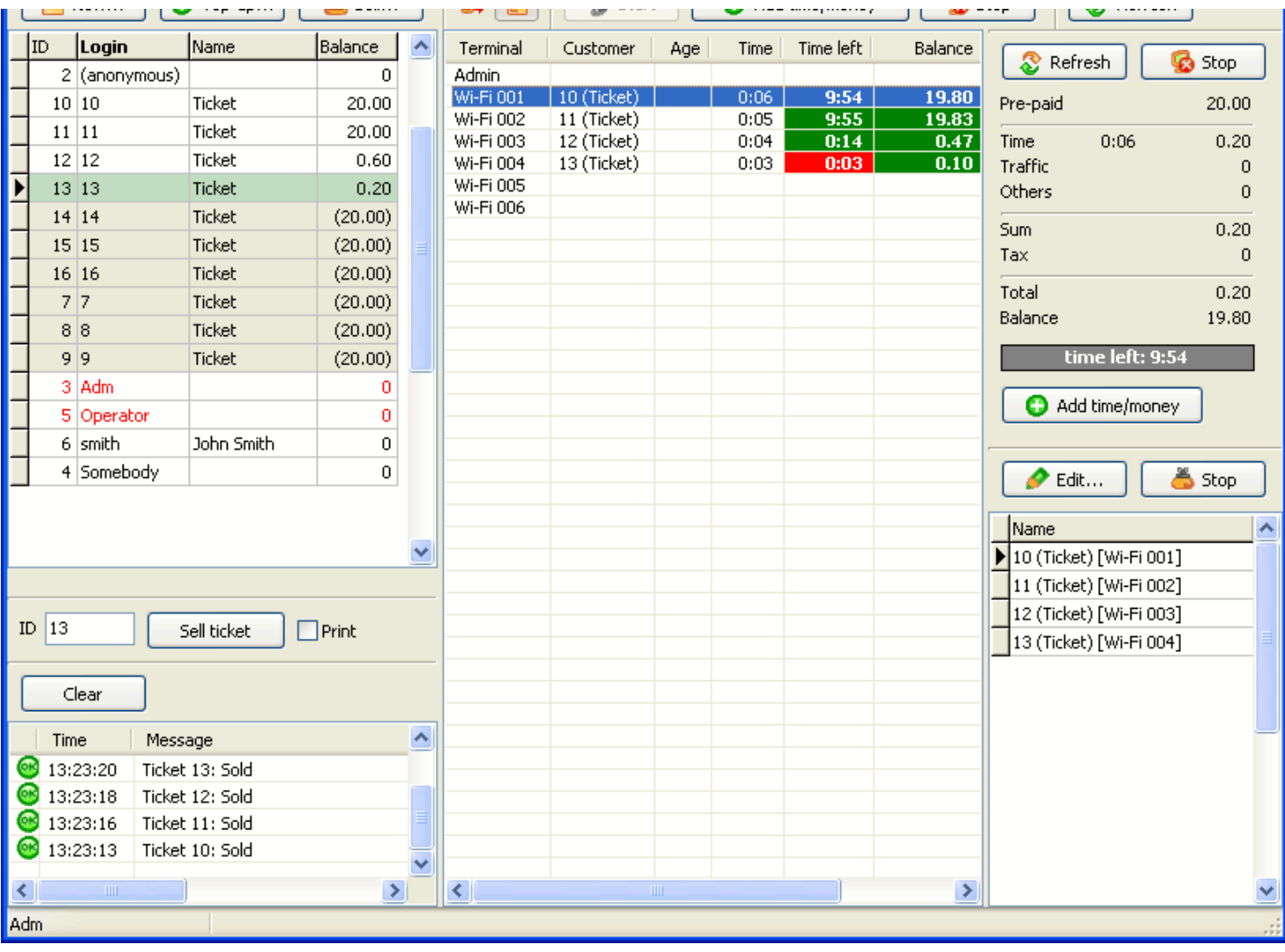

## **Quick Setup**

Open CuteHotspot main menu > Setup > Quick setup

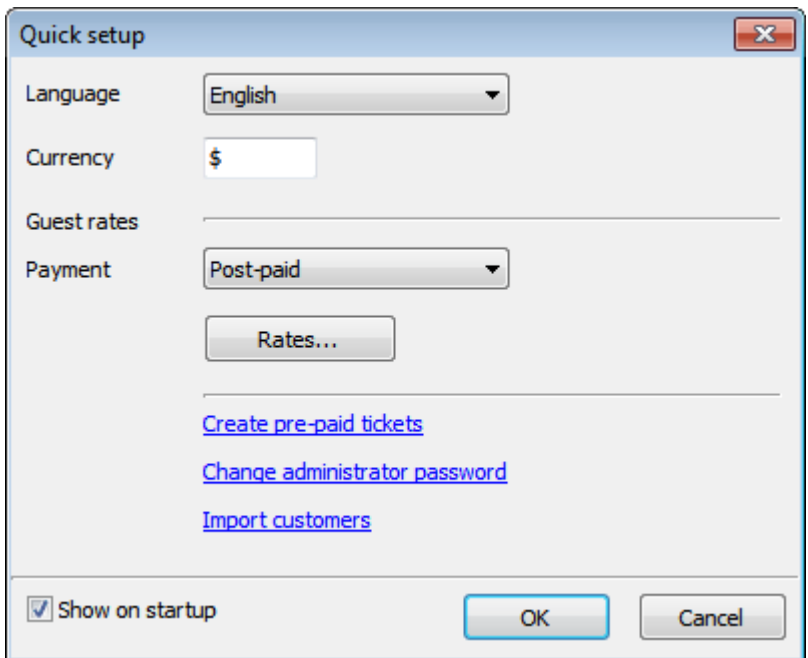

## **1. Select language**

## **2. Set currency symbol**

### **3. Set guest rates**

Select payment mode (pre-paid or post-paid) and specify rates for your quest customers.

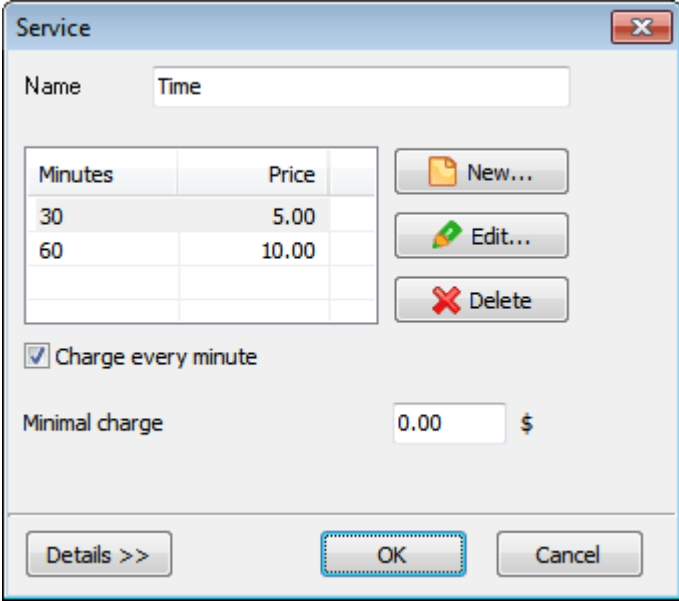

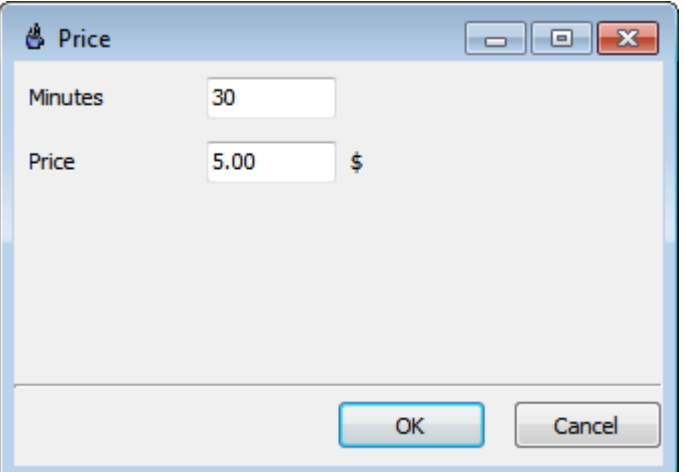

## **4. Create tickets**

[Read more on how to create and use pre-paid tickets](#page-32-0)

# **5. Change administrator password 6. Import customers**

If you use to have any billing system before, you can import the customer list from MS-Excel file in the appropriate format:

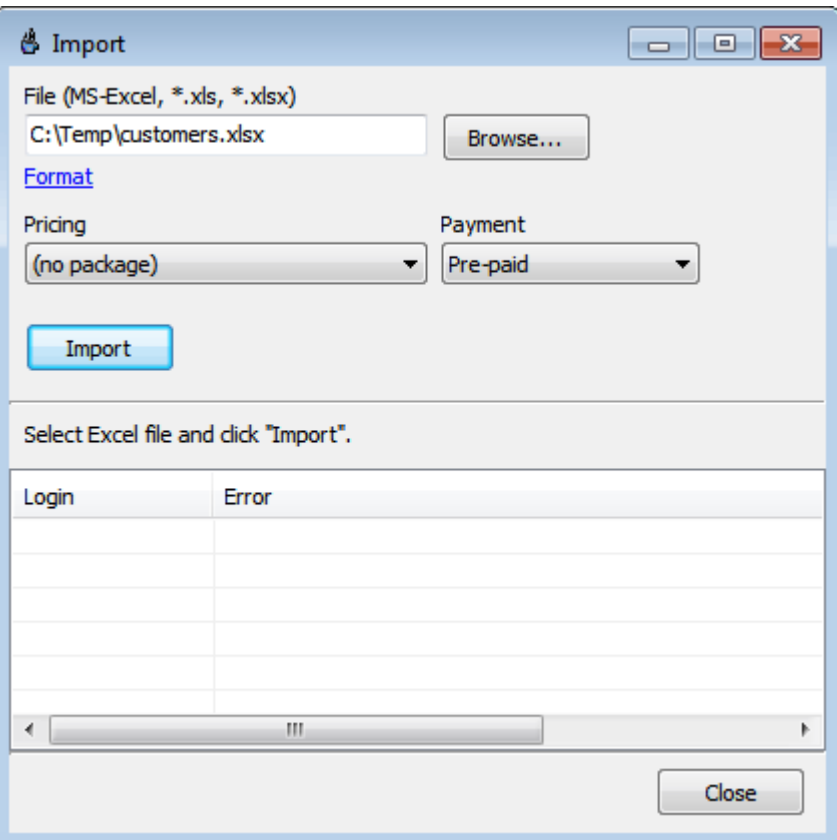

## <span id="page-23-0"></span>**Pricing**

We recommend using the pre-paid tickets and the ticket setup wizard which helps you setup your pricing as well.

[Read more about tickets](#page-32-0)

Read the information below if you need some complicated pricing setup.

## **Pricing packages**

You can setup individual time/traffic pricing for each type of your customers (general, students, VIPs, etc.). C reate as many **pricing packages** as many types of customers you have.

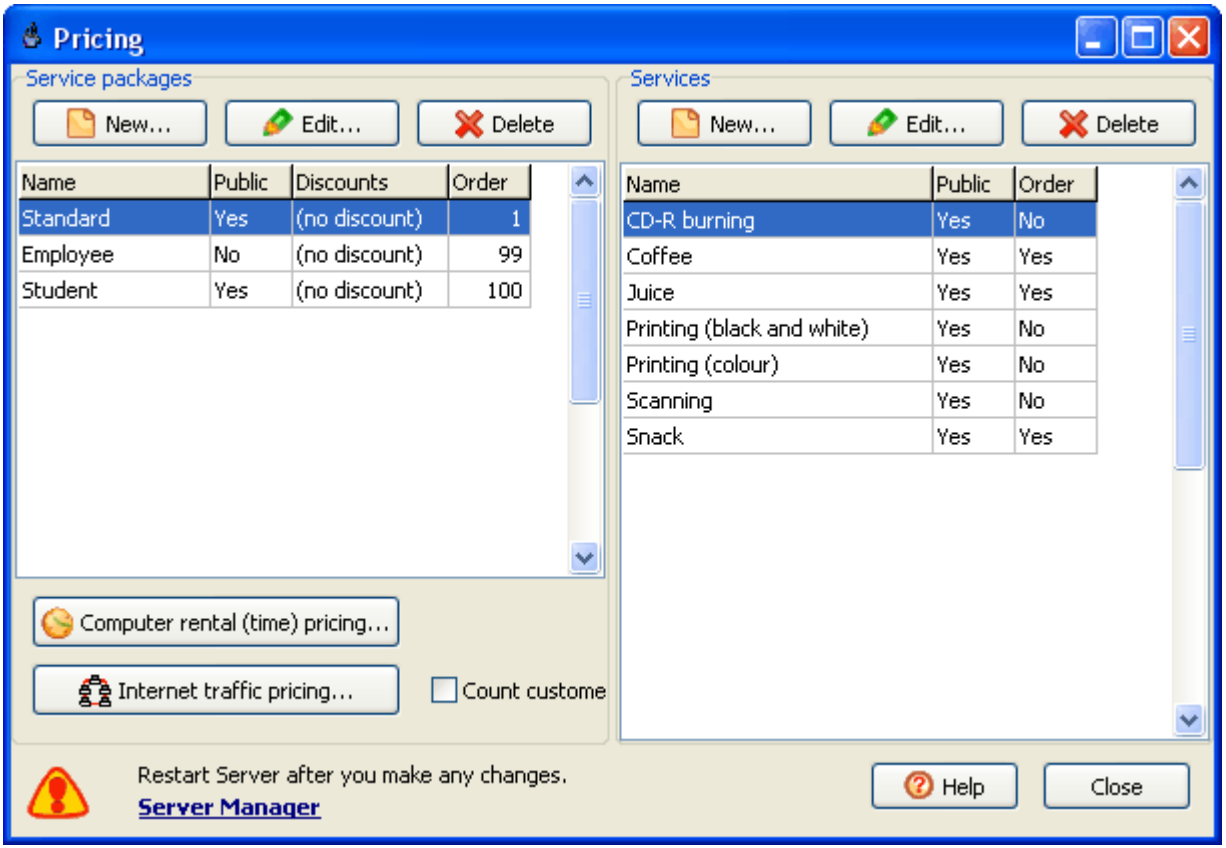

## **Pricing properties**

Simple mode:

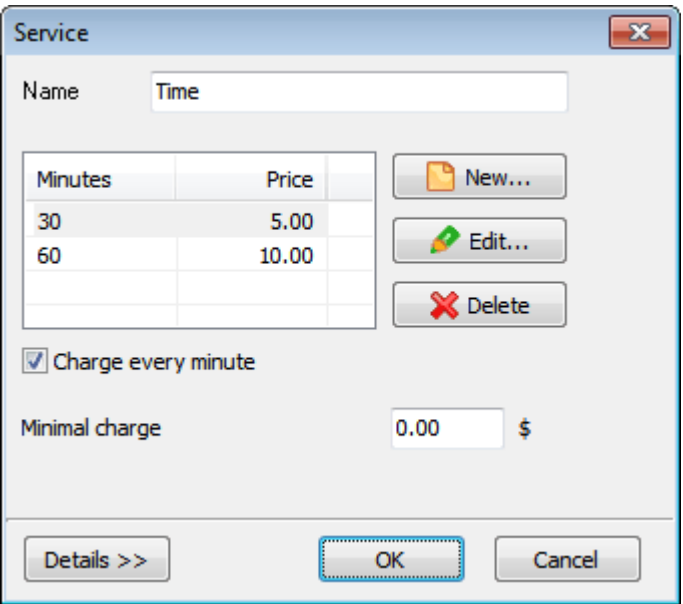

Extended mode:

- **name on receipt**, if different from the base name
- **taxing** value and type: included in or excluded from the price
- **time zones** with individual pricing for each zone
- **minimal charge**
- **test** your pricing

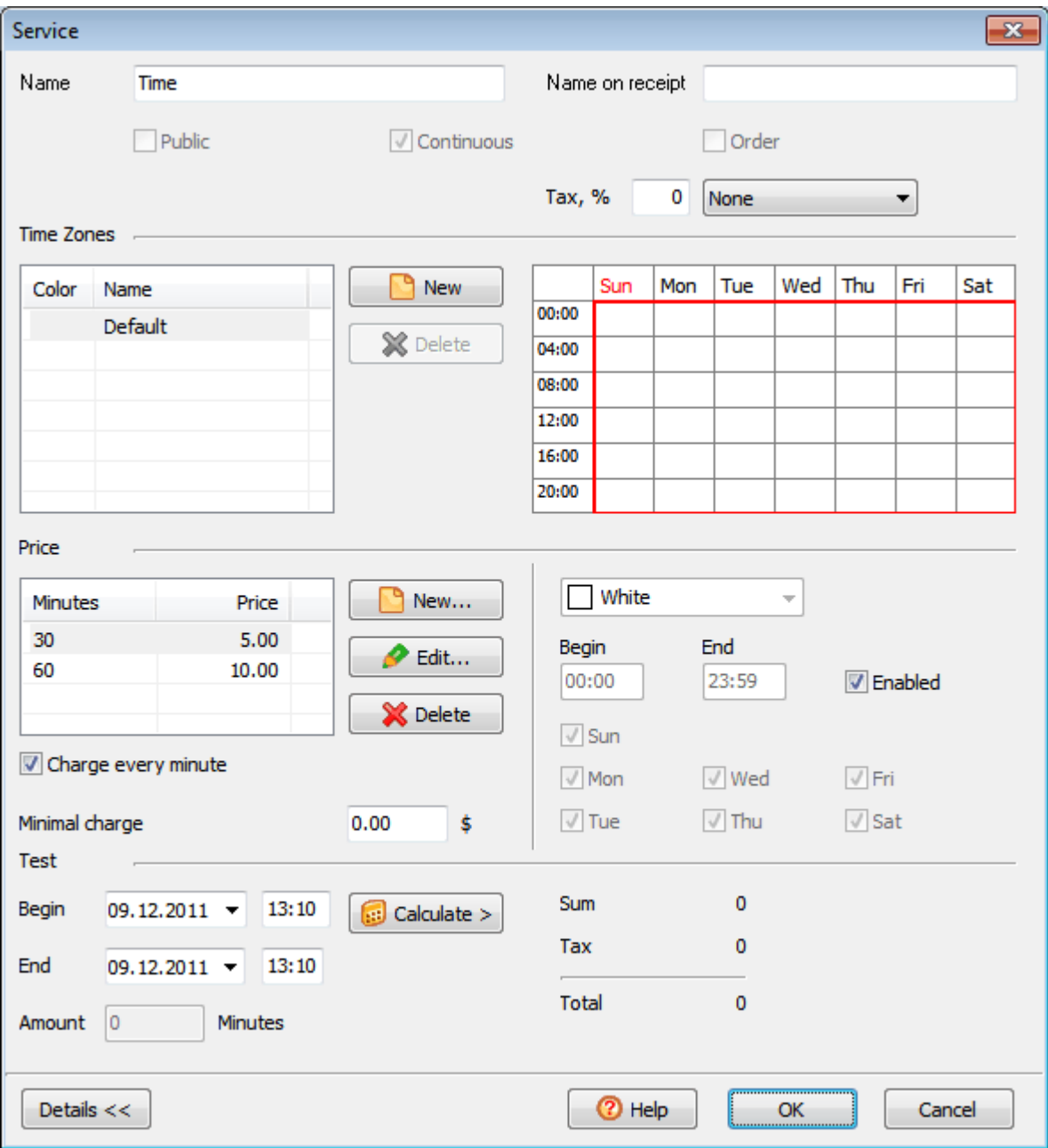

## **Customer default pricing**

You can assign a pricing package to any customer:

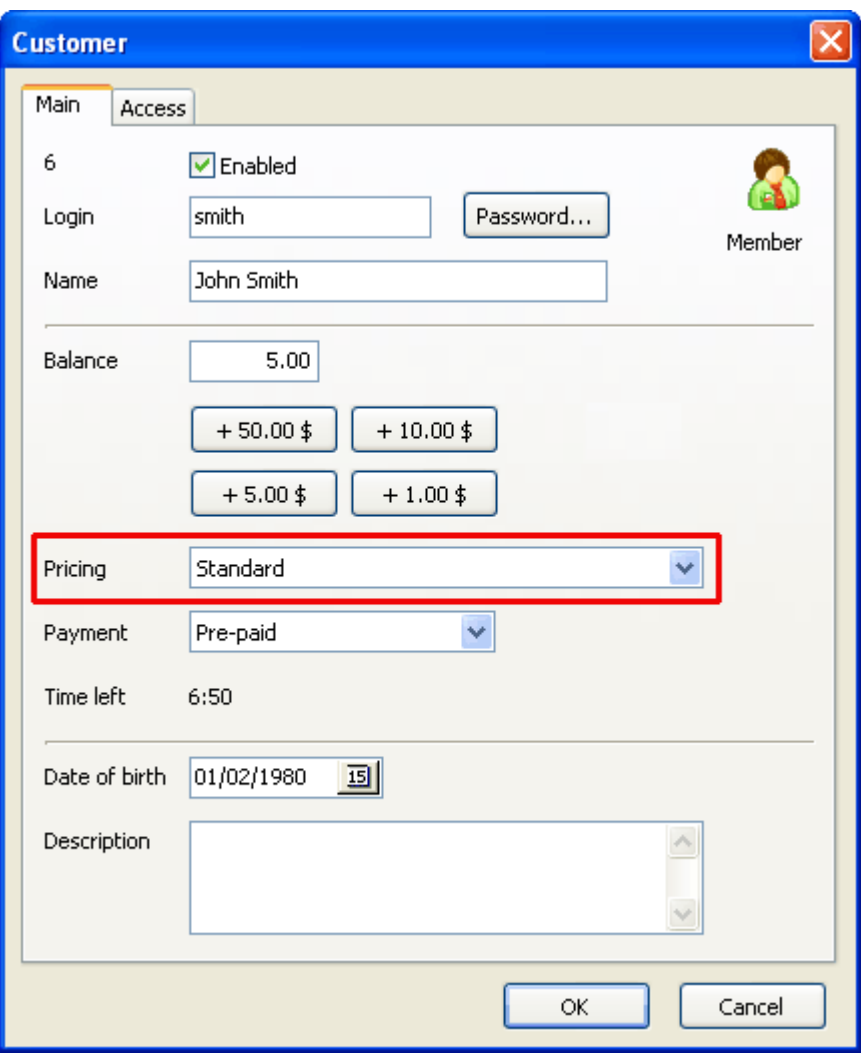

### <span id="page-27-0"></span>**Customers**

There are three types of customer accounts in CuteHotspot:

1. Guest. This is a customer account which you can use for any customer.

2. Member. Any customer which has balance in your cyber cafe. You create member accounts manually.

3. Ticket (time code). Pre-generated account which can be sold to any customer. You generate a number of tickets for further use.

### **Customer account**

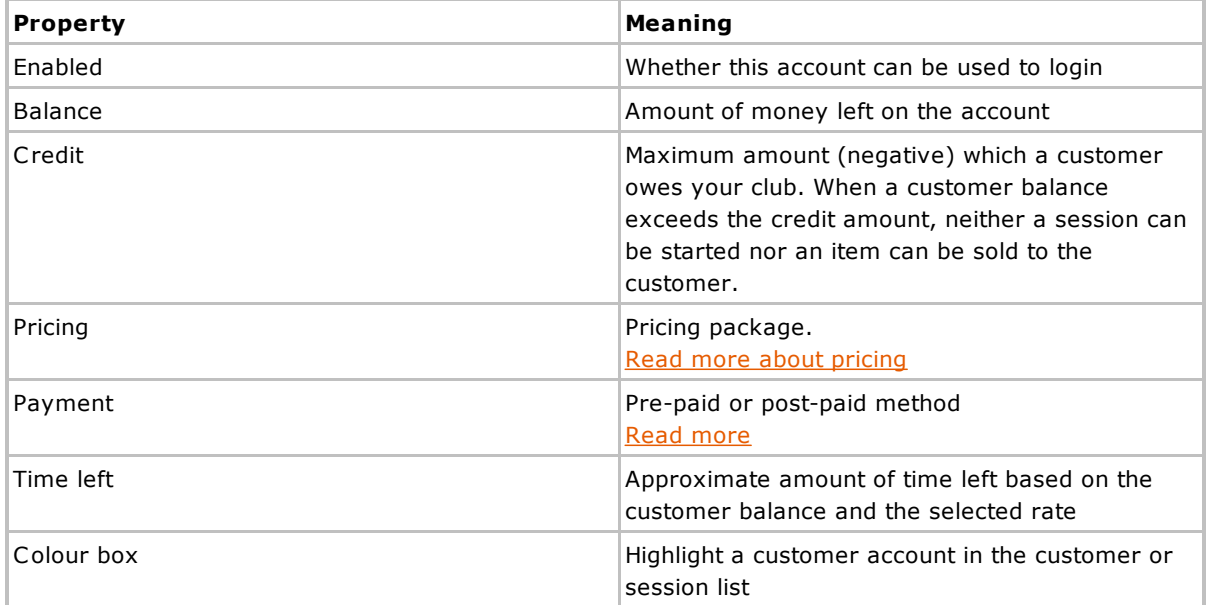

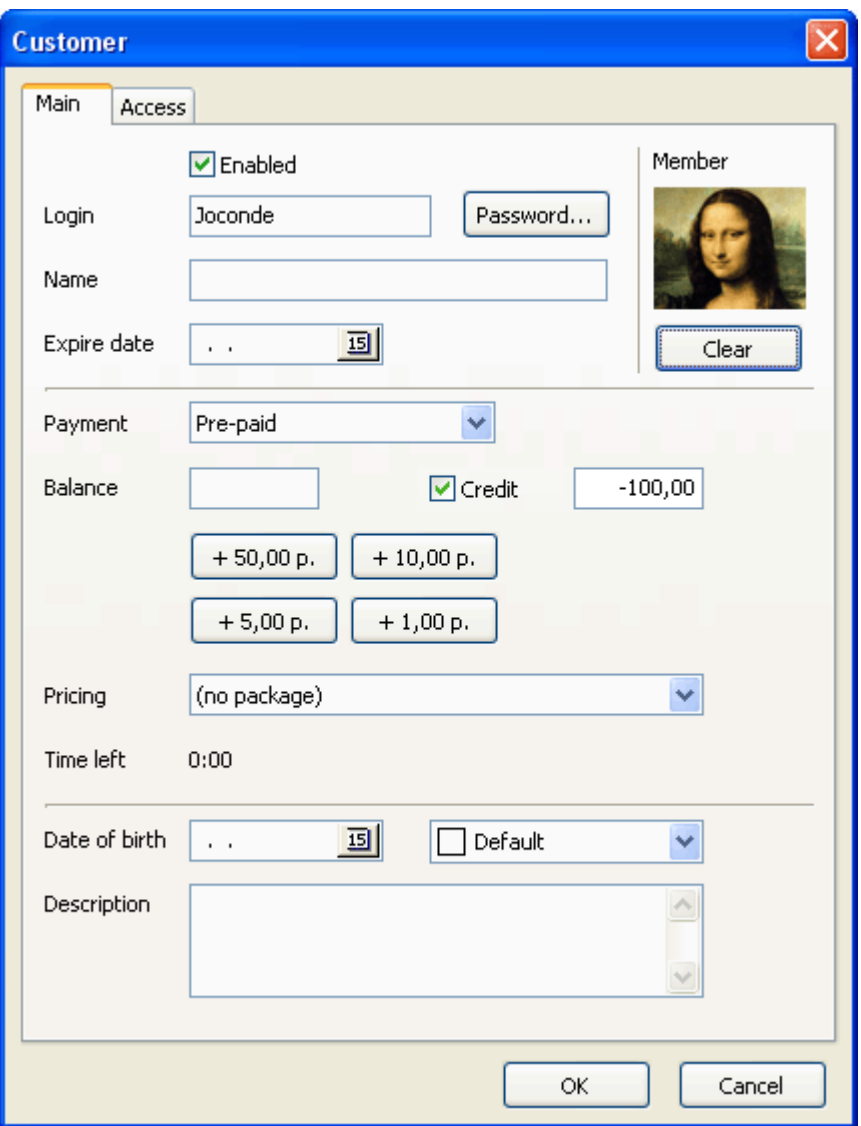

## **Top-up (put some money) account**

Select a customer in the list and press the "Top-up" button:

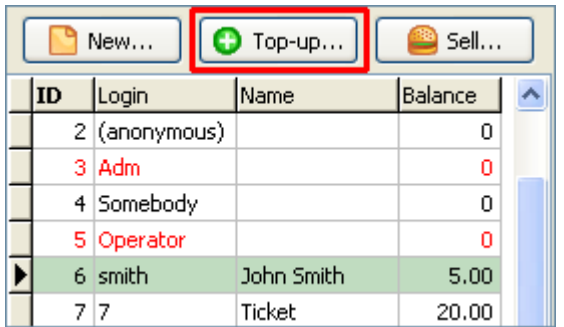

Enter the amount of money to put onto the account and the amount of cash received (if differs), select the method of payment (cash, credit card):

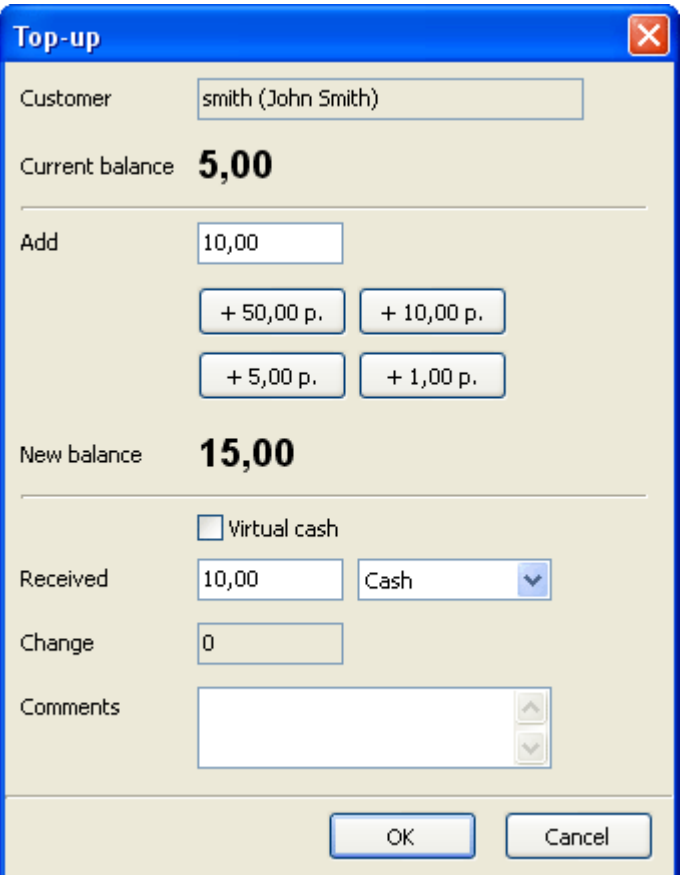

## **Virtual cash**

You can use the "virtual cash" concept to top-up an account without putting real money onto it. Virtual cash doesn't impact your financial reports.

## **Security**

Ţ.

Only a supervisor account (**Adm**) or a "User access administrator" can change user security settings.

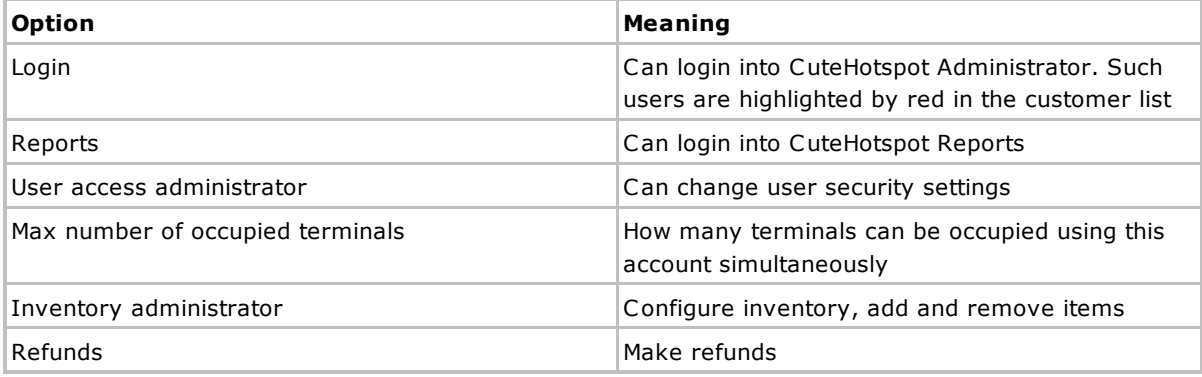

The other options are:

- Top-up customer accounts
- Start sessions
- **Extend sessions**

**Adm account rule.** Administrator account (Adm) security settings can be changed by Adm user only. Administrator can change the security settings of any user account.

**Login name rule.** An operator can set an account login name when he creates a new user account. An operator can't change his own login name. Administrator and user security administrators can change any login name.

**Password rule.** An operator can set a password when he creates a new user account. Any user can change his password. Administrator and user security administrators can change any password.

**Enable/disable account rule.** Only administrator and user security administrators can enable/disable a user account.

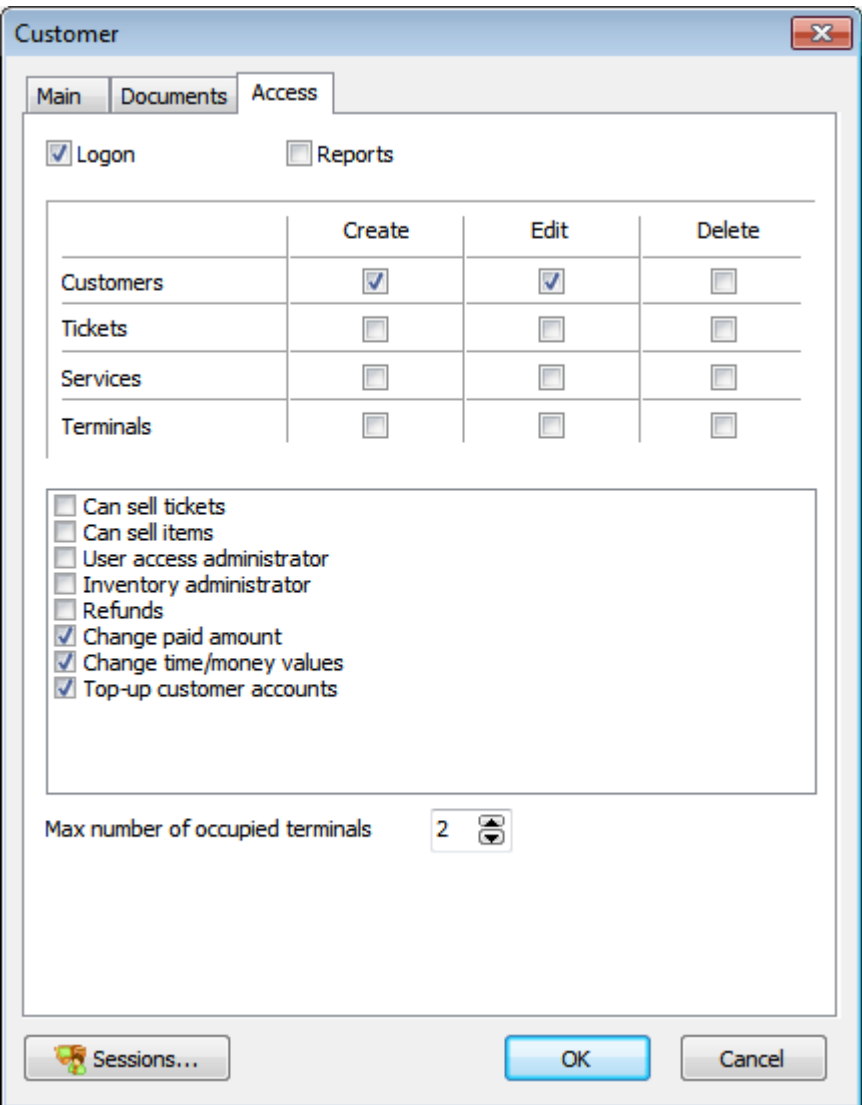

#### **Scan customer documents**

Scan customer documents such as a photo, passport, driving license, etc. Click on the customer icon to scan a photo or use the Documents tab to scan any other documents.

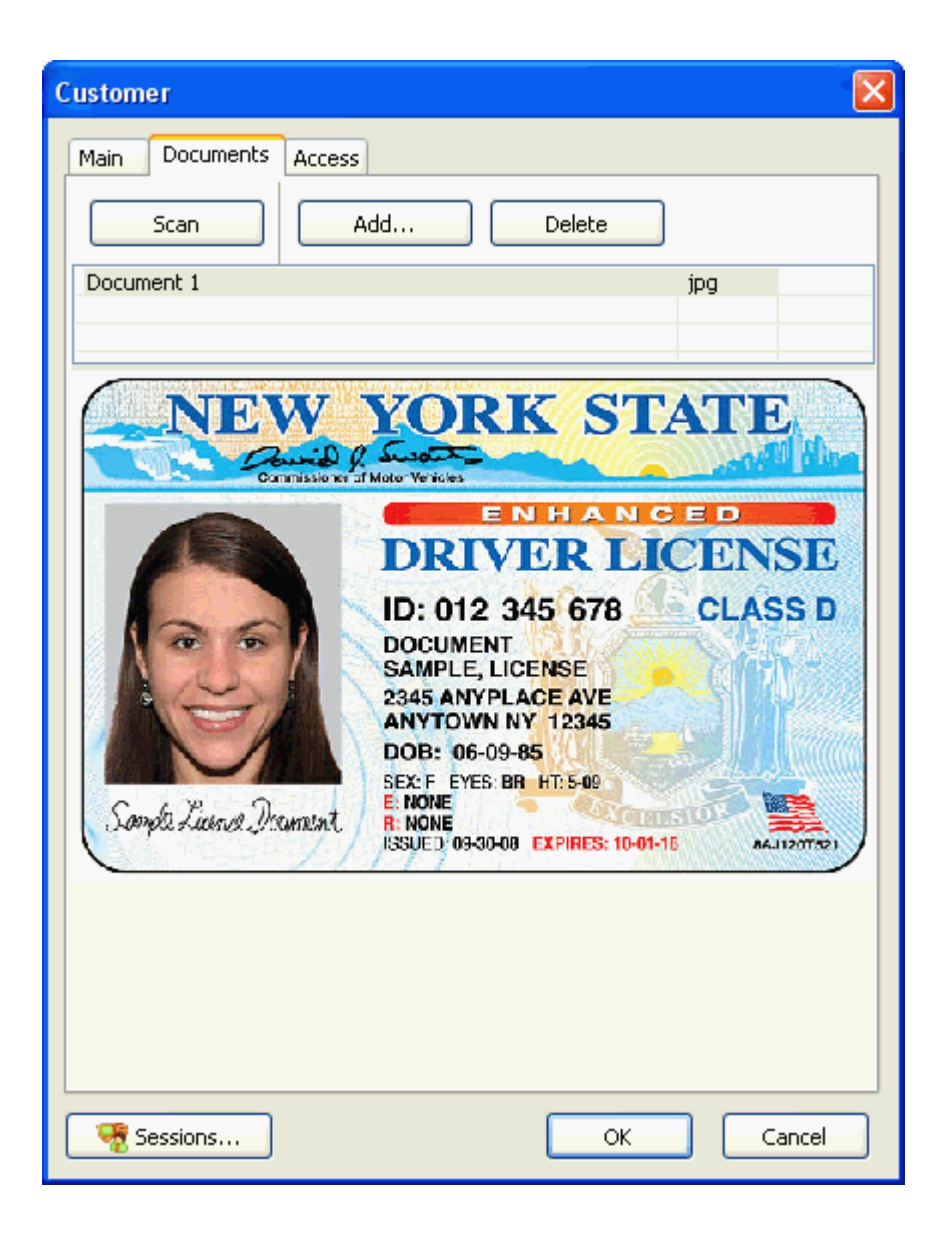

## <span id="page-32-0"></span>**Tickets (Time Codes)**

A ticket is a pre-generated customer account that can be printed, distributed, sold to a customer and then used by a customer to log in.

Any ticket has one of the following states at any moment: created, printed, sold, in use, used up, deleted. A customer can log in using a ticket which state is "sold" or "in use" only.

Use the ticket desktop for main ticket management operations (main menu > Setup > Tickets).

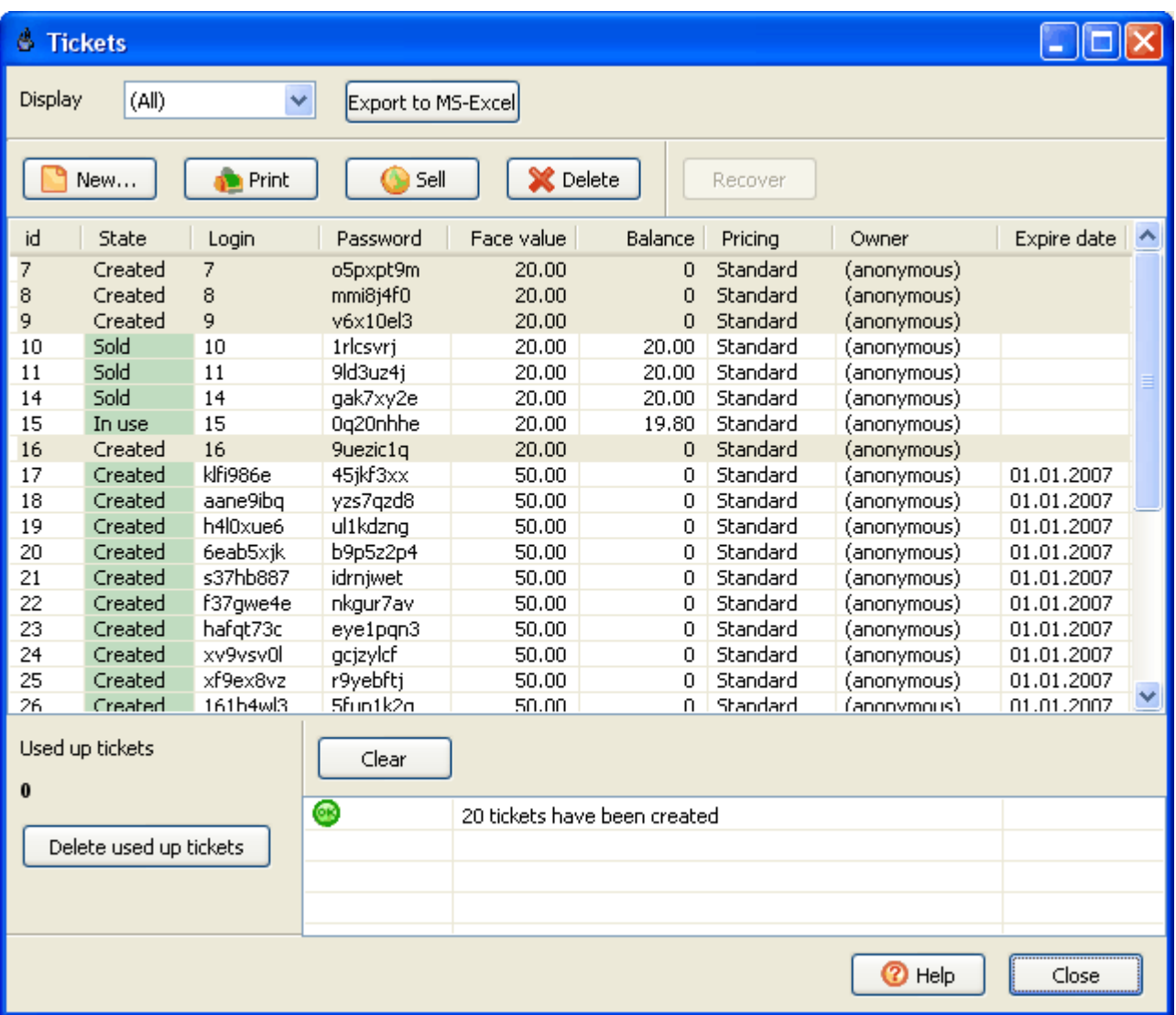

### **Ticket ownership**

Any ticket belongs to an employee, who only can sell it. You can generate tickets for each of your employee to let them distribute/sell tickets. Use "guest" as a ticket owner, to share the created tickets among all employees.

## **Create tickets**

Press the "New" button to display "Create tickets" dialog.

```
1. Enter the tickets minutes.
```
2. Enter the bandwidth limit in Mbytes.

3. Enter the tickets price.

4. Enter the number of tickets to create.

5. Set the expiry date (optional). You can select a fixed date, or a sale date + X days, or a first login date + X days.

6. Set time of day limit. If time of day is specified, customers can't log at the other time using these tickets.

7. Choose a login generation method: login = ticket id or login = random.

8. Select an onwer from the list of cyber cafe employees.

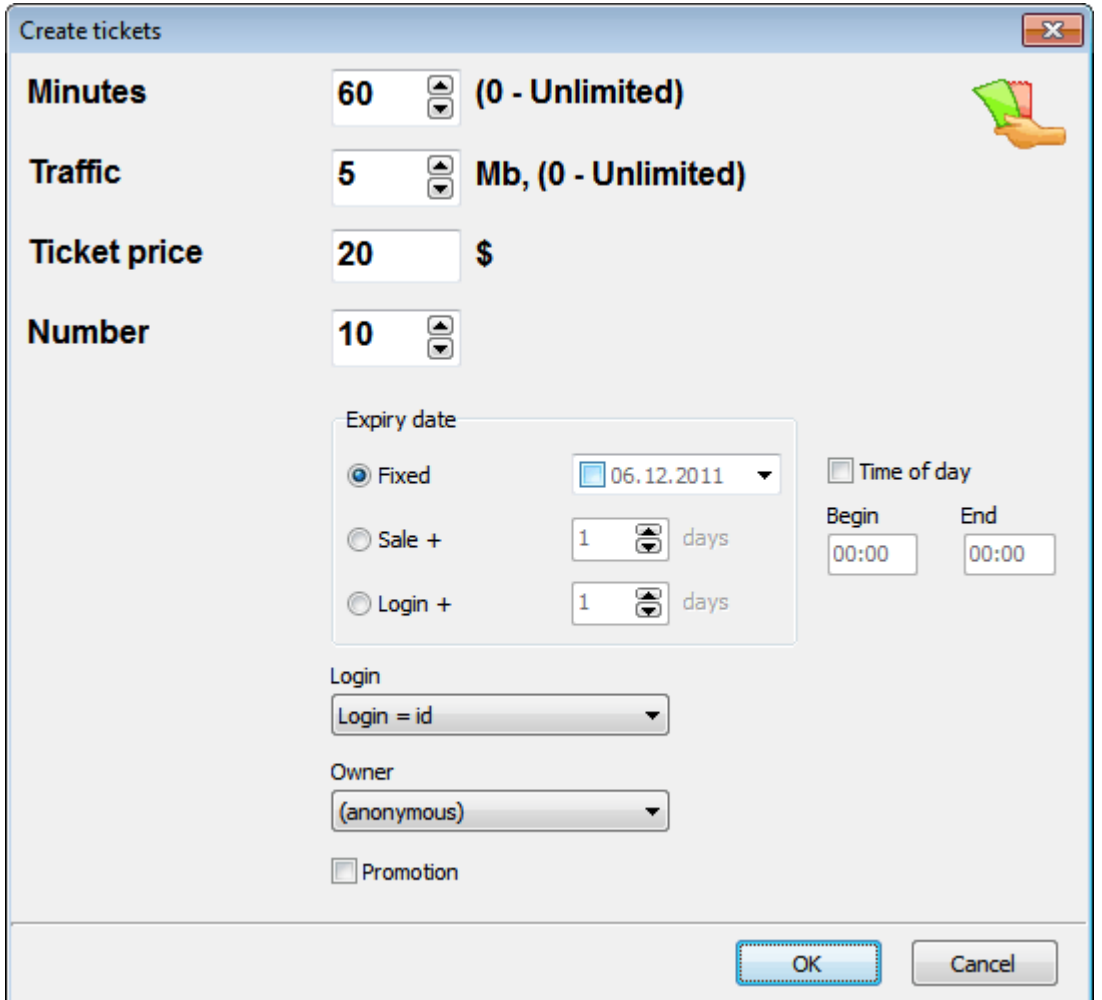

## **Print tickets**

Select a number or tickets in the list and press the "Print" button.

Specify whether you want to print a number of tickets on the same page (e.g. A4) or cut every ticket (1 page = 1 ticket). The latter approach is useful when you print tickets on the receipt printer.

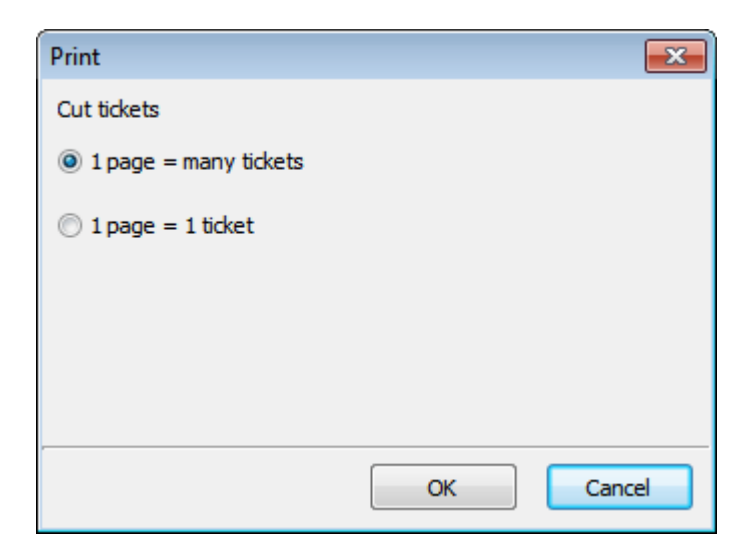

You can put the printed tickets in your cash drawer and sell them to your customers.

You can also export the ticket list to Microsoft Excel or CSV for further external professional design/printing.

## **Sell tickets online**

Online sale means that you register the sale at the same time as you give a ticket to a customer.

Select a ticket in the list on the main CuteHotspot screen and press the "Sell" button. If "Print" is checked, the ticket is printed when the sale is made.

If you keep your tickets pre-printed (e.g. in a cash drawer), you can simply enter the corresponding ticket number in the edit box and press the "Sell" button.

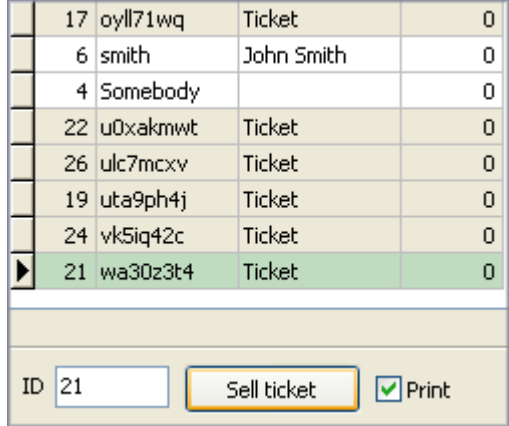

## **Sell tickets offline**

Offline sale implies that you provide a customer with a ticket and register the sale later. For example, your agents may distribute printed tickets during a day and register all the sales in the evening.

Open the ticket desktop, select the sold tickets in the list and press the "Sell" button.

## **Use tickets to log in**

Use a ticket login/password to start a session from the client side.

## **Delete and recover tickets**

Select tickets you want to delete and press the "Delete" button. If you need to recover a previously deleted ticket, select it and press the "Recover" button.

Use the "Delete all used up tickets" button to delete all tickets which have been completely used.

### **Promotional tickets**

Use promo tickets to provide limited access for free in order to promote your shop, cafe, etc. When you sell a promo ticket, you don't actually collect any cash and the corresponding amount is only added to the promo totals (not cash totals) in the reports.

## **Custom ticket layout**

Customize your ticket print layout, add/remove captions, add your cafe logo, etc. Edit **tickets.layout** file in the CuteHotspot folder. Preview ticket layouts.

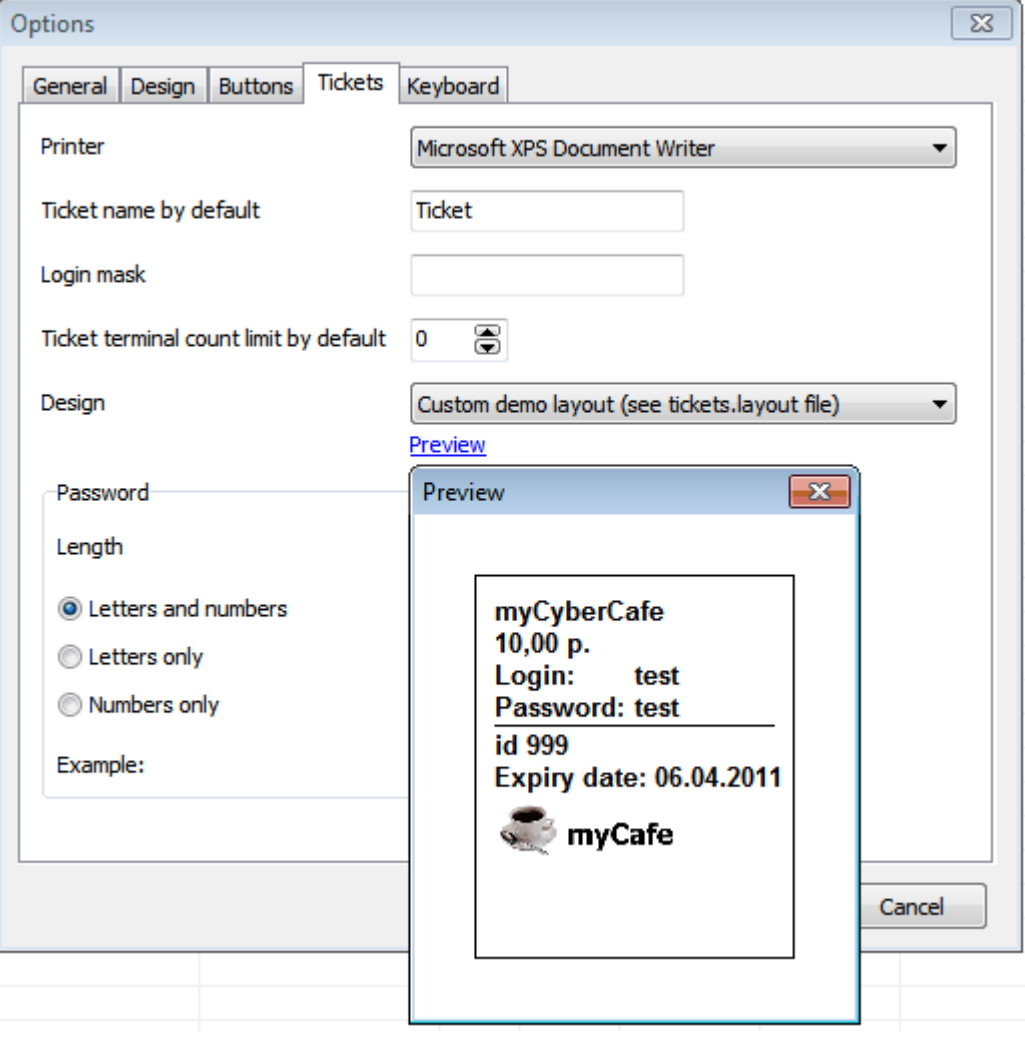
# <span id="page-36-0"></span>**Pre-Paid and Post-Paid Sessions**

**Pre-paid** session has a time limit, based on a customer balance value and the current rate. CuteHotspot automatically stops a pre-paid session when the available time is over.

**Post-paid** session doesn't have any time limit. A customer is charged after he ends his session.

### **Customer starts session from terminal**

When a customer opens a website from his terminal, he is automatically redirected to the CuteHotspot login page.

Use a customer or ticket login/password to login. Only member/ticket sessions with positive balance can be started this way.

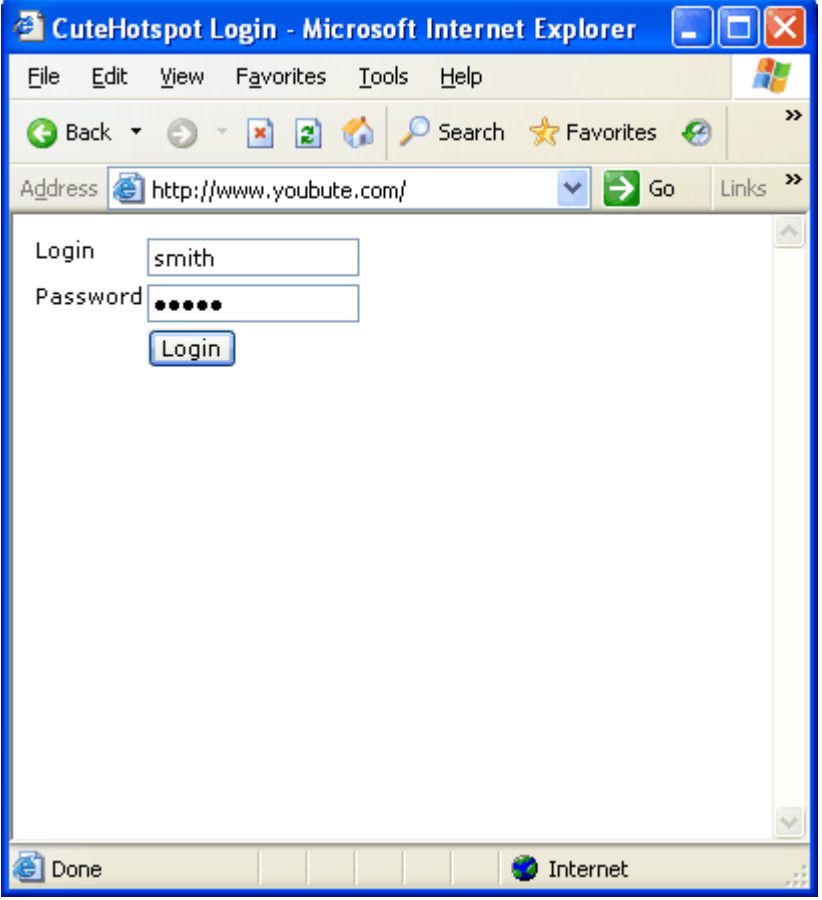

### **Monitor sessions**

Press the "List" button to switch between terminal icons and the session list:

# **Extend session (add time/money)**

Press the "Add time/money" button to extend a session:

**1) Pre-paid.** Add time and collect corresponding amount of cash:

**2) Post-paid.** Set/extend time limit. No cash is collected:

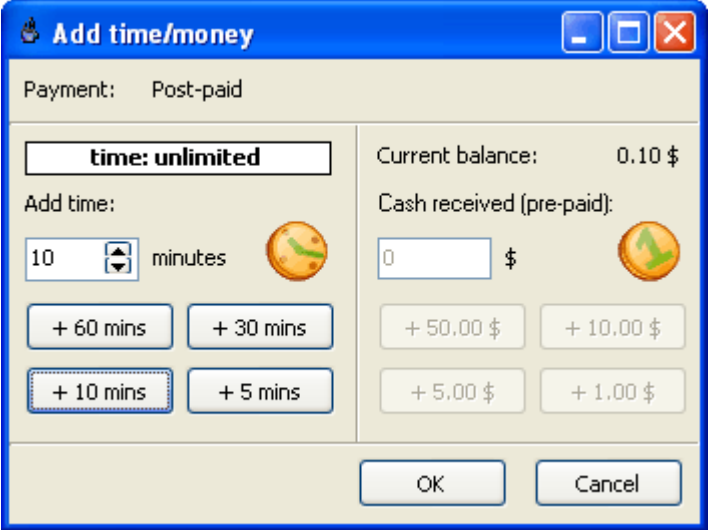

# **Sell item (drink, snack, etc.)**

Use the "Sell" terminal popup menu to add any service/product to a session:

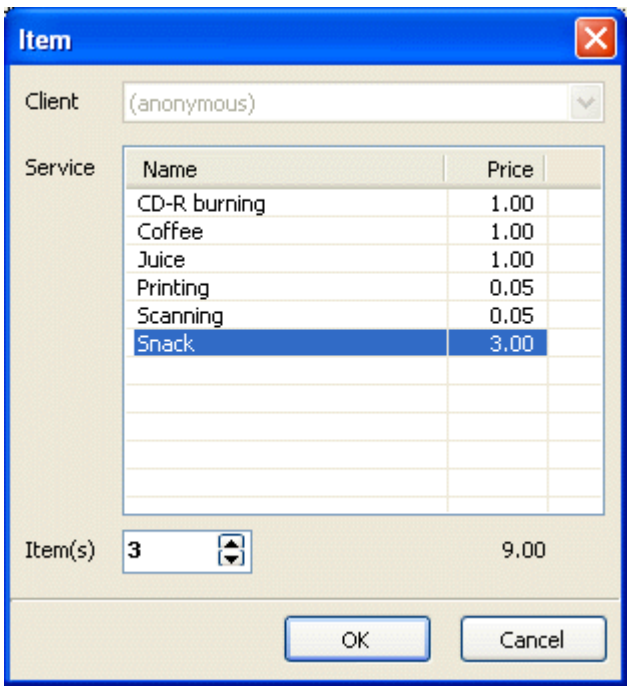

#### **Customer stops session**

Use the "Log off" button in a web browser to stop your session.

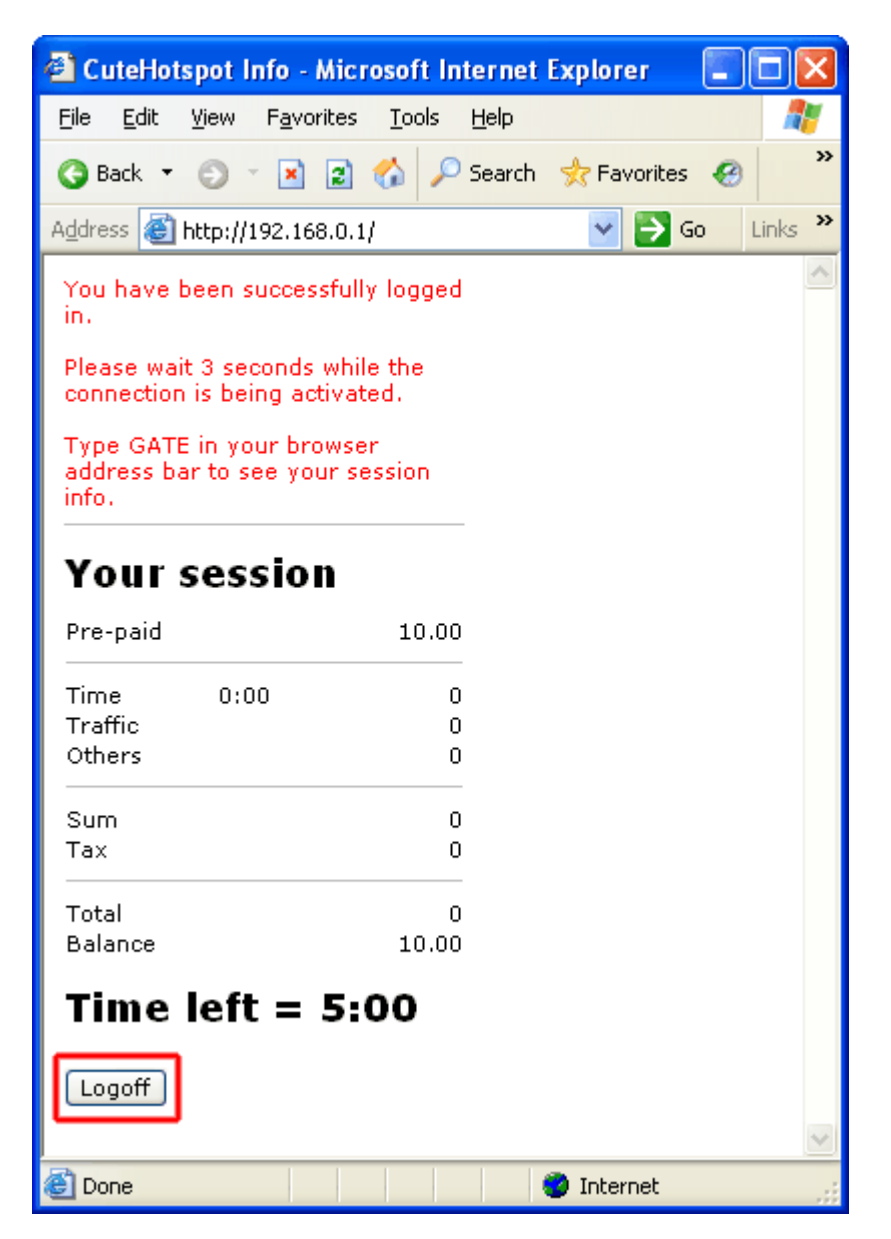

# **Operator stops session**

Select terminal icon or session in the list and press the "Stop" button:

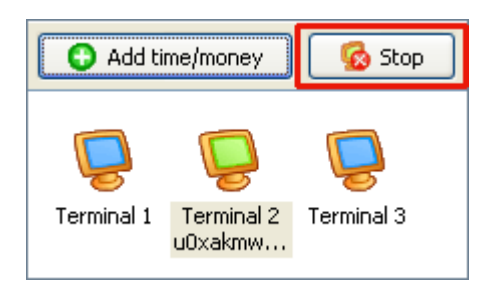

### **Close session**

Open sessions are displayed in the session list. Stopped sessions, which don't occupy the terminals, are highlighted in grey:

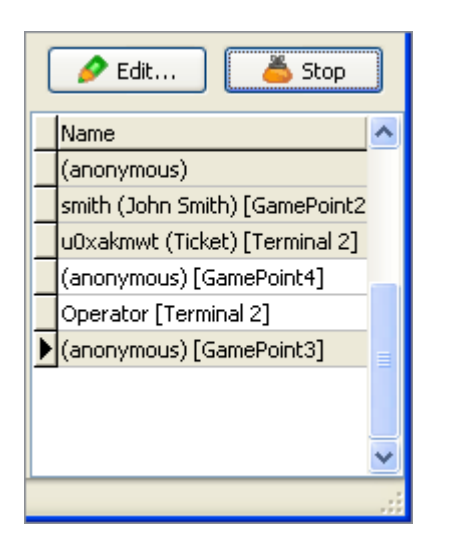

Double-click on a session, collect required cash (or accept a credit card), give change (or put it on the customer balance) and press the "Paid" button.

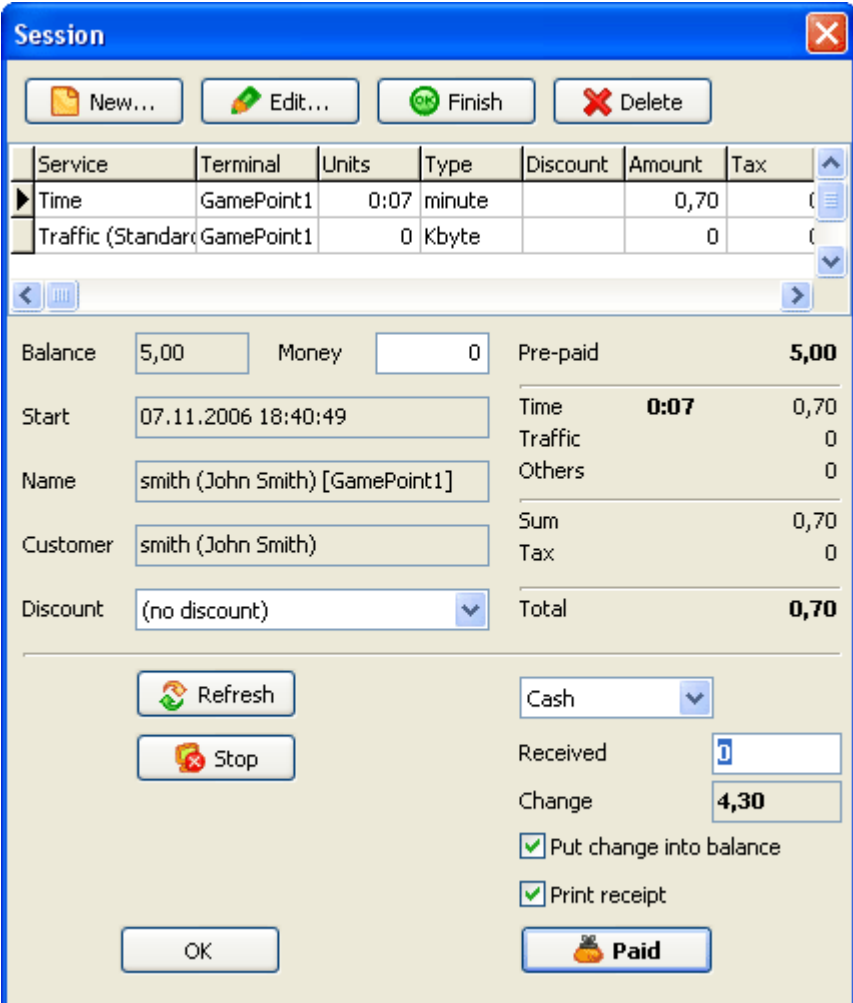

A session can be closed automatically if there is enough money on the customer balance. Use the "Close [sessions" option](#page-59-0) to enable this feature.

#### **Browse sessions**

(main menu > View > Sessions)

The session window displays today/yesterday/this week/etc. customer sessions. Open sessions are marked with bold navy font.

You can use the session window to print a receipt after a session is closed and disappeares from the active sessions list on the main screen.

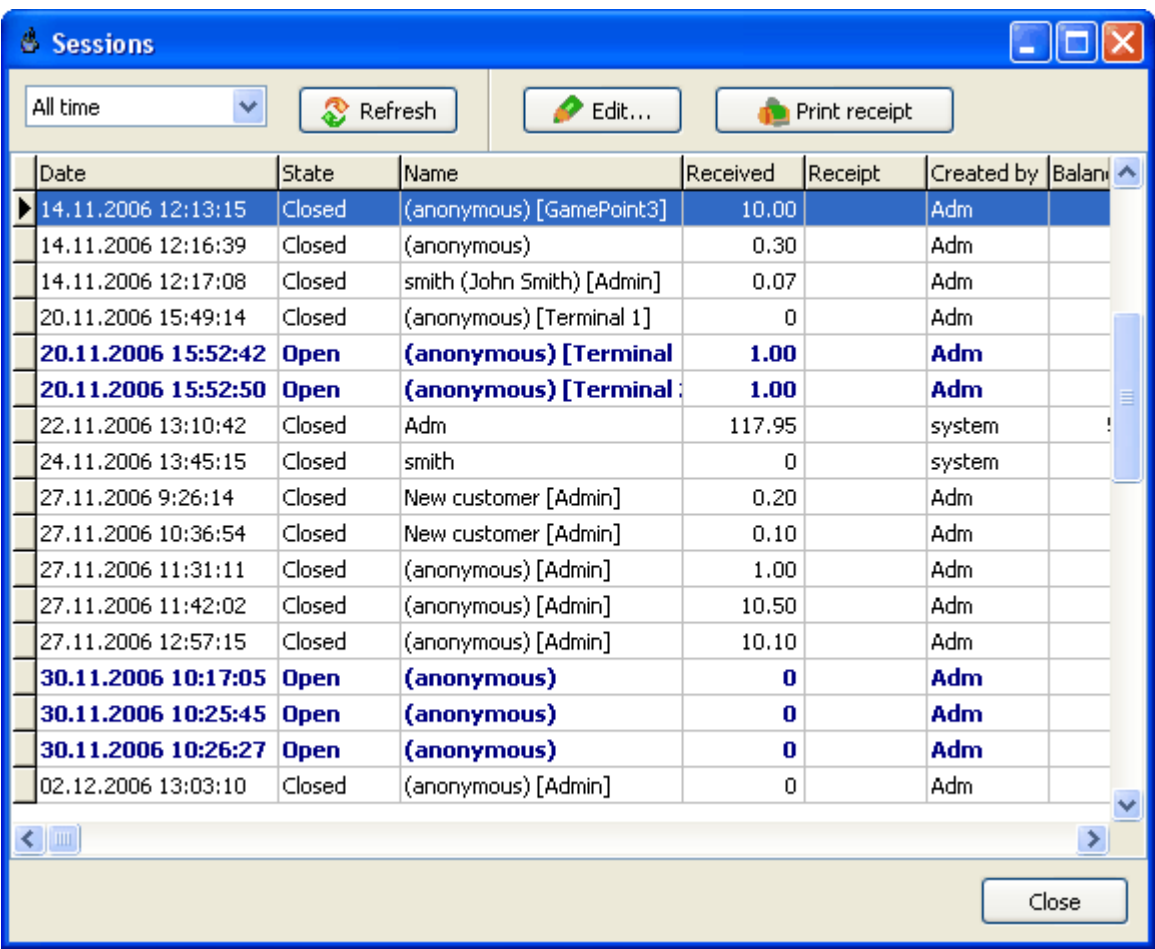

# **Refunds**

Use refunds when your customer returns you some purchased items or you have to rollback an entire customer session.

Refund feature is available on the sessions window You can only refund closed sessions. When a refund session is created, use the **Delete** button to leave the refund items only. Refund sessions are highlighted with red color in the list.

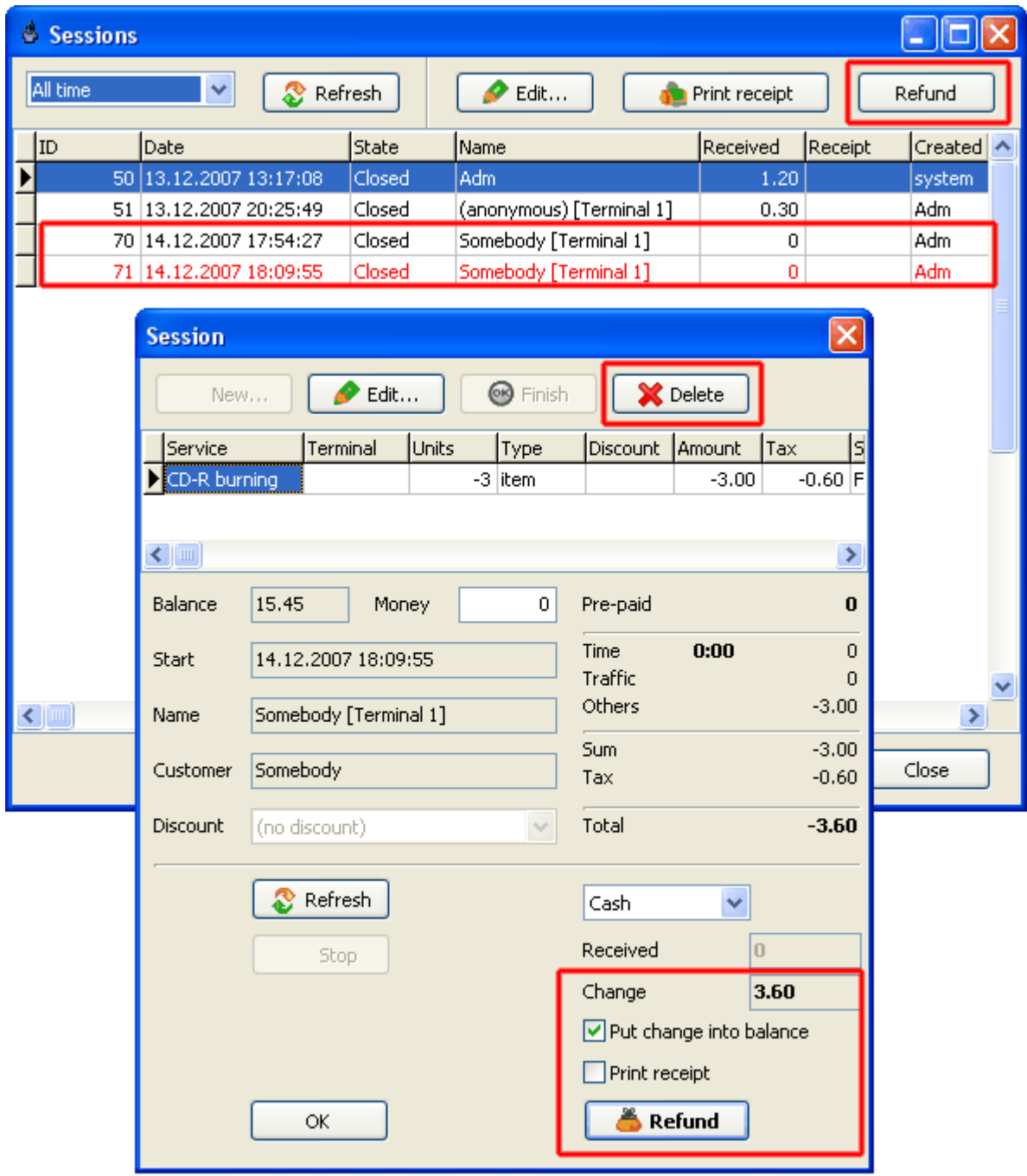

# **Shifts**

Control your operators and cash flow using the shift management feature.

Every operator computer is considered as a cash desk so that each shift is linked to the corresponding cash desk. When an operator starts working with the program collecting any payment, starting/stopping customer sessions, etc., he has to start a shift. When he finishes working with the software, he stops his shift.

When an operator starts a shift, he types in the program the cash amount he has in the cash desk for the moment. When he stops the shift, he types the final cash amount for the time.

Any differences between actual and calculated amount are highlighted with red in the shift report. Use **View > Shifts** report to browse the shifts.

You can start a shift manually (main menu **Setup > Start / Stop shift**) or automatically. Enable the **shift control** feature (main menu > Options > Shift control) so that an operator can't collect any payment unless his shift is started.

# <span id="page-44-0"></span>**Point of Sale, Cash Drawer**

You can sell drinks, snacks and other items to your customers.

### **Walk-in sale**

Use a walk-in sale for guest customers who don't use any terminals. Click on the "Walk-in sale" button in the toolbar:

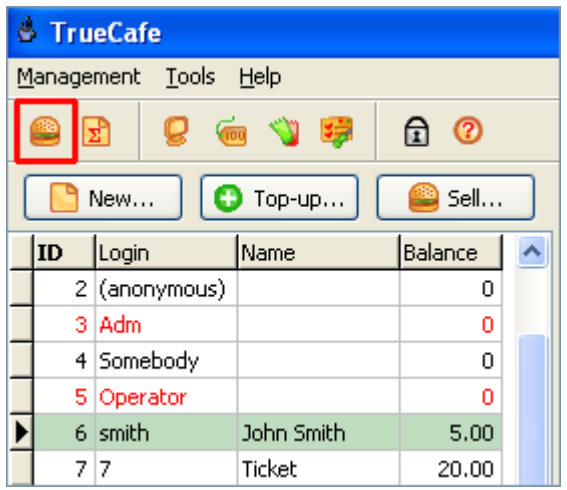

Select an item, enter quantity and press the "Add" button to add the item to the bill. Double-click on an item to add it with quantity = 1. Double-click on an item in the bill or press the "Remove" button to remove the item from the bill.

You can use the [inventory system](#page-48-0) to control item **Available** amount or use your **barcode scanner** to sell the items.

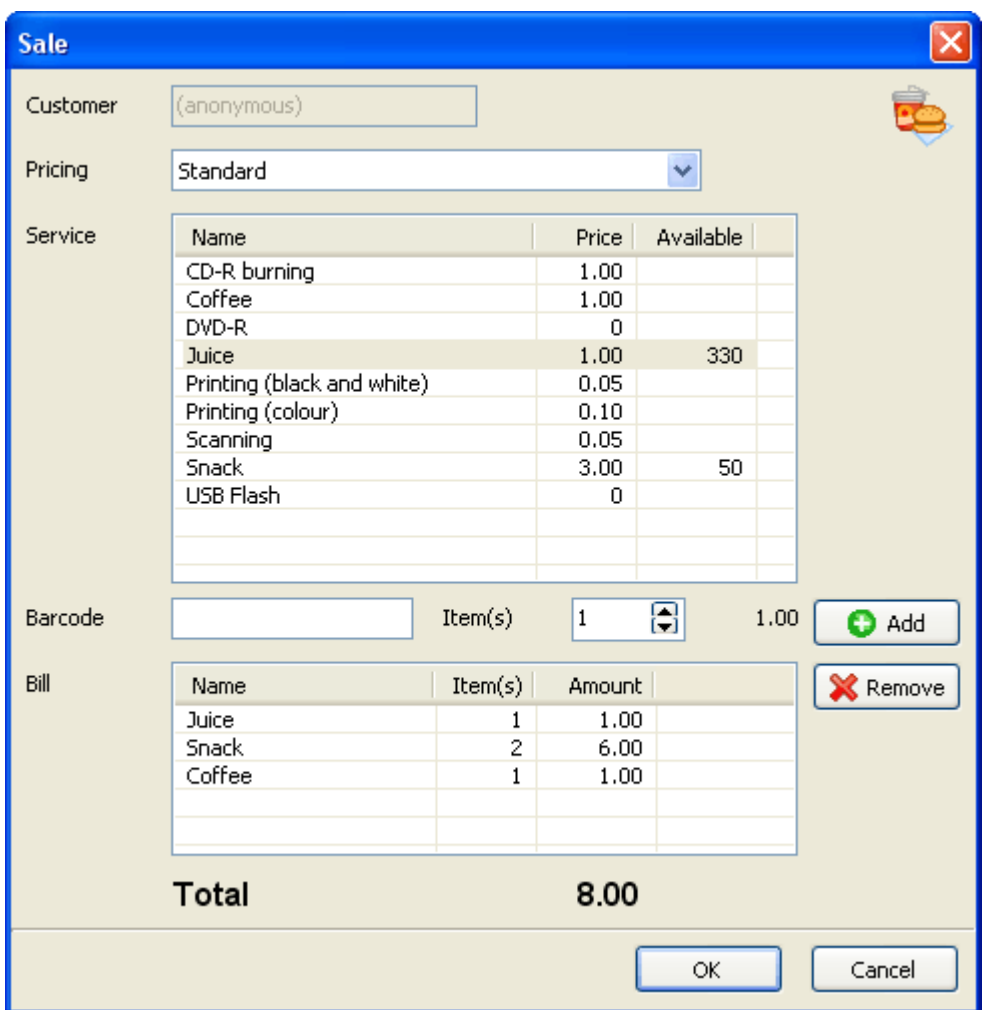

Collect cash, give change and print a receipt if needed. Press the "Paid" button to close the sale.

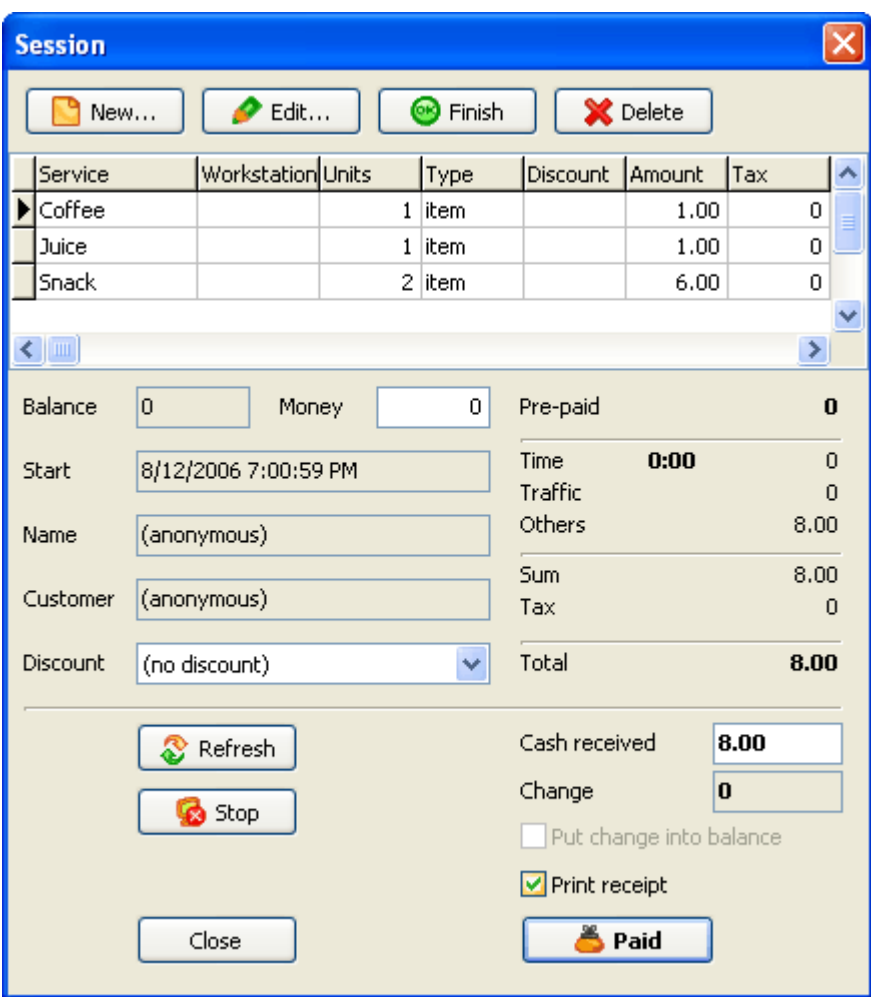

#### **Member sale**

Member sale is like a walk-in sale, but is made for a particular member.

Select a customer in the list and press the "Sell" button:

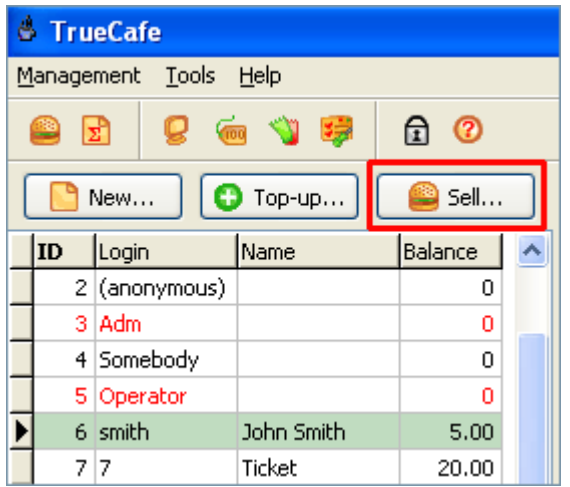

If the member account is pre-paid and there is not enough money left on the balance, you will not be able to make the sale.

### **Cash drawer**

Use CuteHotspot main menu > Tools > POS. Cash drawer to connect program to your cash drawer. C ash drawer opens when you change a customer balance or start/extend/stop customer sessions.

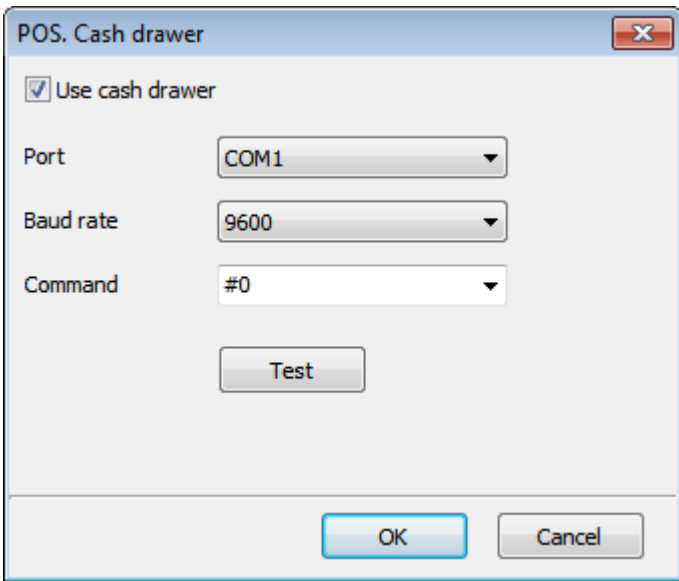

# <span id="page-48-0"></span>**Inventory**

The inventory system helps you to...

- Control available items in the stock
- Use your barcode scanner to sell the items

Use main menu > Setup > Inventory to open the Inventory management screen:

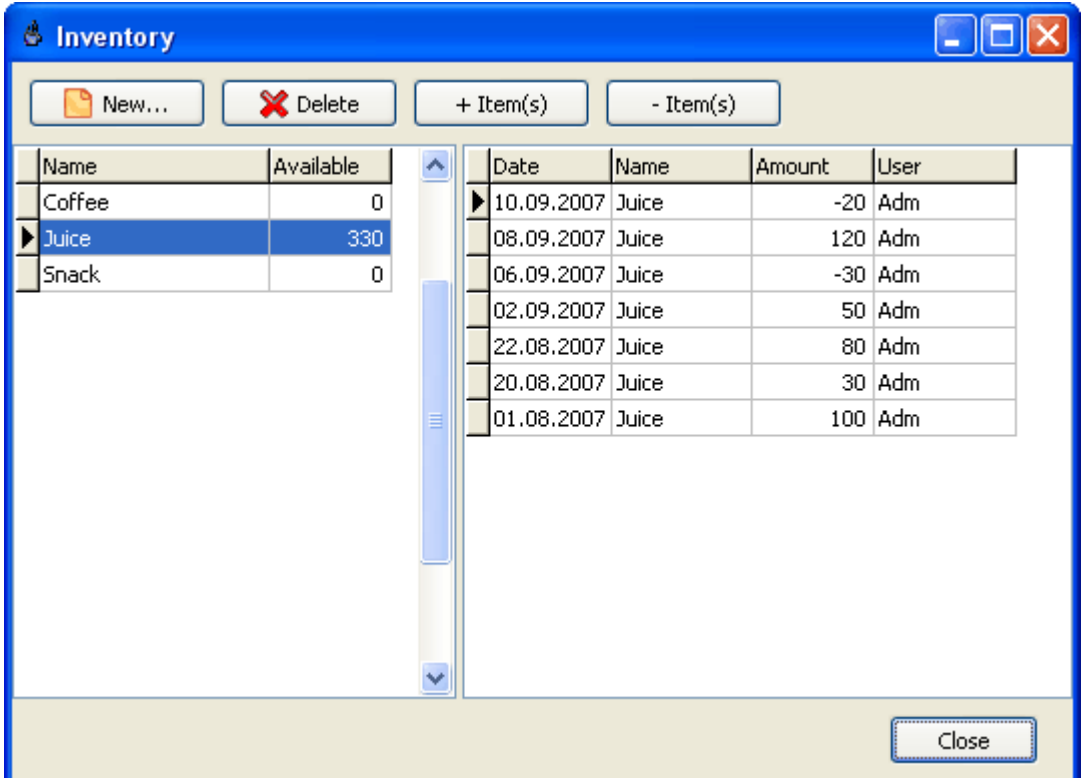

#### **Create items**

Click on the **New** button and select the new inventory items from the list of services:

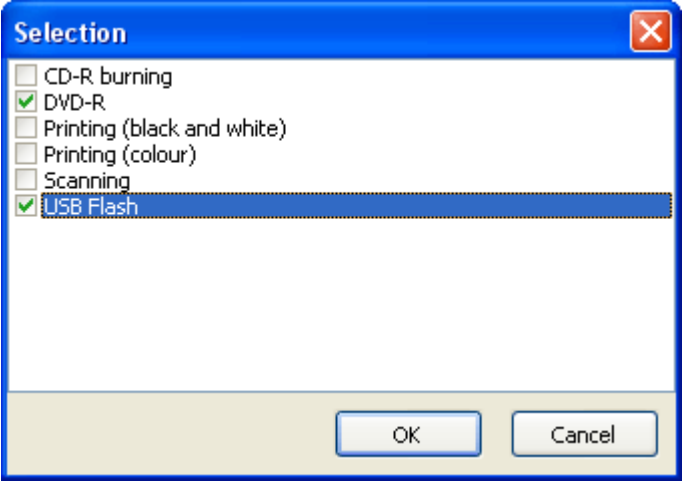

# **+ Items (Increase Amount)**

Increase amount of a particular item in the stock.

Enter the item amount manually or use your barcode scanner for each item:

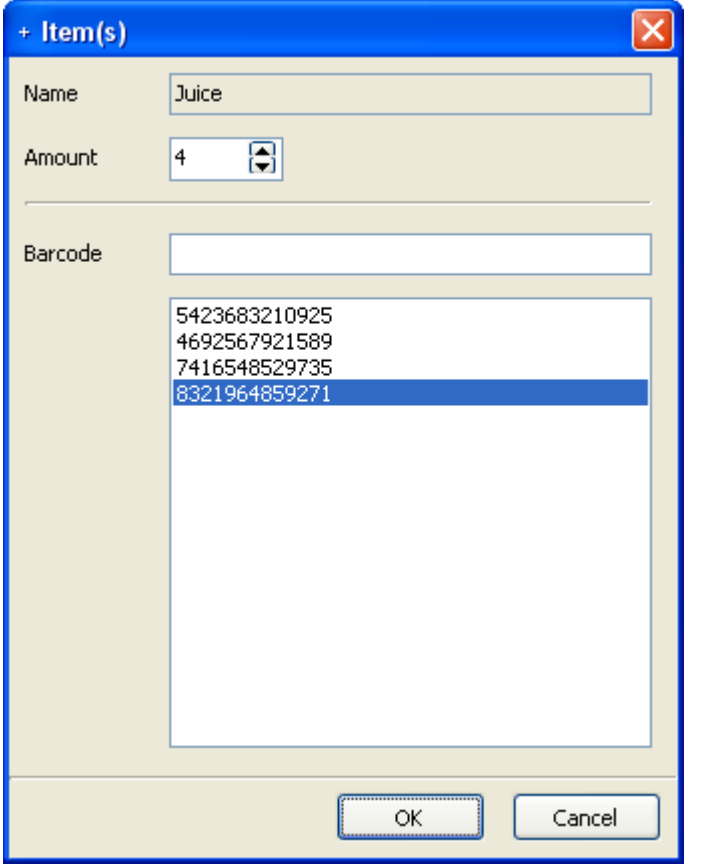

### **- Items (Decrease Amount)**

Decrease amounts of a few items in the stock.

Select an item and enter the amount manually or use a barcode scanner:

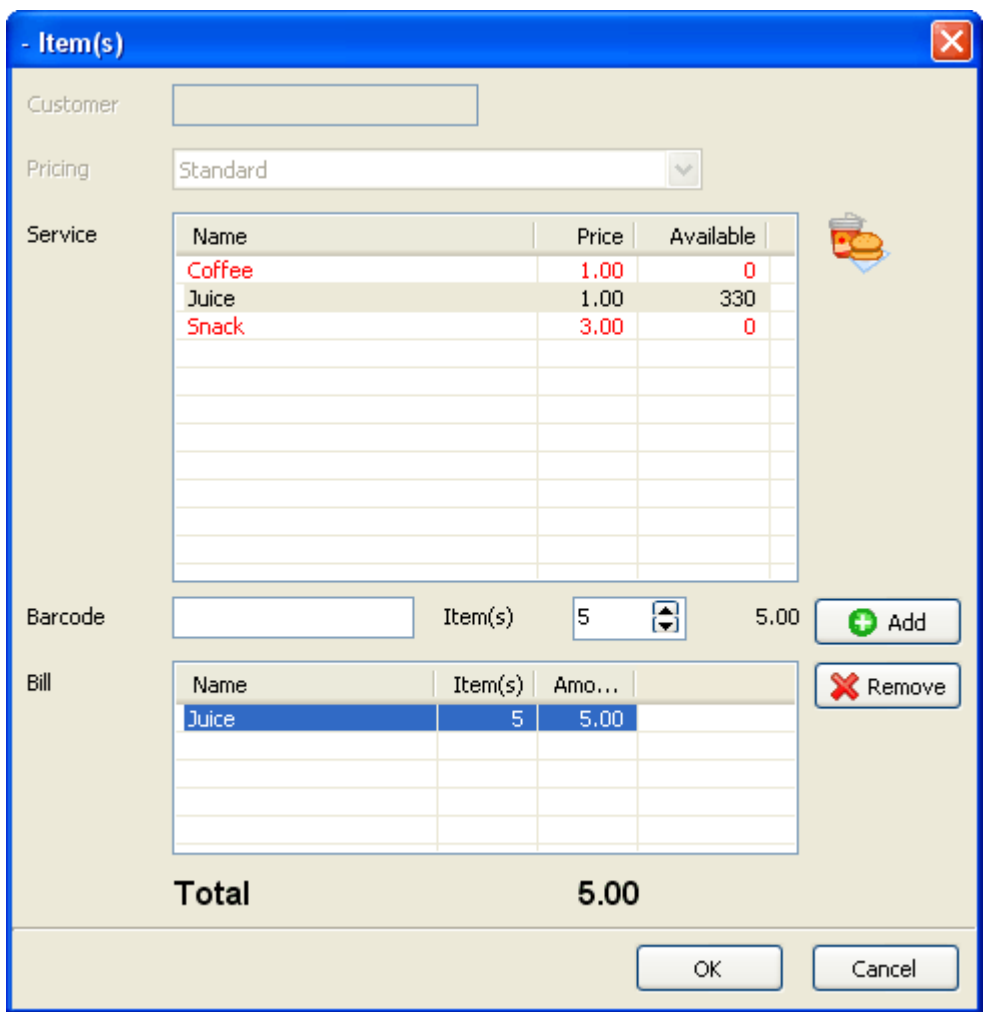

# <span id="page-51-0"></span>**Daily Report**

You can analyze your business daily activity and financial information using a brief daily report.

It displays the top-ups, sales made, services provided, detailed log of actions and total cash received for selected period (today, yesterday, this week, last week, etc.).

 $\Box$  $\Box$  $\times$ **Shift Report** Today × 8/11/2006 × 8/11/2006 × Export to MS-Excel Refresh Date Login Name Type Paid Deduction Service Units Pricing Workstation  $8/11/2006...$ smith John Smith Top-up 5.00 Coffee Standard  $8/11/2006...$ John Smith 1.00 smith Sale 1  $6,00$  $8/11/2006...$ smith John Smith Sale Snack 2 Standard John Smith  $2.10$ Standard #Station 3  $8/11/2006...$ smith Sale  $0.10$ Time  $\mathbf{1}$  $8/11/2006...$ (anonym... Sale  $0.60$  $0.60$ Time 6 Standard #Station 1 ≮∥  $\rightarrow$ 5.00 7.00 Top-up Sales Services  $0.70$ Login Amount Name Units Amount Name Units Amount smith  $5.00$ Coffee  $0.70$  $\,1$ 1.00 Time 7 Snack  $\overline{c}$  $6.00$ Cash received Top-up  $5.00$ Post paid 2.70 7.70 Total  $||\mathbf{y}||$   $||\mathbf{y}||$ ∥≯ ≮∥ Close

Also, you can export the data to MS-Excel or CSV for further analyzing.

# **Daily report for operator**

When an operator runs the daily report, he/she only gets his/her sales and totals.

# **Sales Report**

Sales report (main menu > View > Sales) displays detailed sales records and allows you to filter the list by customer, service, terminal and operator values.

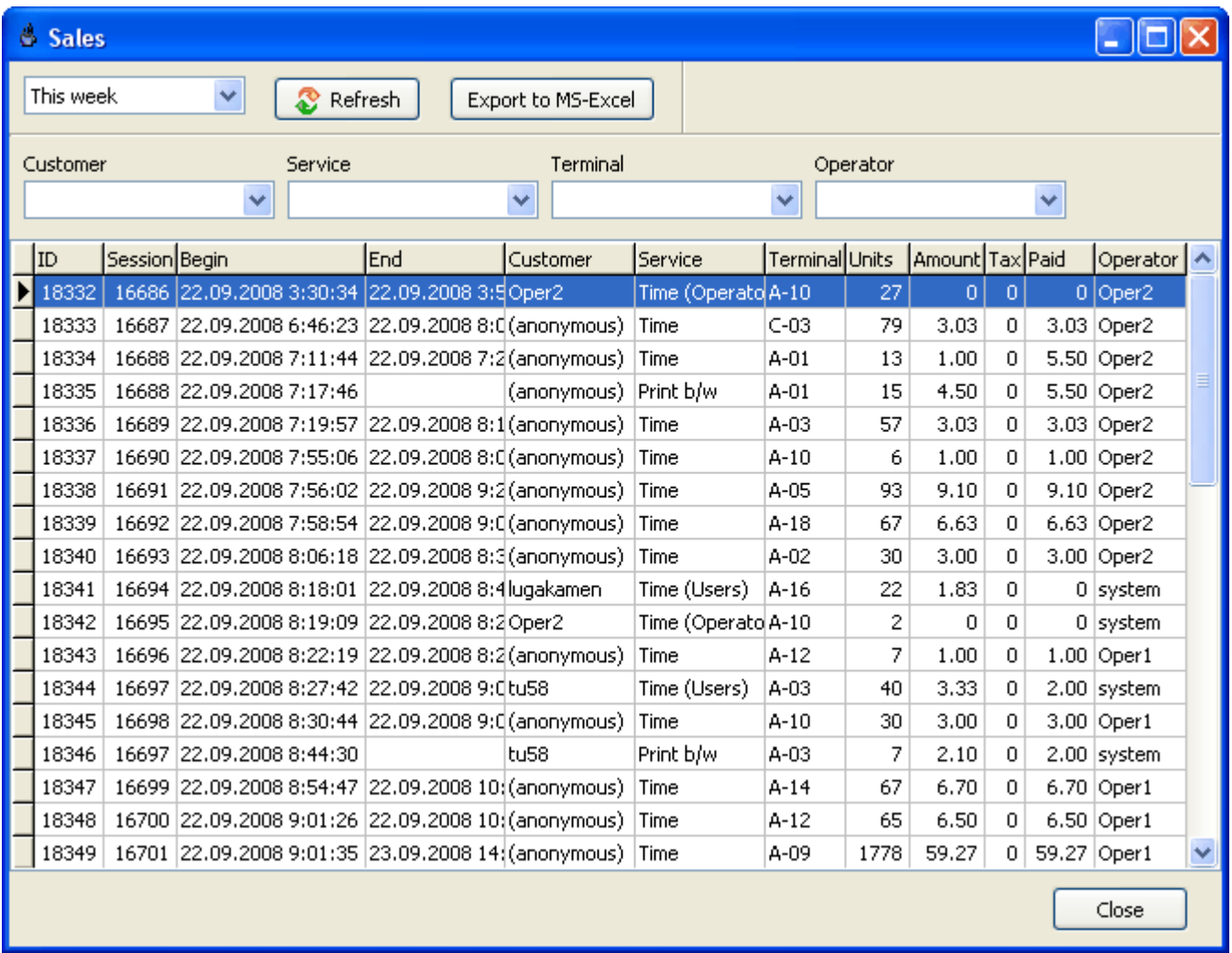

# <span id="page-53-0"></span>**Traffic Calculation and URL Log**

You can calculate and charge a customer session Internet traffic and monitor terminals' URLs. Use CuteHotspot Internet settings screen to turn on the traffic calculation or URL log features (main menu > Tools > Internet...):

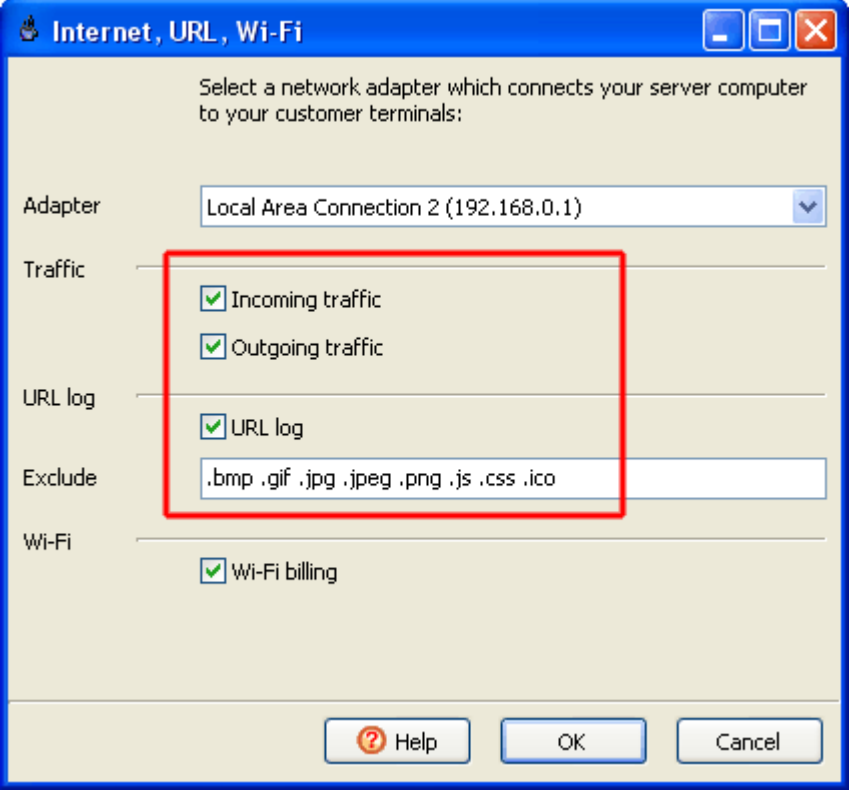

# **URL Log**

Keep track of the Internet websites and pages which a customer opens on his or her terminal. Use the terminal popup menu to browse the list of URLs for current session. Use main menu (View -> URL log) to display the total log.

URL log is data is stored in a detached database (CuteHotspotTraffic.mdb)

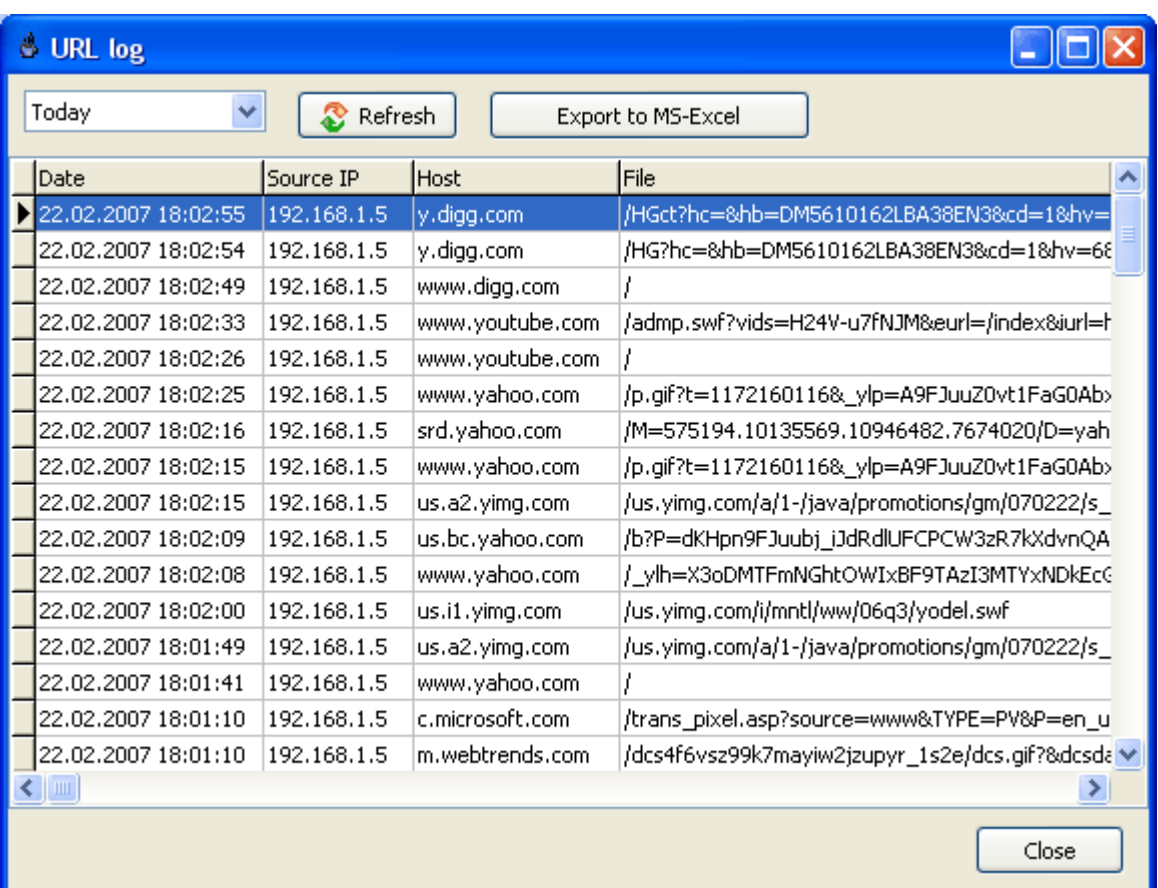

### <span id="page-55-0"></span>**Bandwidth Management**

You can specify some Internet bandwidth usage limit for every customer terminal. Depending on a pricing package, a bandwidth limit can be 64, 96, 128, etc. kbps or unlimited.

#### **Bandwidth limit > Download bandwidth + Upload bandwidth**

#### **Setup**

1. Open your pricing settings: main menu > Setup > Pricing and set bandwidth limits for your pricing packages.

2. Activate the bandwidth management system: main menu > Tools > Internet... > Bandwidth management

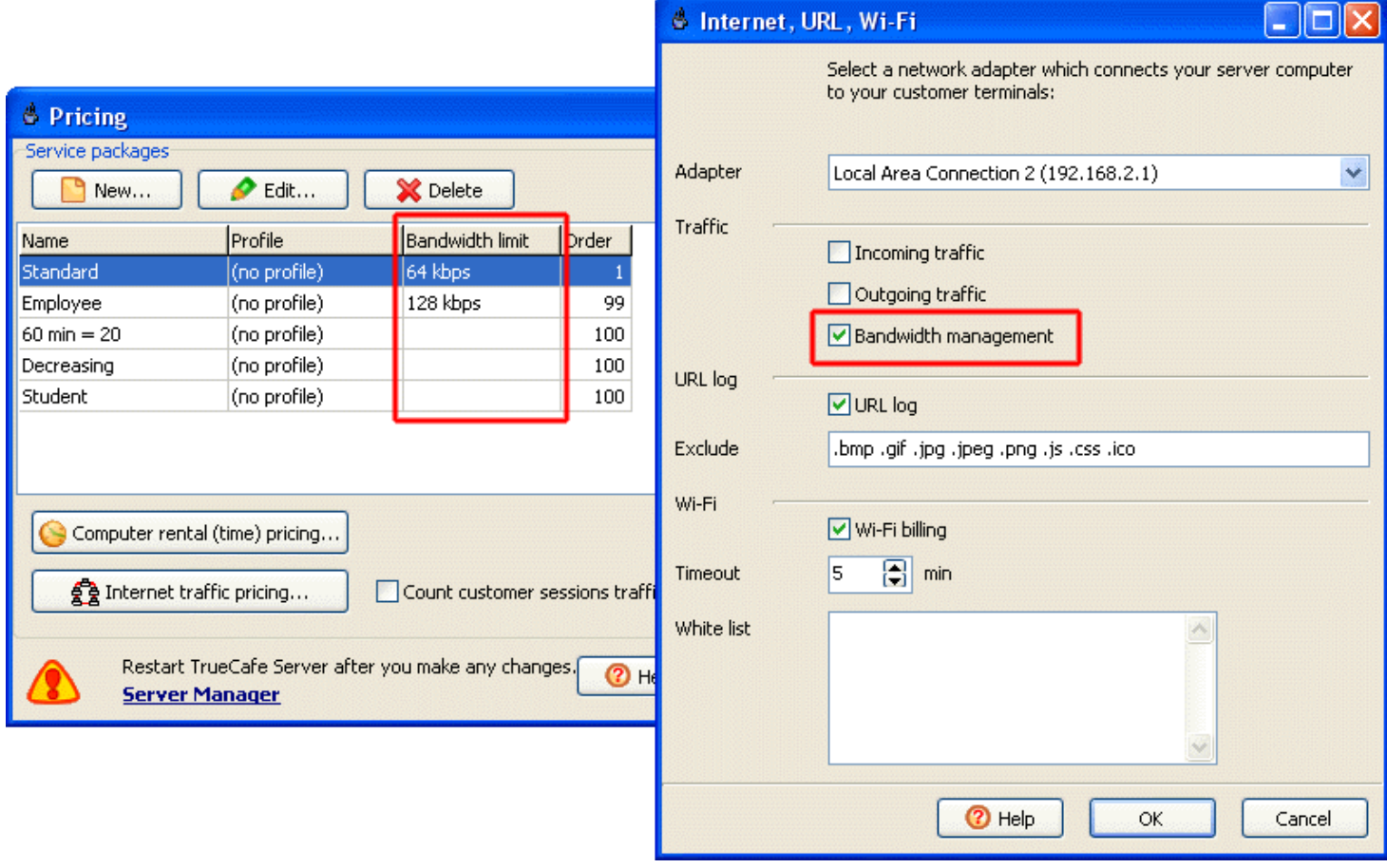

# <span id="page-56-0"></span>**White List**

Specify wireless billing exceptions: website names or terminal IP/MAC addresses. For example, you can add your employees' laptops addresses here so that they have free access to the Internet.

It makes sense to specify your network printers IP addresses as well so that wireless billing doesn't stop printing.

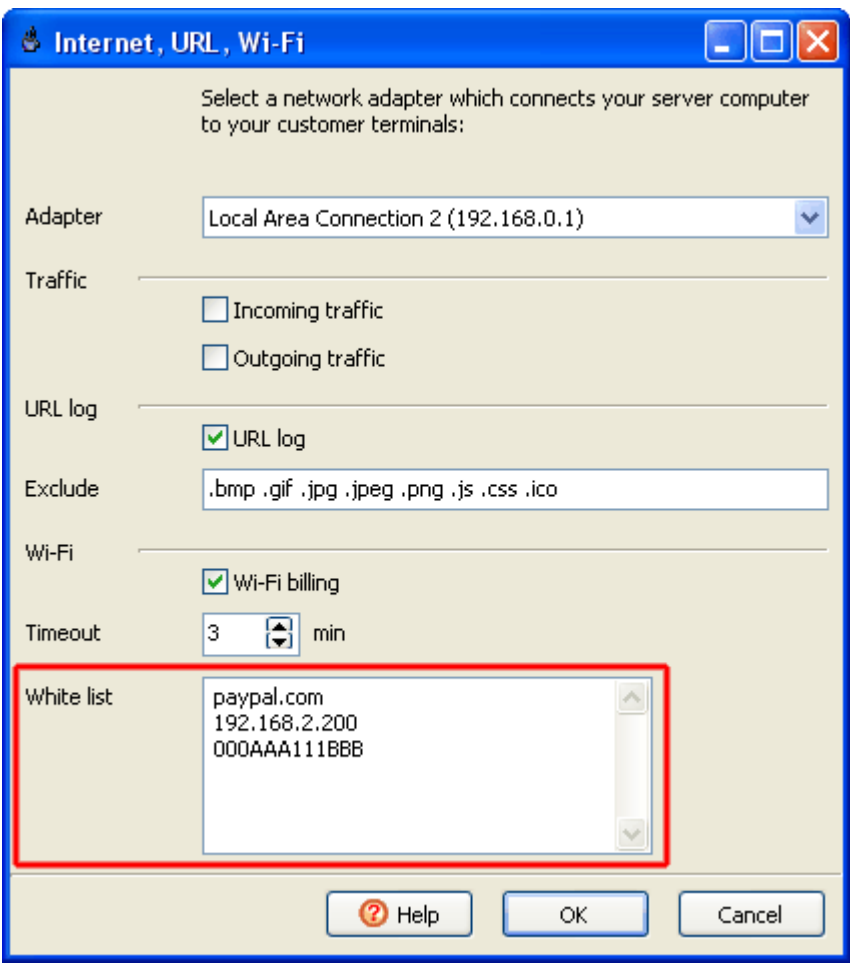

# <span id="page-57-0"></span>**Point-of-Sale. Receipt**

Print a receipt when you close a session or sale, top-up a customer account, sell a ticket or extend a session.

CuteHotspot receipt consists of a few sections which can be some text, a picture (e.g. your club logo), a service list, tax, sum total, etc.

You can add, delete or modify any section, move the section up or down, change the font and alignment, select a picture on your local drive to put on the receipt, underline a section, etc.

Select a default printer for your receipts, setup a receipt position on the paper (left, top), receipt width, section height and margins in millimeters, specify whether the receipt border is printed.

You can also modify the pre-defined labels such as "Total", "Tax", "Amount", etc., translating them into your own language (the "Labels" button), and print a test receipt.

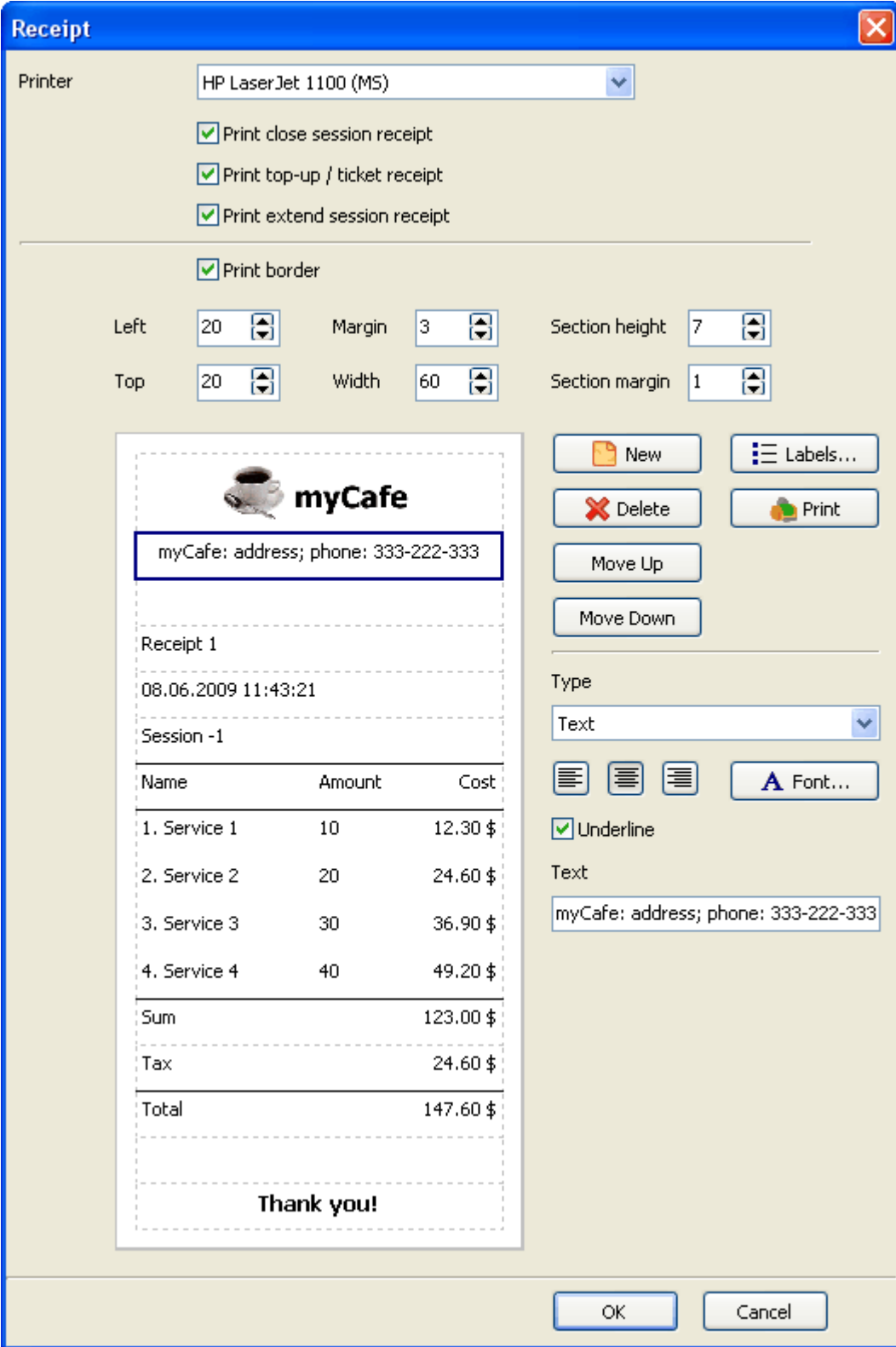

# <span id="page-59-0"></span>**Options**

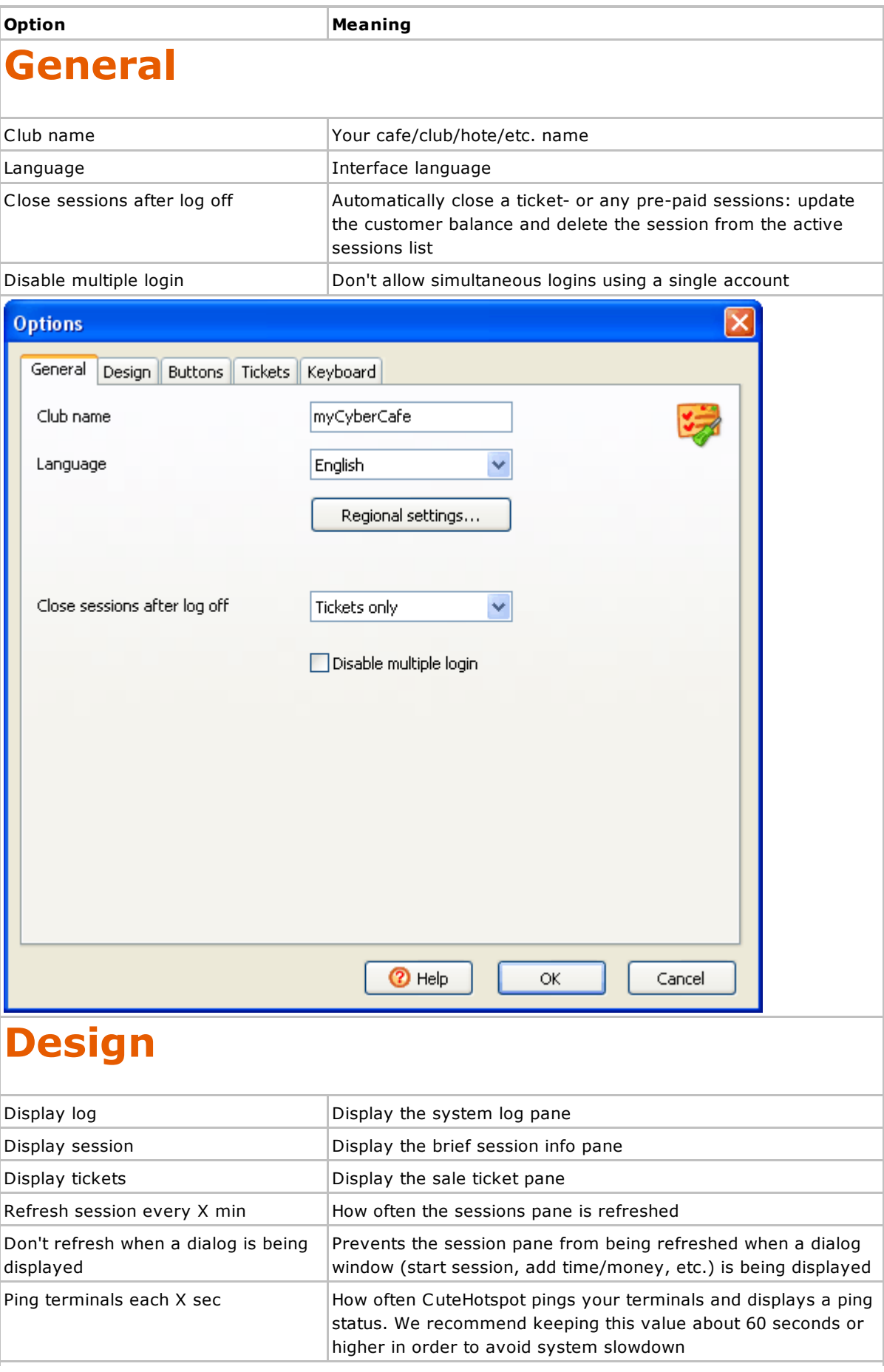

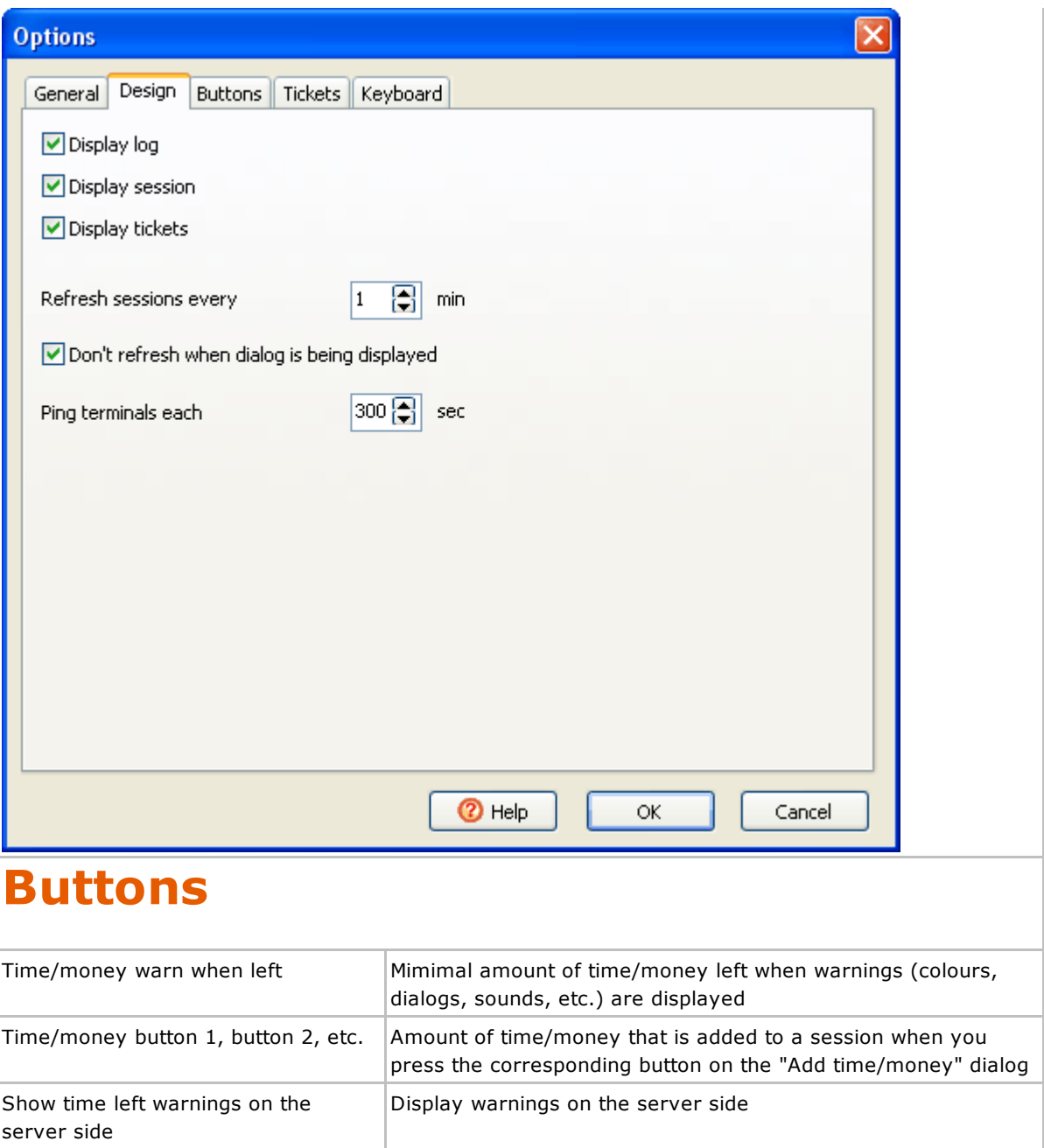

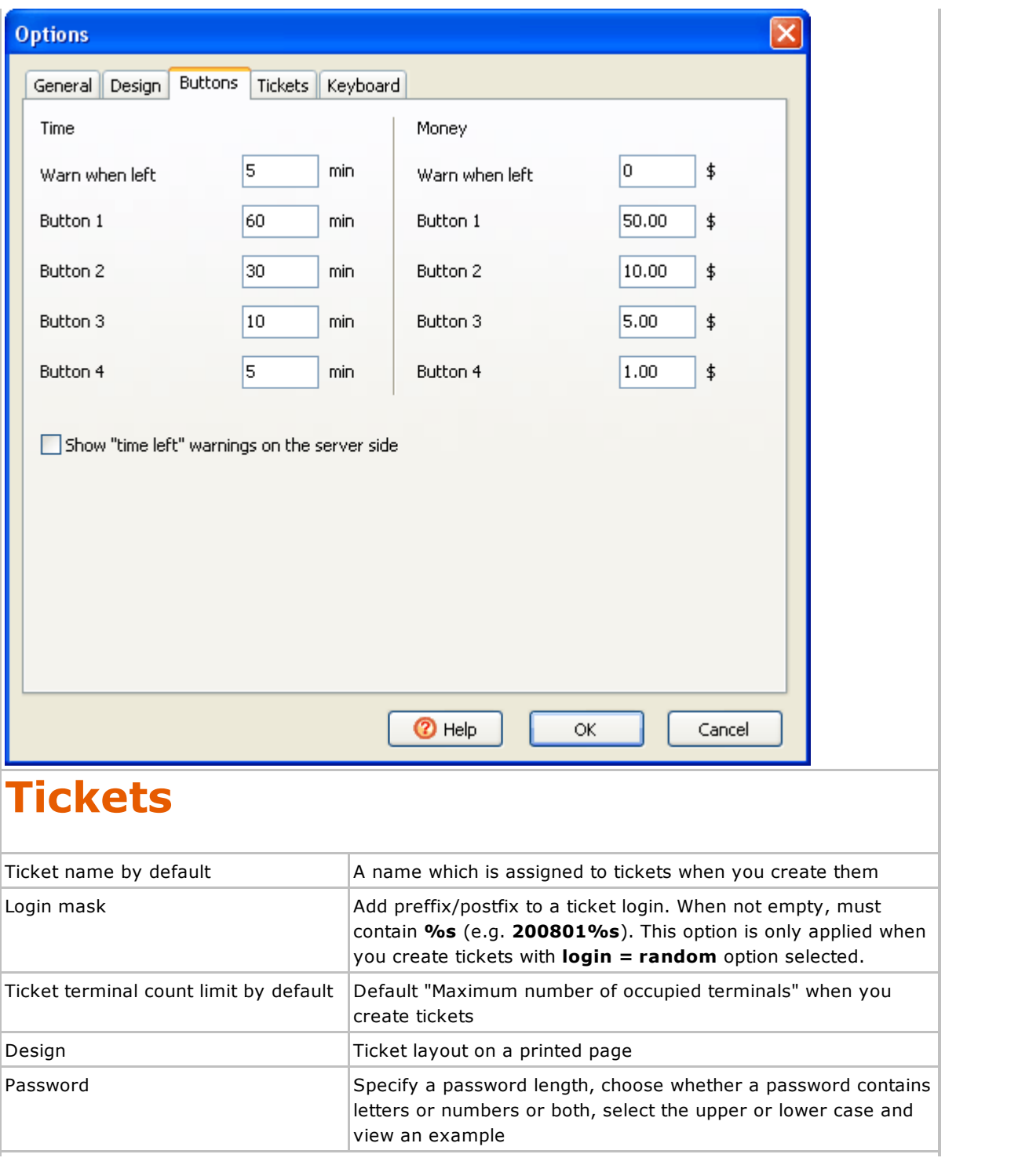

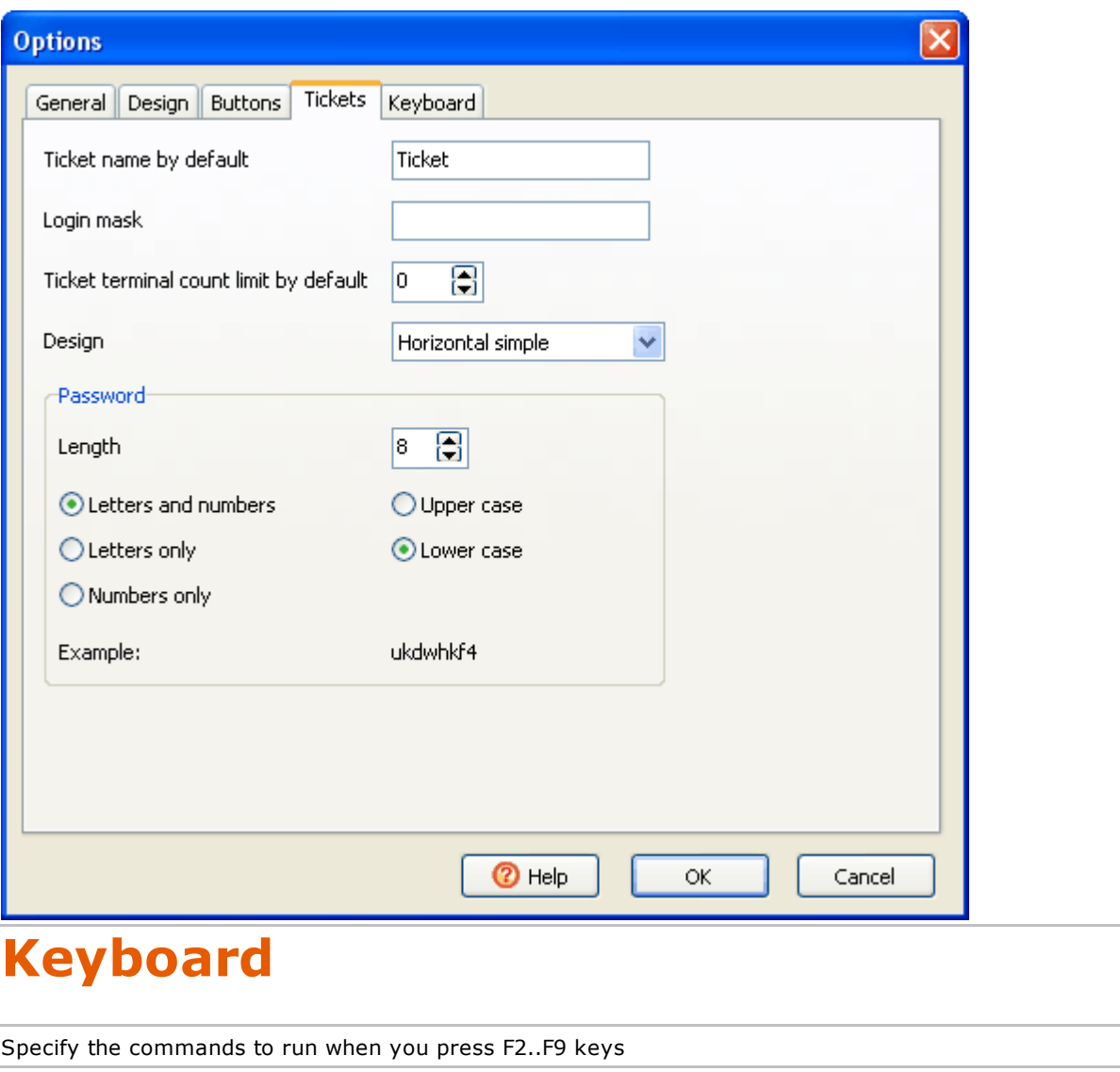

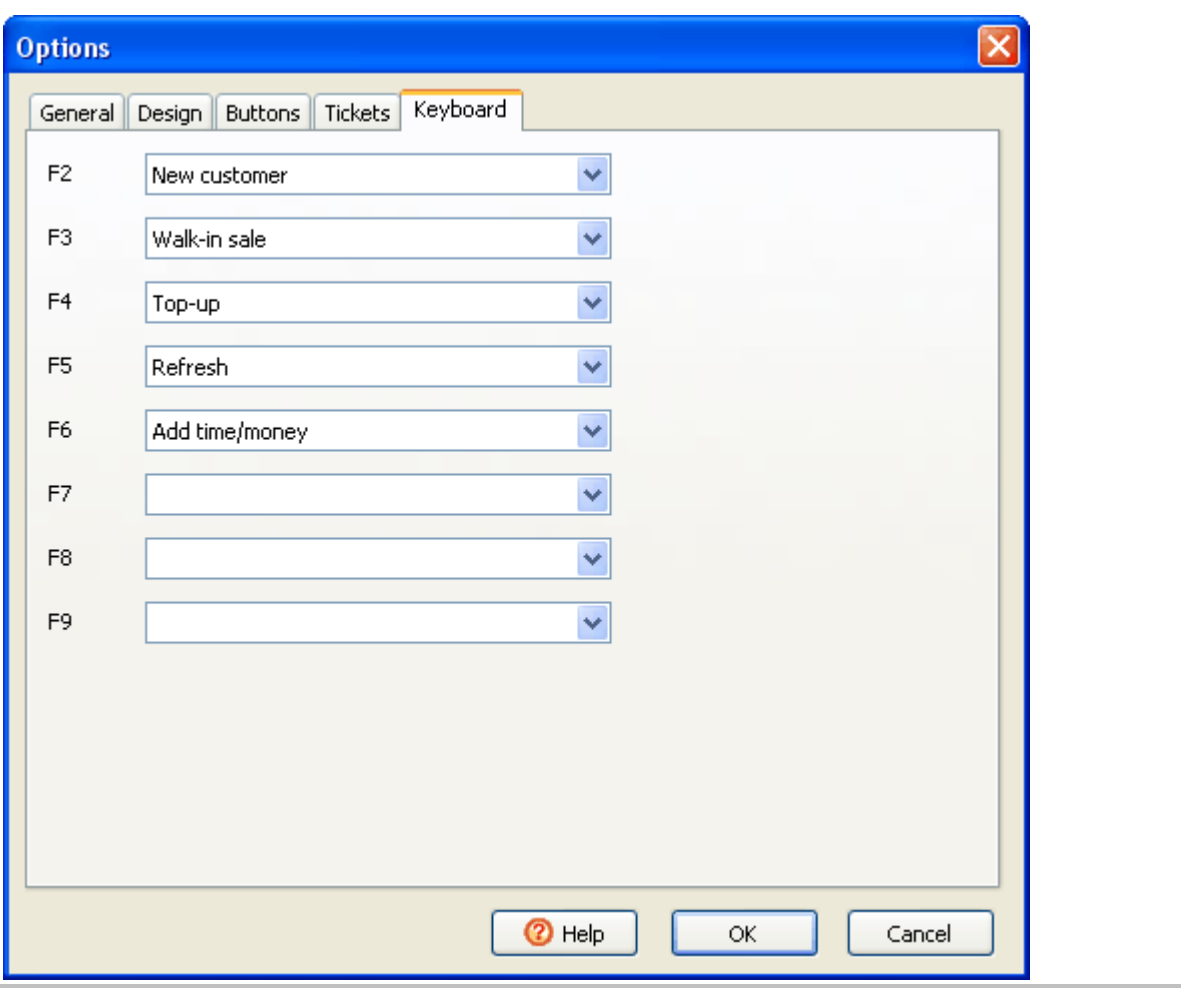

# <span id="page-64-0"></span>**Reports**

CuteHotspot Reports provides 4 reports: customers, services, sessions and events. Each report is timedependent, so you have to enter a start and stop dates (or check the "All time"). Press the "Refresh" button to run a report.

You can export any data table to Microsoft Excel for further analysis. by click on any data grid and pressing Ctrl-E hotkey.

#### **Customers**

- Customers (the main list).
- Balance operations (dependent).
- Services provided (dependent).
- Sessions and jobs (dependent).

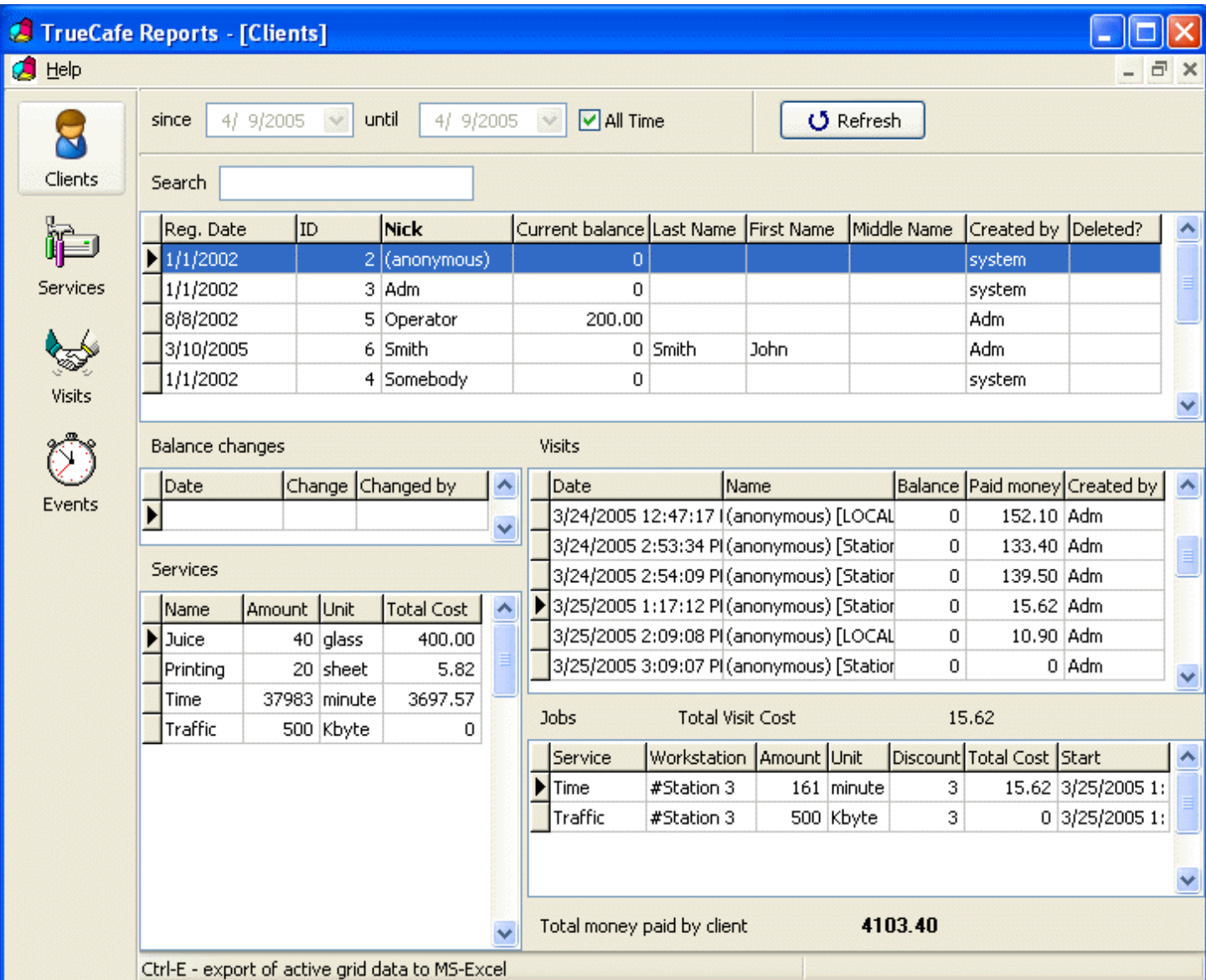

### **Services**

Services (main) and customers (dependent).

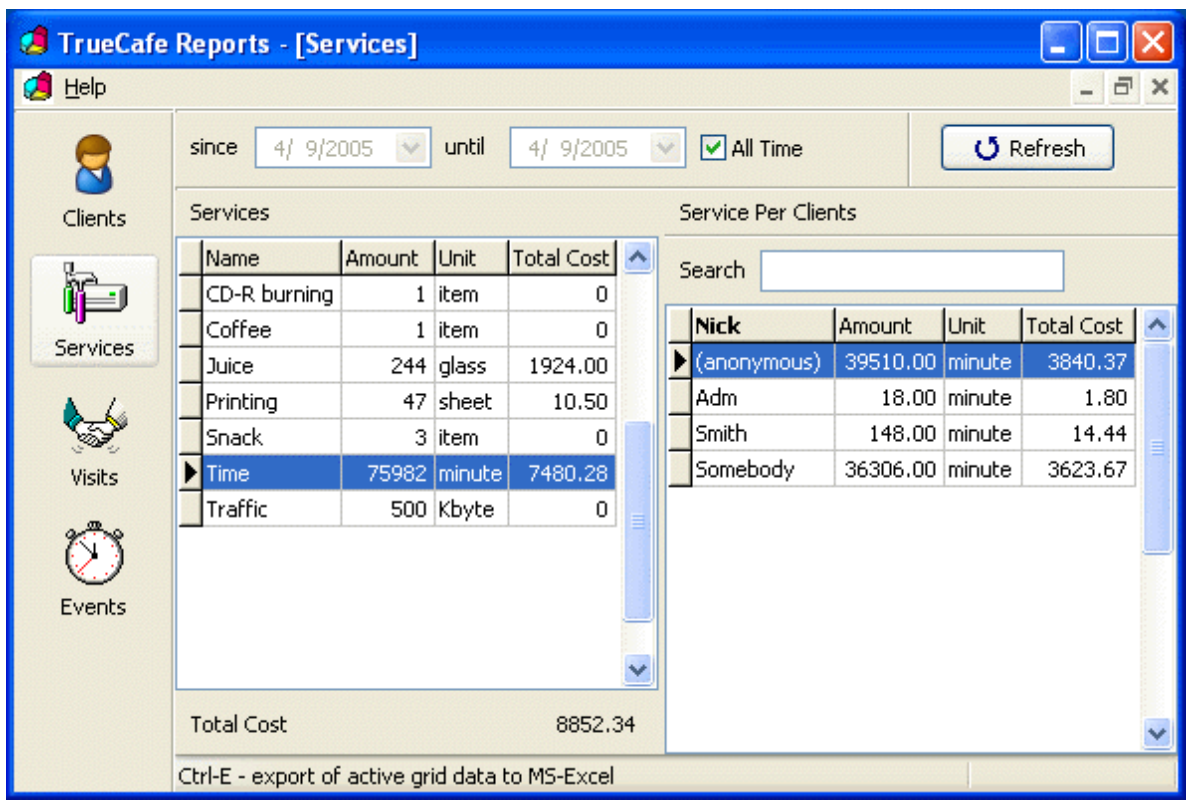

# **Sessions**

Sessions (main) and jobs (dependent).

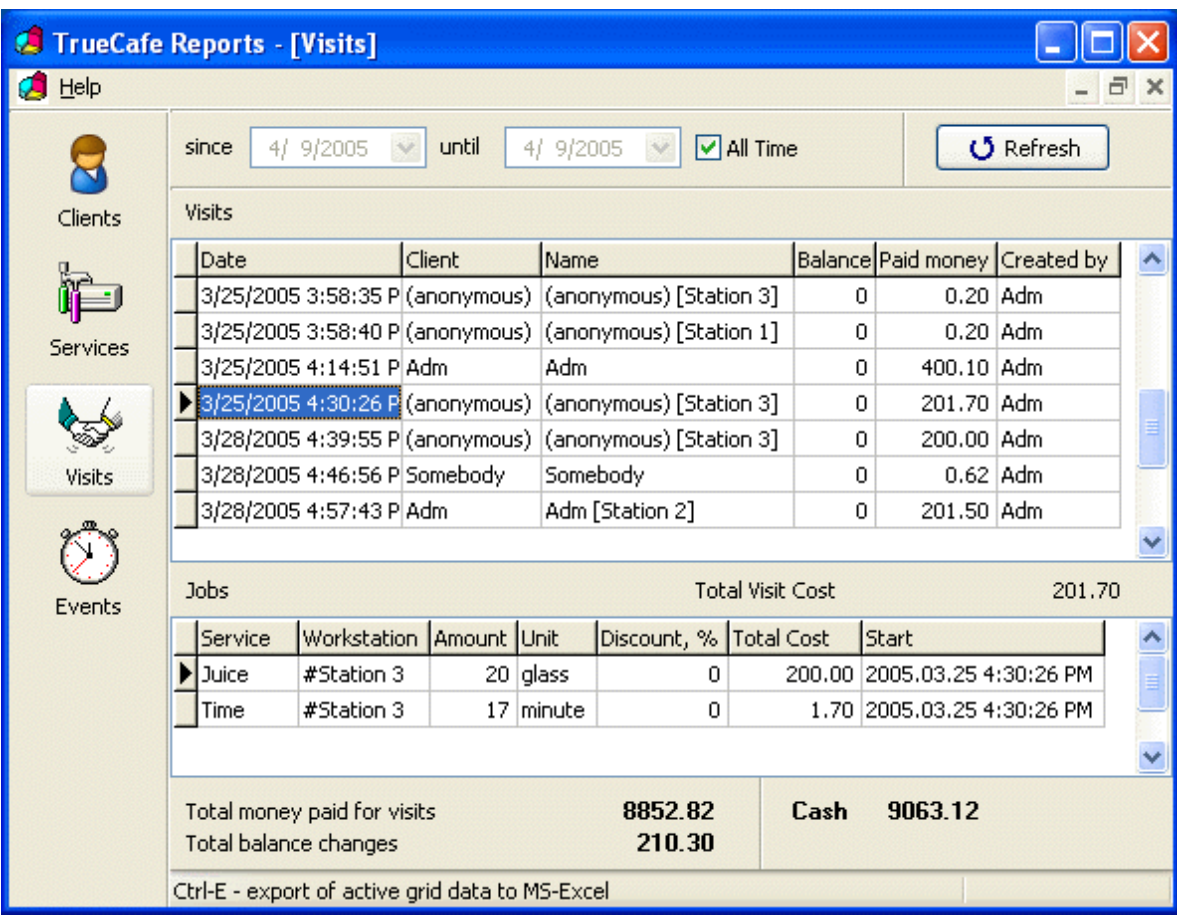

### **Events**

- Server state is changed.
- **Terminal state is changed.**

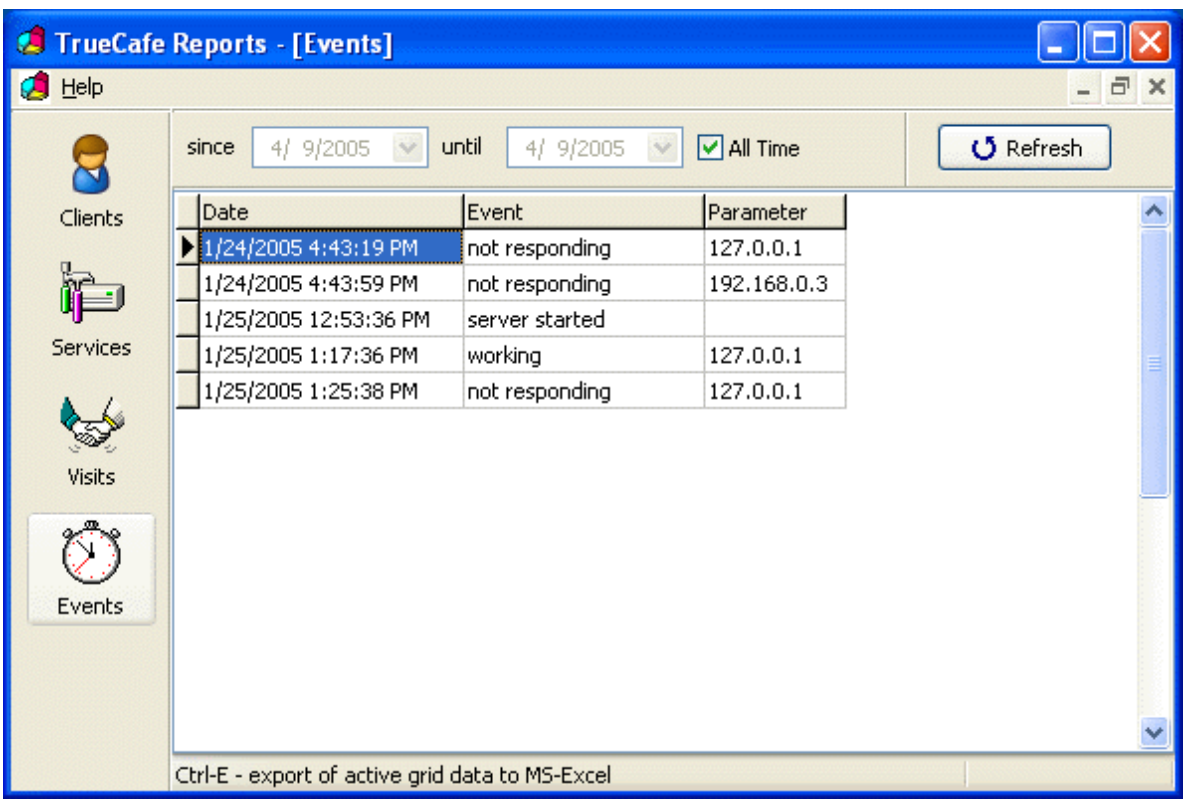

# <span id="page-67-0"></span>**Database Cleanup**

Use the database cleanup to delete unused customers, tickets or URL log records.

**Delete inactive customers** doesn't delete system customers such as annonymous or administrator. It doesn't delete your operators either.

**Clear all sales data** irrevocably deletes unused customers, sales, customer sessions, top-ups and shifts. Use this option in order to optimize your database.

This feature is only available for an administrative user.

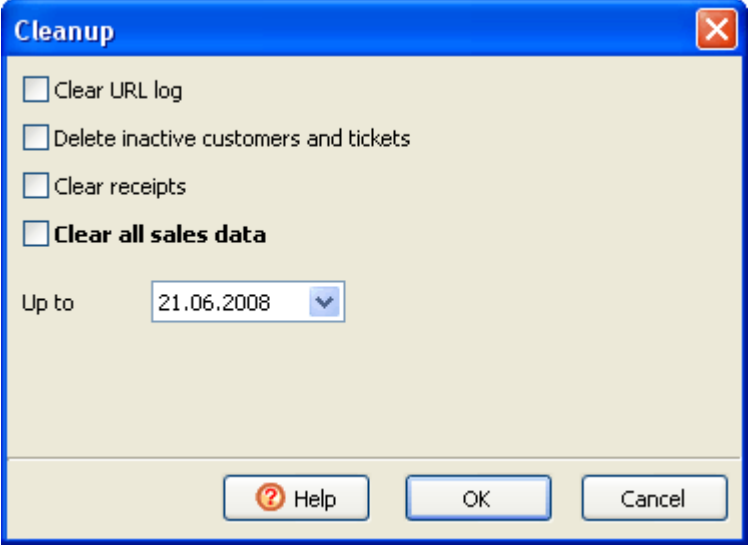

# <span id="page-68-0"></span>**Database Workshop**

Use Database Workshop to update the CuteHotspot database or make system backup/restore.

Backups are stored in the **backup** folder of CuteHotspot data directory.

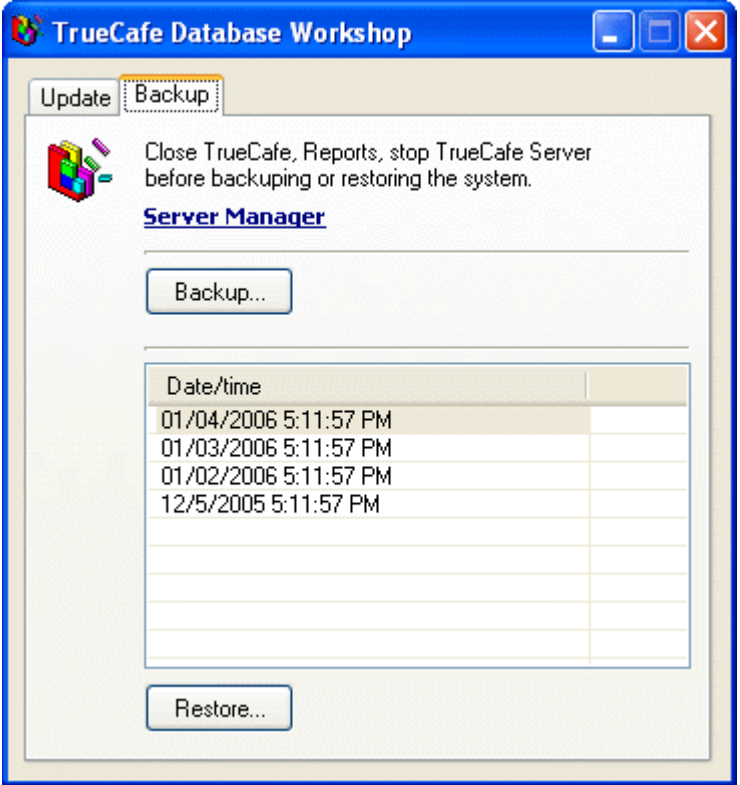

#### **Backup schedule**

Select the days of week and set the time when you want CuteHotspot to make a backup of your database and settings automatically.

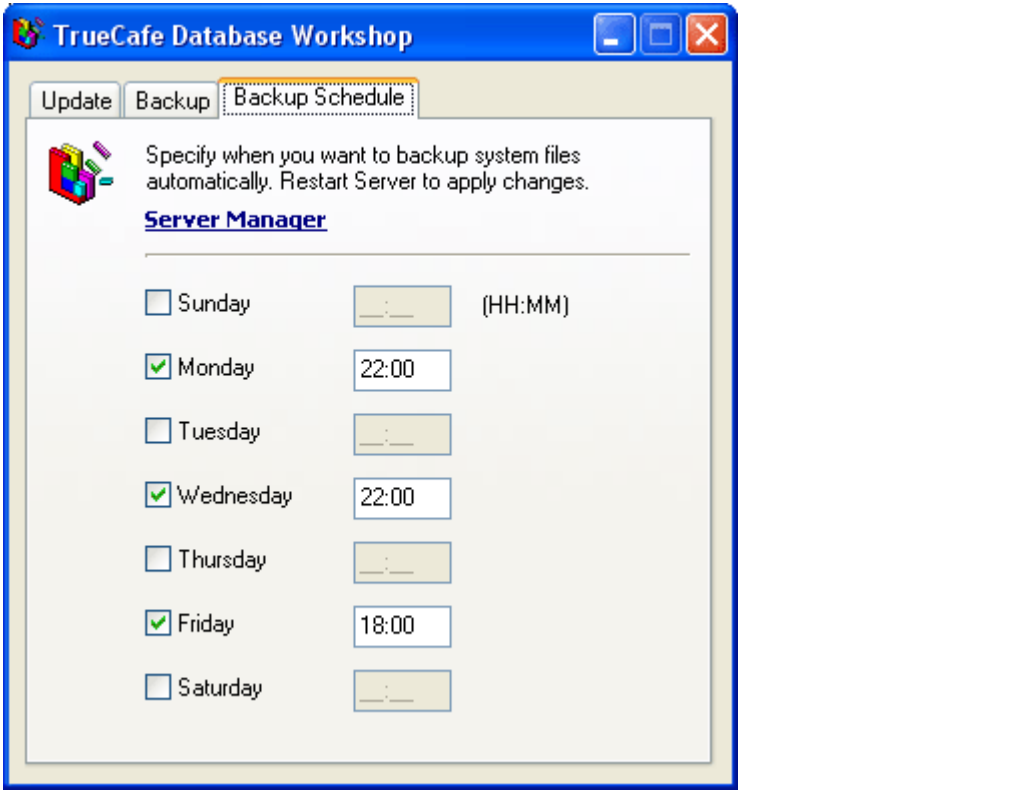

# **How to...**

# **General**

[How to contact CuteHotspot team](#page-7-0) [How to purchase a license](#page-8-0)

# **Installation**

[How to setup CuteHotspot](#page-13-0)

# **Pricing**

[How to setup distinct pricing for each group of customers](#page-23-0) [How to setup a particular pricing](#page-23-0) [How to get pricing setup examples](#page-23-0) [How to set a default pricing for a customer](#page-23-0)

# **Customers**

[How to configure a customer account](#page-27-0) [How to top-up a customer balance](#page-27-0) [How to promote an account](#page-27-0) [How to configure user access](#page-27-0)

# **Tickets**

[How to utilize pre-paid tickets \(time codes\)](#page-32-0) [How to distribute tickets among your agents/employees](#page-32-0) [How to create tickets](#page-32-0) [How to print tickets](#page-32-0) [How to sell tickets online](#page-32-0) [How to sell tickets offline](#page-32-0) [How to log in using a ticket](#page-32-0) [How to delete and recover tickets](#page-32-0)

# **Sessions**

[How to use pre-paid and post-paid sessions](#page-36-0) [How to start a session from a terminal](#page-36-0) [How to monitor customer sessions](#page-36-0) [How to sell a product \(drink, snack, etc.\) during a session](#page-36-0) [How to stop a session from a terminal](#page-36-0) [How to stop a session from the server](#page-36-0) [How to close a session](#page-36-0) [How to make a refund](#page-36-0)

# **Internet**

[How to calculate session Internet traffic/bandwidth](#page-53-0)

[How to limit your terminals Internet bandwidth](#page-55-0) [How to add wi-fi billing exceptions so that some websites or terminals aren't blocked \(white list\)](#page-56-0)

# **Point of sale**

[How to make a walk-in \(guest customer\) sale](#page-44-0) [How to make a member sale](#page-44-0) [How to customize a receipt](#page-57-0) [How to control item available amount in the stock](#page-48-0) [How to use a barcode scanner to sale items](#page-48-0)

# **Backup**

[How to backup/restore CuteHotspot database and system files](#page-68-0) [How to configure the backup schedule](#page-68-0)

# **Others**

[How to briefly view your cafe daily activity and financial data](#page-51-0) [How to analyze your business data](#page-64-0) [How to clean up the database](#page-67-0)
[General Info](#page-0-0)  [Setup](#page-13-0)  [User Guide](#page-19-0)  [How To](#page-70-0)

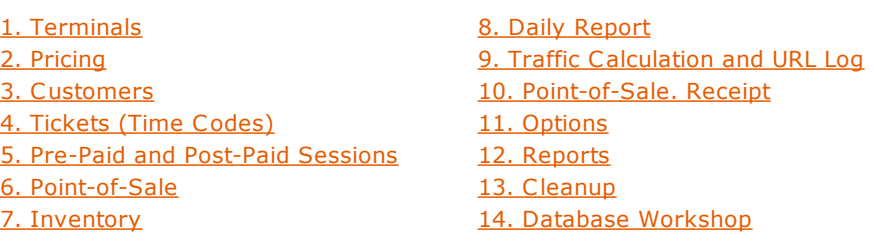

Instant Messenger (Chat)

Organize a chat between operator and a customer on any terminal.

When a new message appears while the chat window is closed, the unread messages indicator is displayed in the toolbar.

Press Enter button to send a message. Press Esc button to close the chat window.

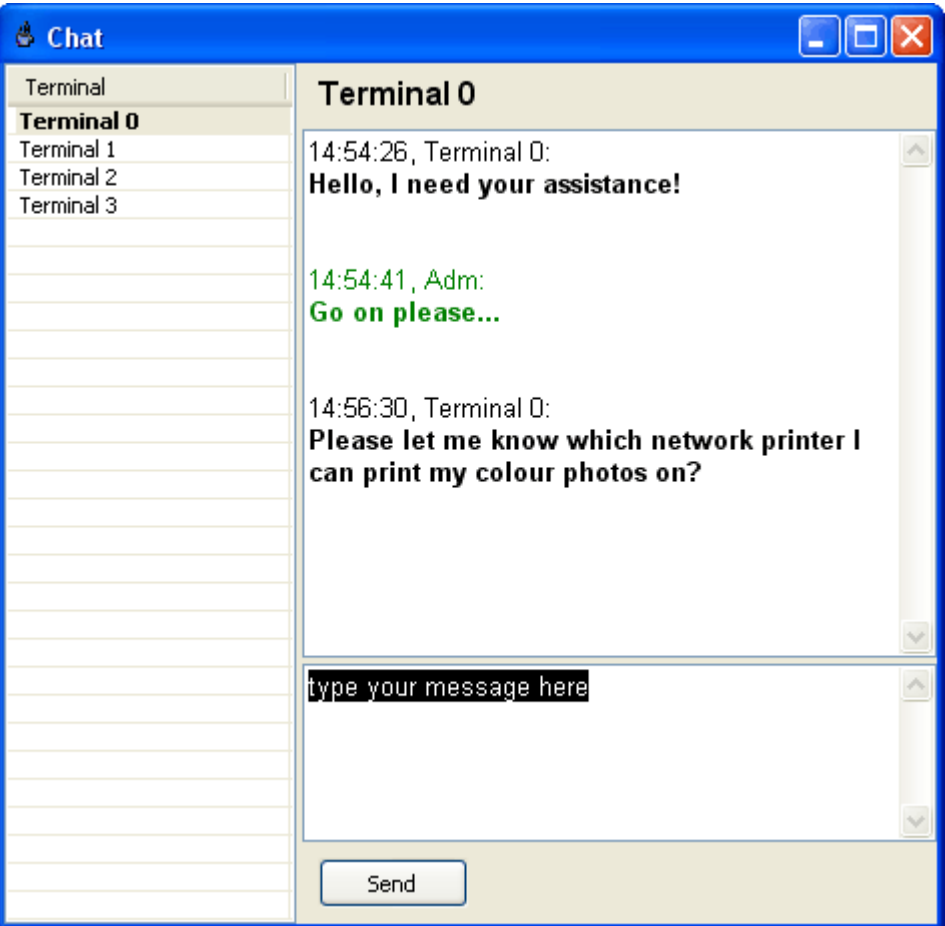

Send text message to terminal

Send a text message to a terminal in order to notify your customers about an important event or provide them with any other information.

Use a terminal popup menu -> Message if you want to send a message to a single terminal.

Use main menu -> Tasks -> Message to send the message to all terminals in your cyber cafe.

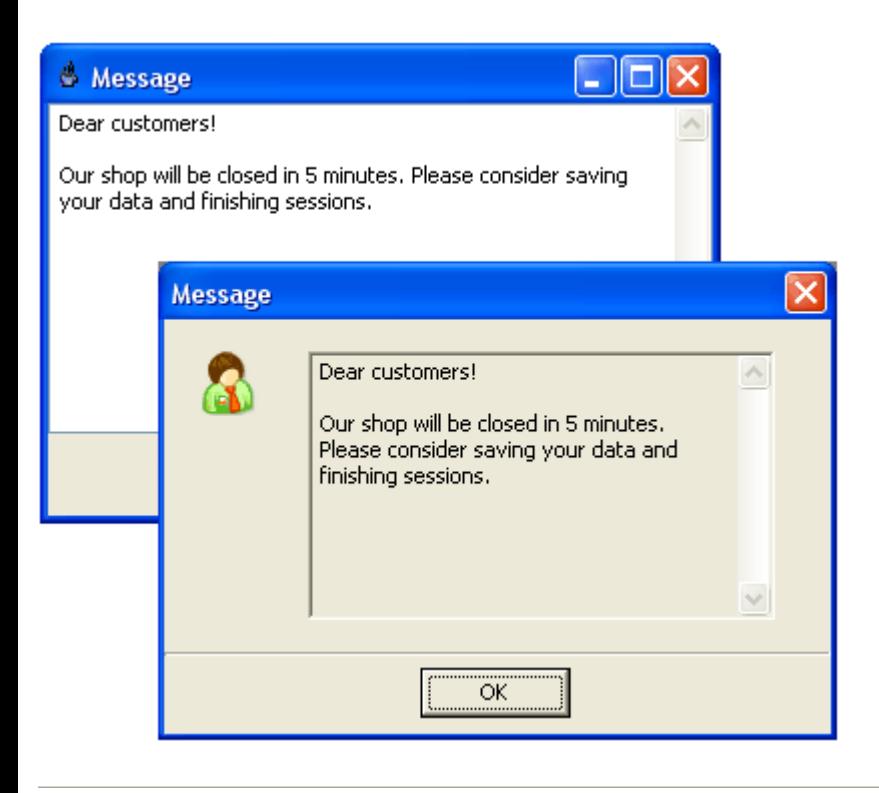

[General Info](#page-0-0)  [Setup](#page-13-0)  [User Guide](#page-19-0)  [How To](#page-70-0)

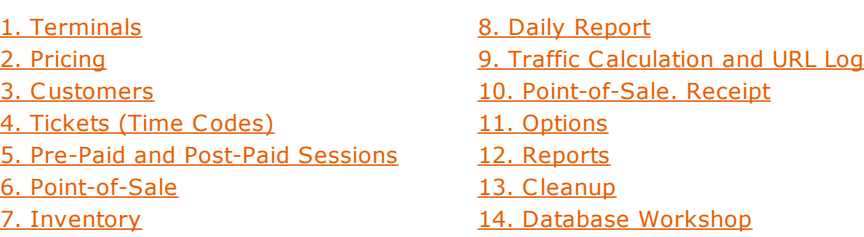

License Key (CD-Key) Management

Cut down your game licensing expenses using the CD-key management system. Purchase a quantity of licenses to cover simultaneous gameplay vs. purchasing a license for every terminal where a game is installed.

TrueC afe license key management works the following way. All your game keys are stored in the TrueC afe license key pool. When a customer starts a game on a terminal, TrueC afe dynamically reserves the next available key and send it to the terminal. When the game is ended, TrueCafe delete the reservation and returns the key to the pool.

#### Maintain the license key list

Use the CD-key list (main menu -> Setup -> CD-Keys) to maintain your license key pool. Add, edit or delete your games and license keys.

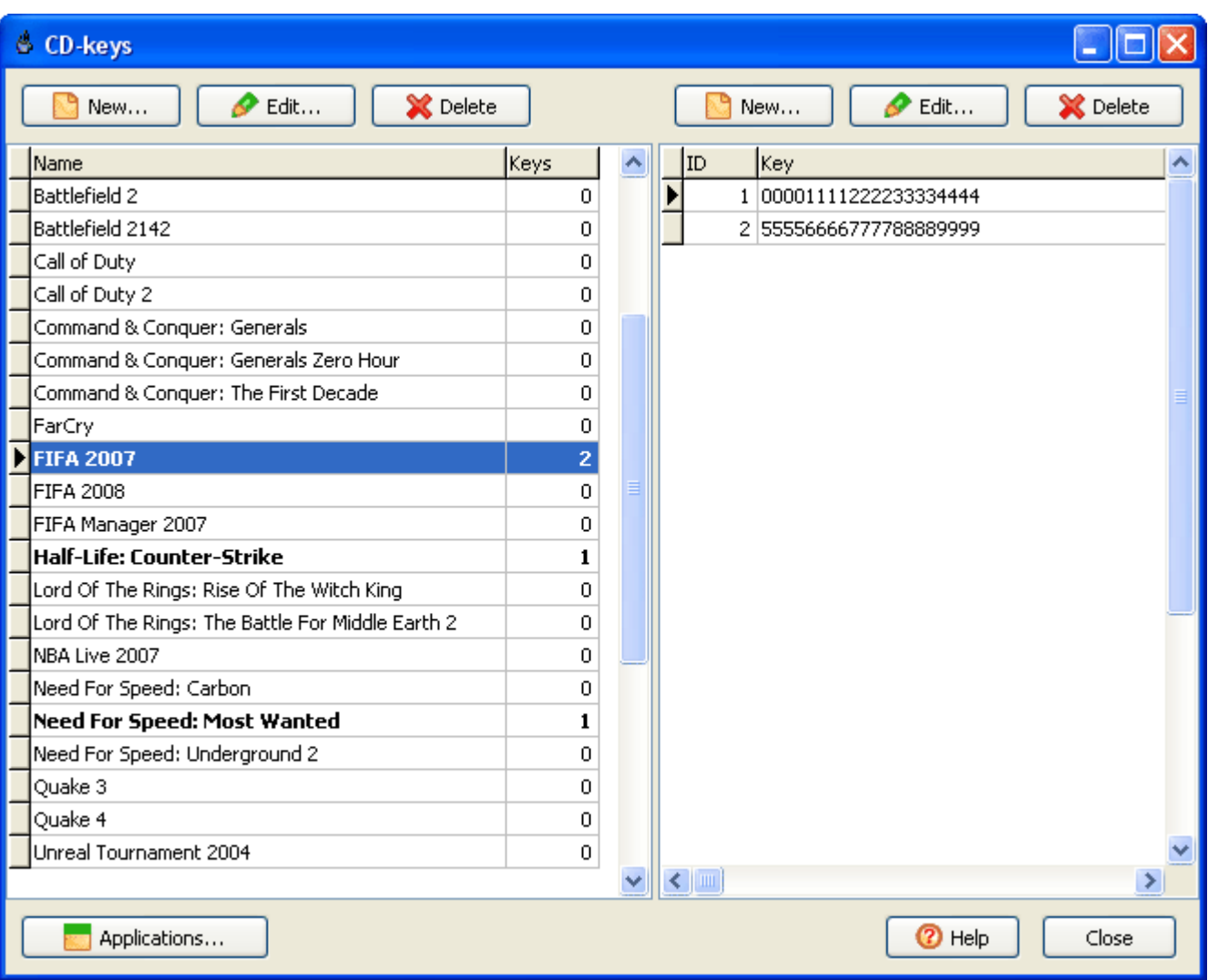

Configure game list

You provide your game license keys to a customer via game shortcuts on TrueC afe Client programs panel. Use application profiles

(main menu -> Setup -> Terminals -> Application tab) in order to assign your game license keys to game shortcuts.

[Read more about application profiles](#page-86-0)

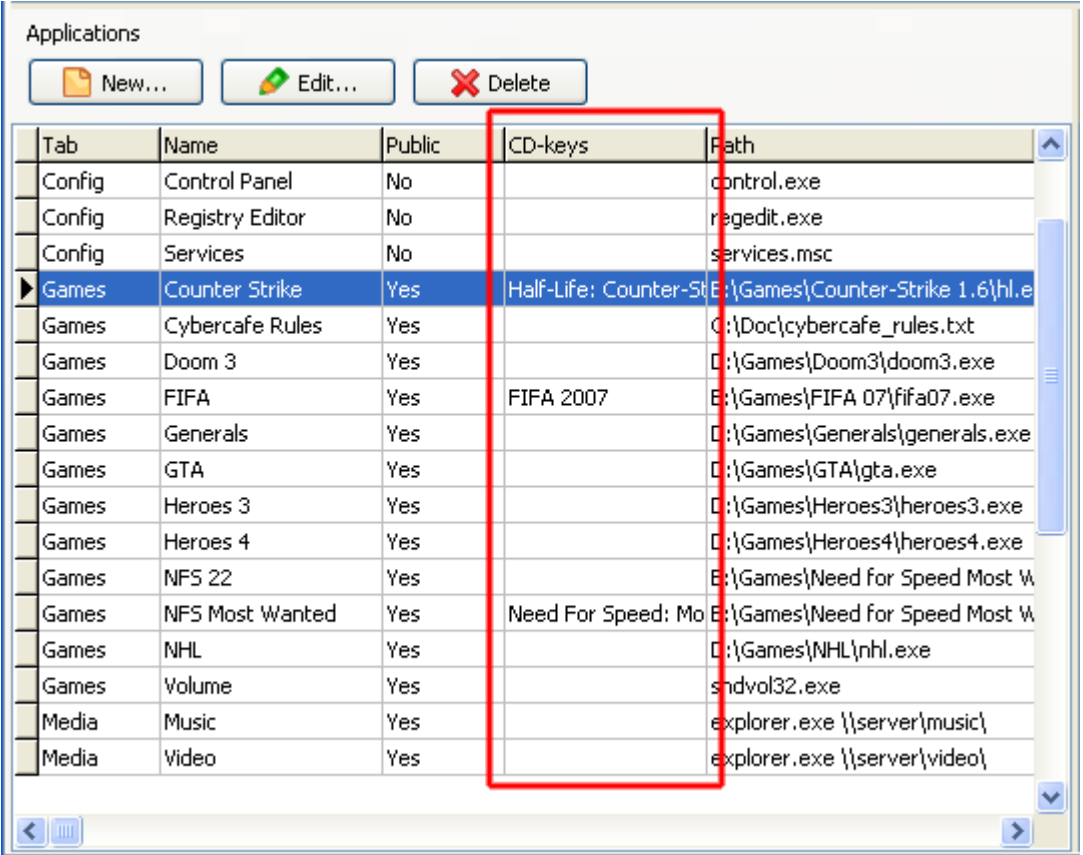

Use license keys

In order to request and apply a game license key, customers have to start the game from TrueC afe Client game panel:

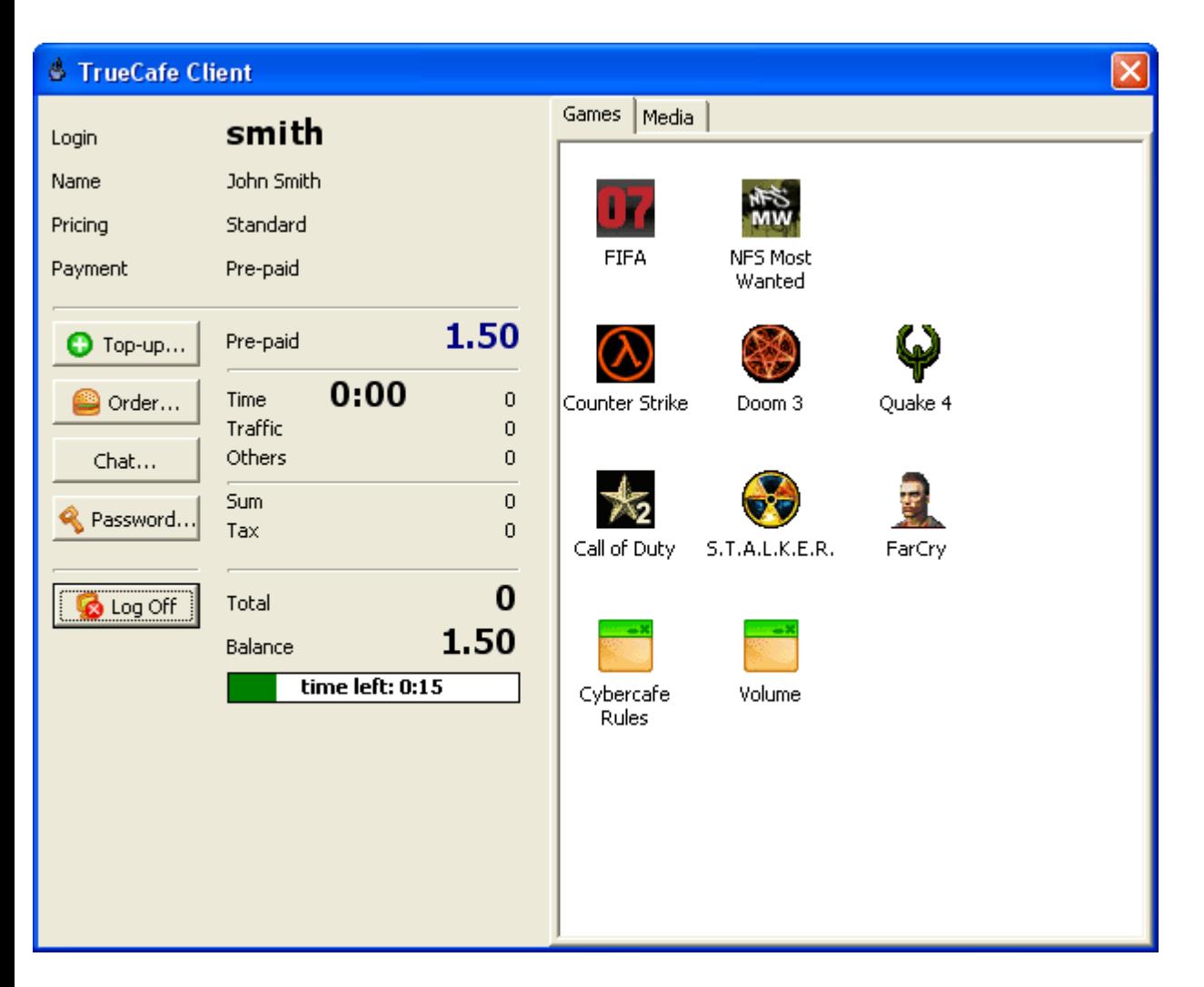

If no available license key was found, a warning message is displayed to let a customer decide whether he is going to start the game anyway:

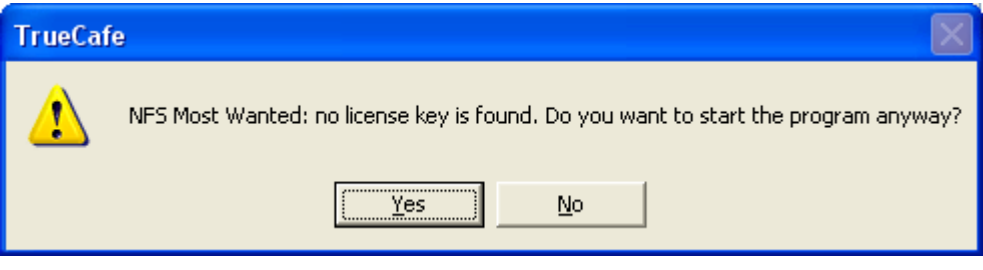

Browse and delete key reservations

To browse the currenlty reserved license keys and failed key reservations use main menu -> View -> CD-Key reservations.

You can manually delete any reservation if you have decided that the key should not be longer reserved by a particular terminal.

When deleting a reservation, a corresponding game process can be terminated as well. Use [options](#page-59-0) to turn on this feature.

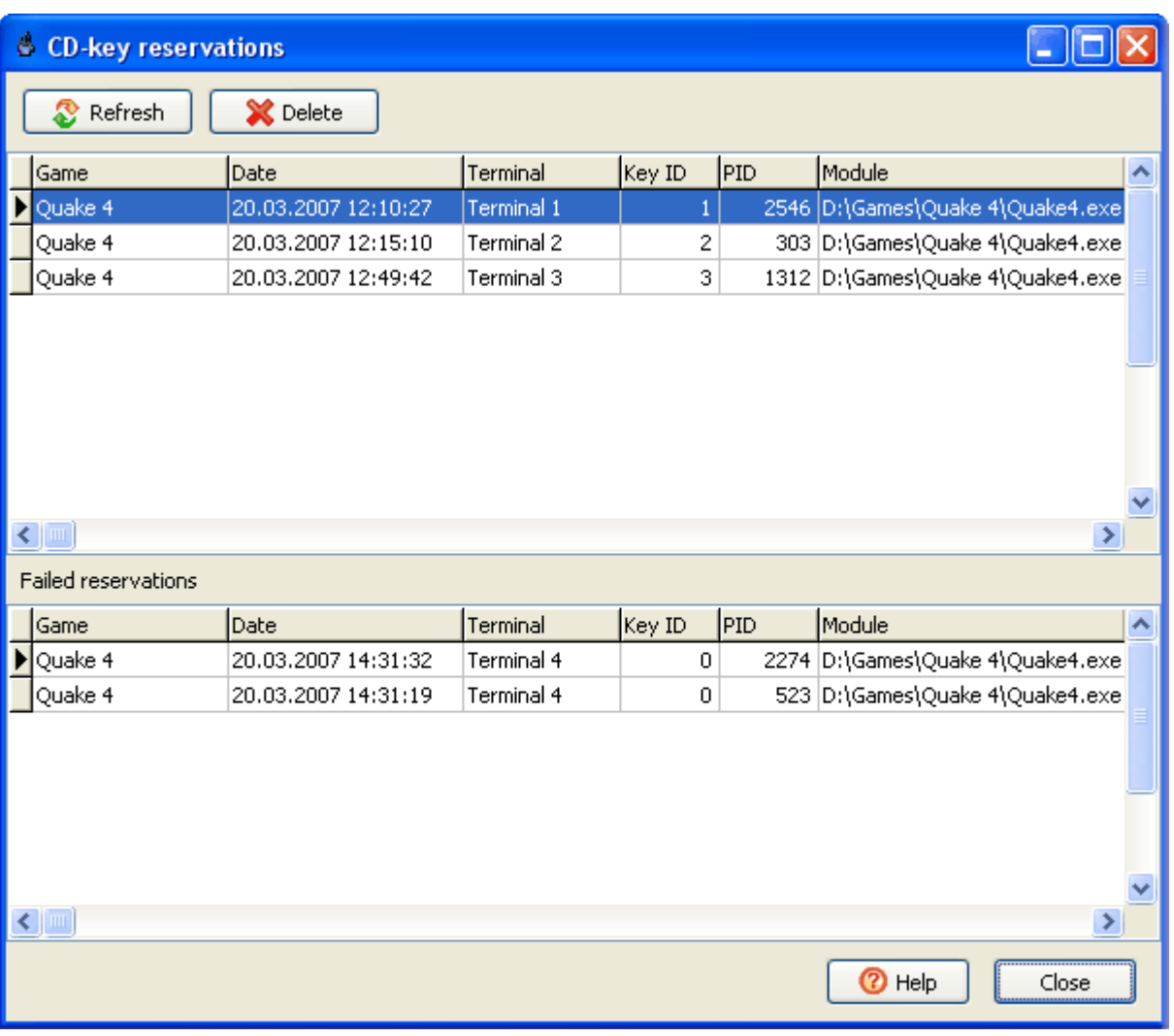

<span id="page-78-0"></span>[General Info](#page-0-0)  [Setup](#page-13-0)  [User Guide](#page-19-0)  [How To](#page-70-0)

**[Installation](#page-78-0)** [Quick Start](#page-81-0)

#### Installation

Run the installation program, select a directory where you want to install TrueC afe. It is recommended to use a local computer or a domain administrator account to install the software.

Install the Server

Select the "Server, Administrator,.." item to install the core server components.

Select the "Traffic Meter" item if you want to calculate network traffic and include its cost to a user's bill. This option installs the traffic calculation components including the WinPcap library ([www.winpcap.org\)](http://www.winpcap.org/) that is used for network packets capturing.

Install Printer Watcher on a computer with a printer connected to automatically charge your customers for printing.

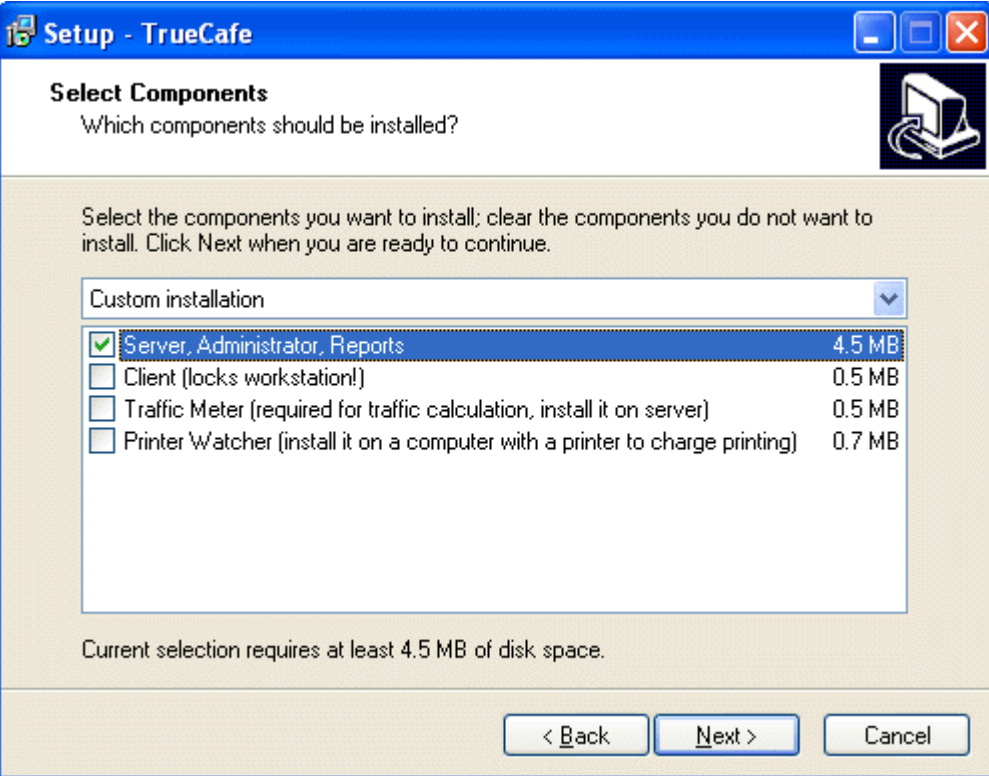

Use Windows Start Menu to start any application from TrueC afe program group:

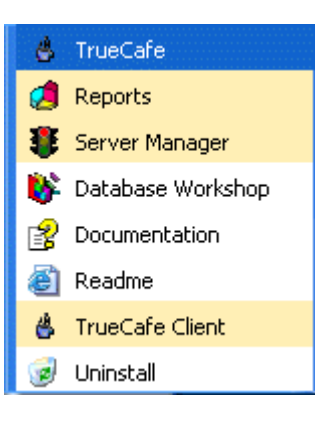

Install the Client

Select the "Client.." item to install TrueC afe Client software. Please note that TrueC afe Client locks the terminal, so do not install this

component on a computer that is critical to your business unless you are familiar with TrueC afe. You can use the **closetruecafe** keyword as a password to close the demo version of TrueC afe Client and unlock your computer.

Known issues. Windows XP

**TrueCafe Client** may conflict with your language settings. Please ensure that "Text Services and Input Languages -> Advanced -> Extend support of advance text services to all programs" options is turned off:

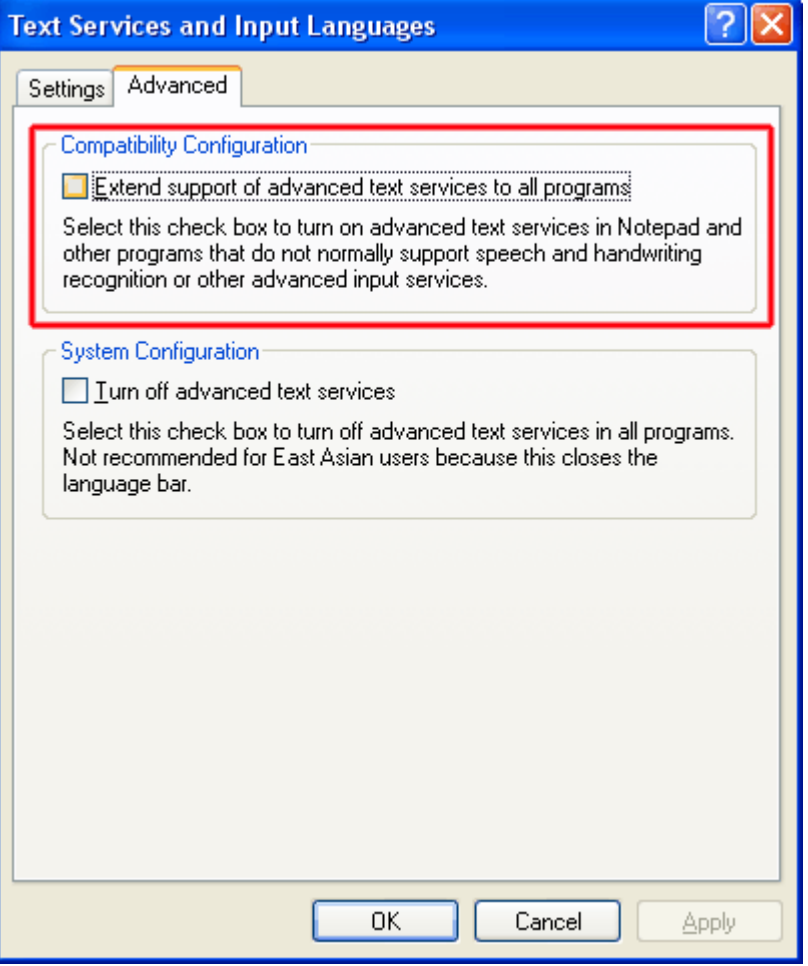

#### Known issues. Windows Vista

We recommend running TrueC afe Client with the administrative rights. Use the Client.exe file properties, **Run as Administrator** option to turn on this feature.

Upgrading to new version

You can install a new version of TrueCafe over the previous one, upgrading both server and client software.

TrueC afe database is upgraded automatically by Database Workshop utility when the installation is over. In case you get an error message upgrading the database, please download and install the latest version of [Microsoft Data Access components](http://www.microsoft.com/downloads/details.aspx?FamilyID=6c050fe3-c795-4b7d-b037-185d0506396c&DisplayLang=en)

#### **If you upgrade from version 4.0 or earlier:**

TrueC afe working files (your database, settings, backups, etc.) are now located in the **application data** folder instead the TrueC afe **installation folder** as it were in the previous versions. So after you install a new version, please do the following:

1) Stop all TrueC afe services (Conrol Panel > Administrative tools > Services).

2) Copy (overwrite) **backup** and **db** folders and **.ini** files from your previous TrueC afe folder into:

**Windows XP:** C:\Documents and Settings\All Users\Application Data\TrueCafe\

**Windows Vista:** C :\ProgramData\TrueC afe\

3) Run TrueC afe Database Workshop and update your database (Windows Start Menu > TrueC afe > Database Workshop).

4) Start all TrueCafe services (Conrol Panel > Administrative tools > Services) again.

Uninstall TrueC afe

Use the "Uninstall" item from the TrueC afe program group to uninstall the software. If you installed TrueC afe TrafficMeter, you should manually uninstall the WinPcap library then. WinPcap might be used by the other programs, so please uninstall it if you are sure that it had not been installed before TrueC afe was. You can uninstall the WinPcap using the "Uninstall" item from the WinPcap Start Menu program group.

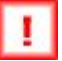

TrueC afe database isn't deleted during the uninstallation. You have to delete it manually.

<span id="page-81-0"></span>[General Info](#page-0-0)  [Setup](#page-13-0)  [User Guide](#page-19-0)  [How To](#page-70-0)

**[Installation](#page-78-0)** [Quick Start](#page-81-0)

Quick Start

TrueC afe Server Manager

Start TrueCafe Server Manager utility to make sure that the server is running. If it is stopped, start it by pressing the "Start" button.

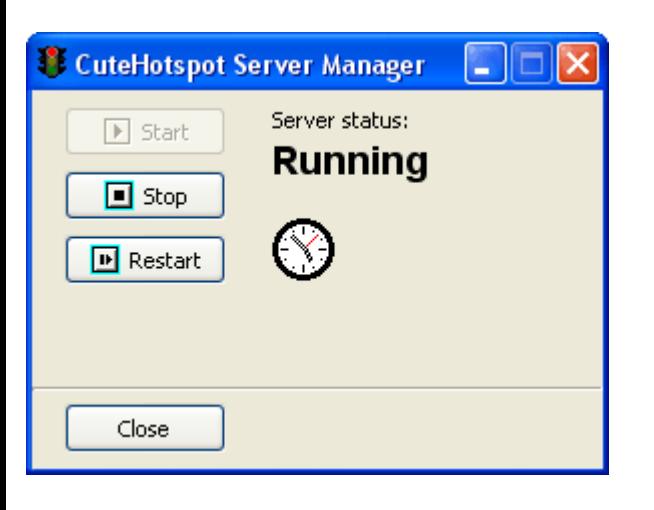

### TrueC afe Administrator

Start the TrueC afe application. Enter the user name and password on the "Logon" dialog:

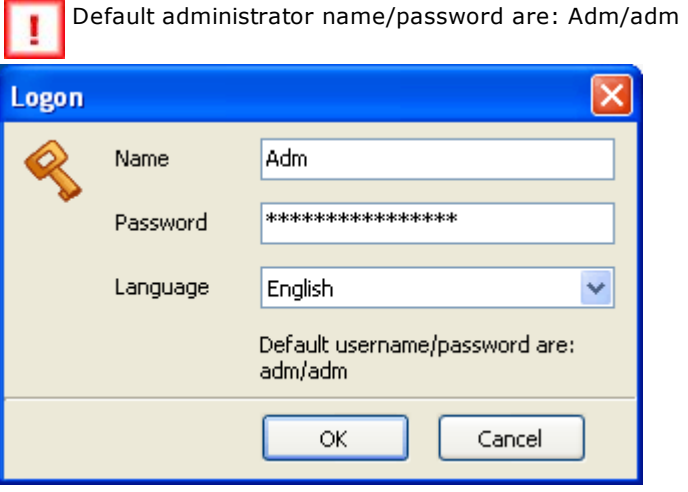

Read more about TrueCafe main administrative window

### Configure terminals.

[Read more about terminal management](#page-86-0)

### Configure pricing.

[Read more about pricing management](#page-23-0)

Configure the receipt that can be printed when stopping a session. [Read more about customizing a receipt](#page-57-0)

Start and stop customer sessions, add services such as printing, scanning, etc. [Read more about session management](#page-36-0)

#### TrueC afe Client

If you use a demo version of TrueC afe, you can unlock a terminal using the empty user name and **closetruecafe** keyword as a password.

Configure Client on a terminal. Press the "Options" button to show or hide options pane. Set the server IP-address (IP-address of the computer where TrueC afe Server is installed).

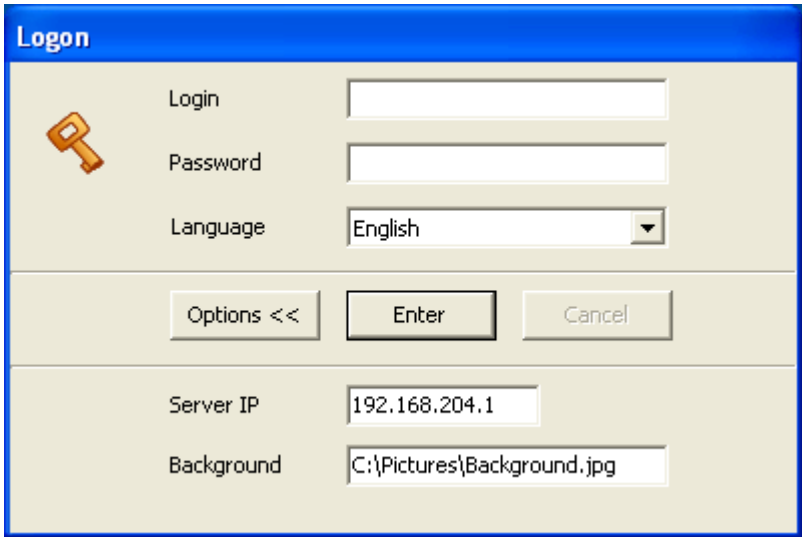

#### Read more about TrueCafe Client

# <span id="page-83-0"></span>**CuteHotspot. Wi-Fi Hotspot Software Documentation**

**[Info](#page-0-0)  | [Setup](#page-13-0)  | [Details](#page-19-0)  | [How to](#page-70-0)**

**[Pricing](#page-23-0) [Customers](#page-27-0)** [Tickets \(Time Codes\)](#page-32-0) [Pre-Paid and Post-Paid Sessions](#page-36-0) **[Shifts](#page-43-0)** [Point-of-Sale](#page-44-0) **[Inventory](#page-48-0)** [Daily Report](#page-51-0)

[Sales Report](#page-52-0) **Traffic Calculation and URL Log** [Bandwdith Management](#page-55-0) [White List](#page-56-0) [Point-of-Sale. Receipt](#page-57-0) **[Options](#page-59-0) [Reports](#page-64-0) [Cleanup](#page-67-0)** [Database Workshop](#page-68-0)

# **Server Manager**

CuteHotspot Server Manager indicates if CuteHotspot Server is running and provides start/stop/restart functions.

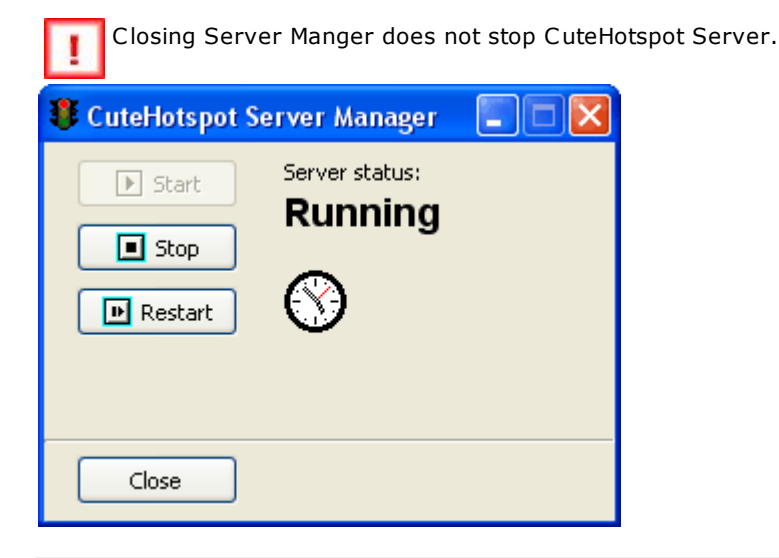

# <span id="page-84-0"></span>**TrueCafe. Quality Cyber Cafe Software.**

[General Info](#page-0-0) :: [Get Started!](#page-78-0) :: [Look Closer](#page-83-0)

[Server Manager](#page-83-0) **[Administrator](#page-19-0)**  [1. Workstations and Applications](#page-86-0) [2. Pricing](#page-23-0) [3. Customers](#page-27-0) [4. Tickets \(Time Codes\)](#page-32-0) [5. Sessions, Pre-paid, Timers](#page-36-0) [6. Point of Sale](#page-44-0) [7. Daily Report](#page-51-0) [8. Security](#page-84-0) [9. POS. Receipt](#page-57-0) 10. Traffic Calculation [11. Options](#page-59-0) **[Client](#page-89-0) [Reports](#page-64-0)** [Printer Watcher](#page-96-0) [Language Editor](#page-94-0) [Database Workshop](#page-68-0)

Administrator

Security

#### **Administrator role**

TrueC afe provides a supervisor account called **Adm**. You can only use this account to change security settings.

#### **User security settings**

Use the "Access" tab of the "Client" window to edit user security settings. You can change a password, specify whether the user can logon to TrueC afe Administrator, allow or deny him/her to manage customers, jobs, services or workstations. Check the "Reports" option to allow the user to enter TrueC afe Reports.

If the "Applications" is checked then the user can configure [workstation profiles](#page-86-0) and use "private" applications in TrueCafe Client.

If the "TrueCafe Client Management" is checked then the user can change TrueCafe Client [security level](#page-86-0) or close TrueCafe Client remotely.

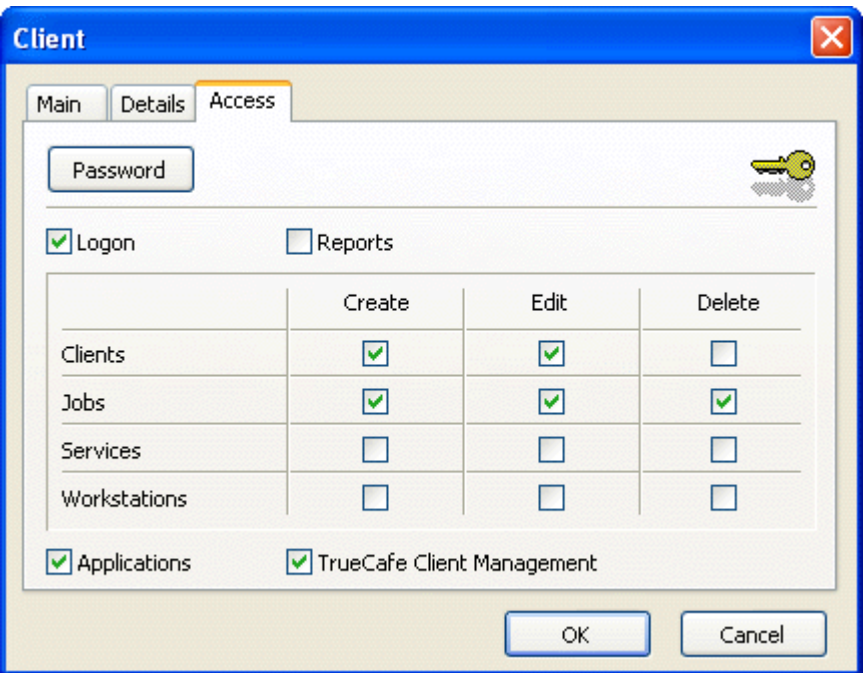

Users with "Logon" option are colored in red in the customer list:

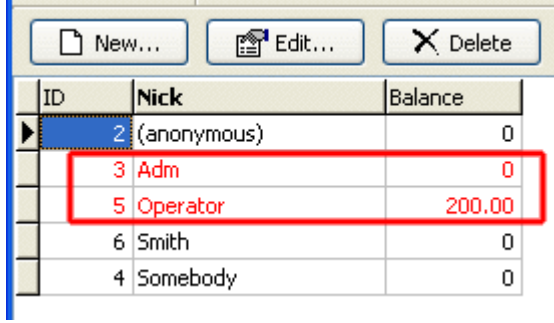

#### **Lock**

You can temporarily lock TrueCafe Administrator by pressing the "Lock" button. Double-click on TrueCafe icon in the system tray and logon again to unlock the program:

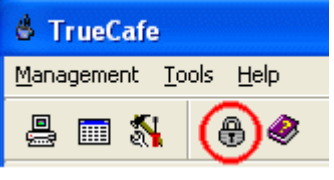

TrueCafe. Cyber Cafe Software Copyright © 2006 TrueC afe, Ltd All rights reserved.

<span id="page-86-0"></span>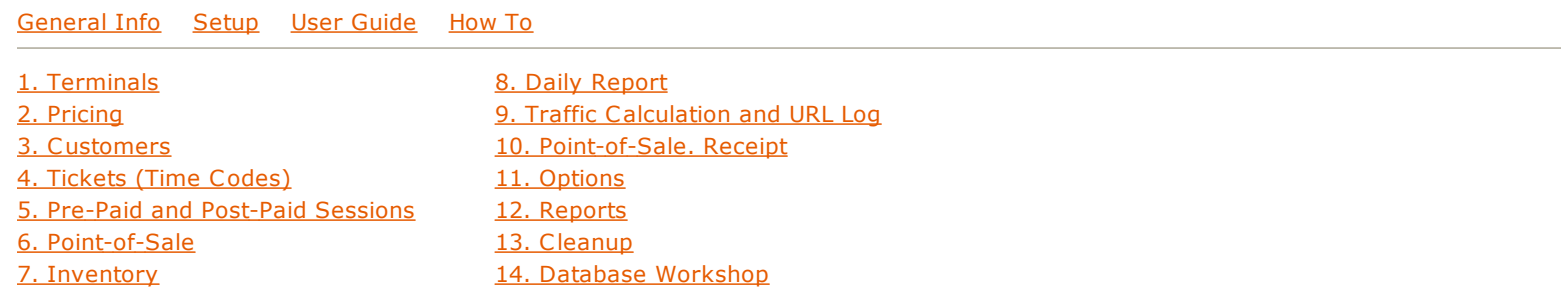

Terminals and Applications

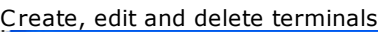

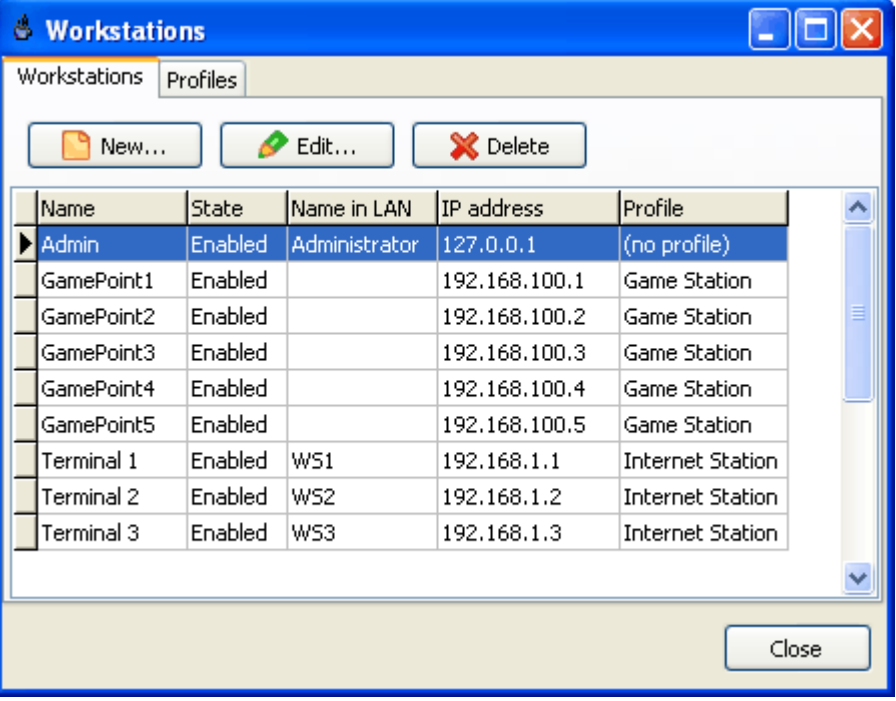

**Name** field value is up to you.

**Computer name** field is optional. Specify a computer name (UNC ) there if it differs from the **Name** field.

Assign a terminal static IP address or select the **dynamic IP** option.

Press the **Receive MAC** button after IP address is assigned and the terminal is on. TrueCafe uses the received MAC address to turn on the terminal remotely.

<span id="page-87-0"></span>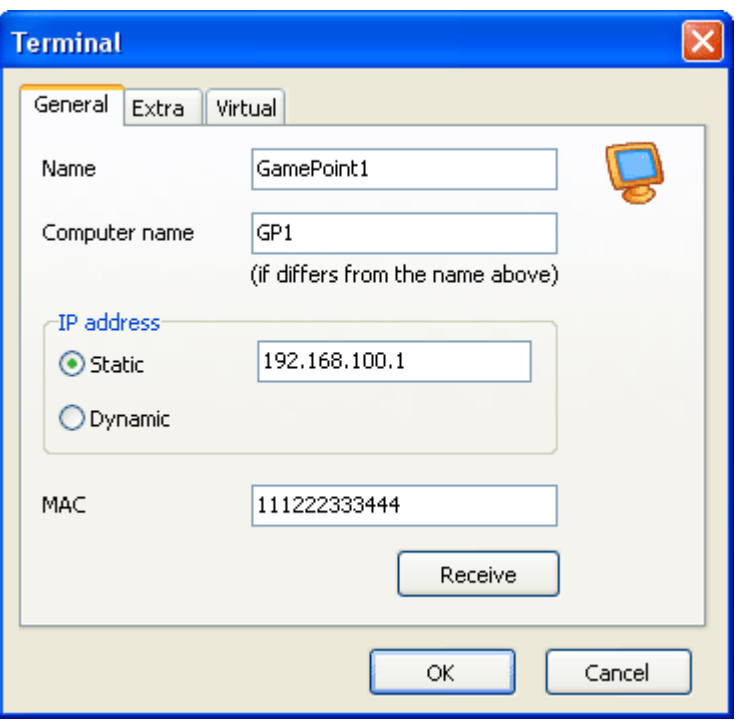

**State**: enable / disable terminal for TrueC afe administration.

Profile: select a *pre-configured profile* to display application and game icons in TrueCafe Client.

Print prevention: specify whether printing from this terminal is not allowed if a customer doesn't have enough money on his balance left. [Read more.](#page-96-0)

**Price coeff**: if you use terminal-dependent pricing, specify the pricing multiplier for this terminal. Price coeff = 1 by default, which means the base pricing isn't changed for the terminal. [Read more](#page-23-0)

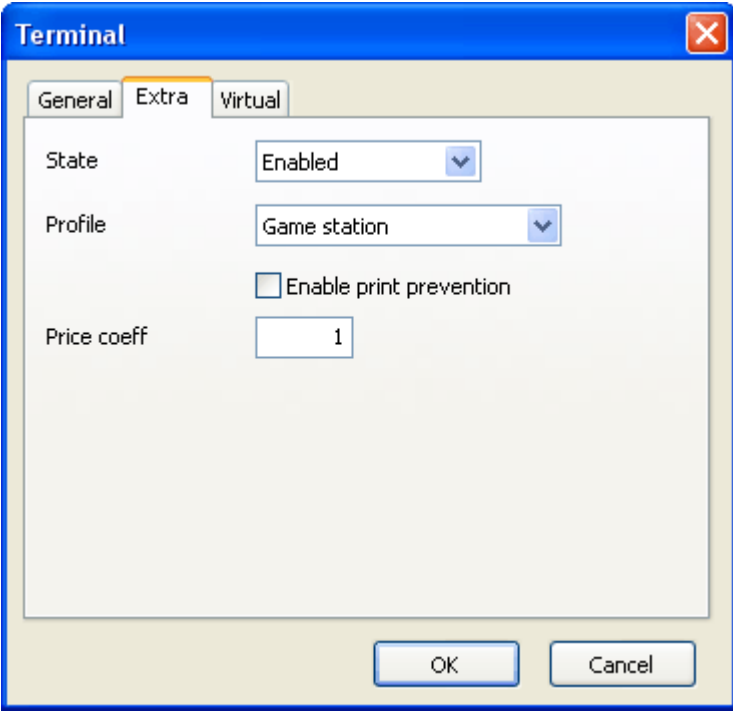

Use Virtual tab to configure a thin-client terminal such as NComputing or Windows Terminal Server one. [Read more.](#page-102-0)

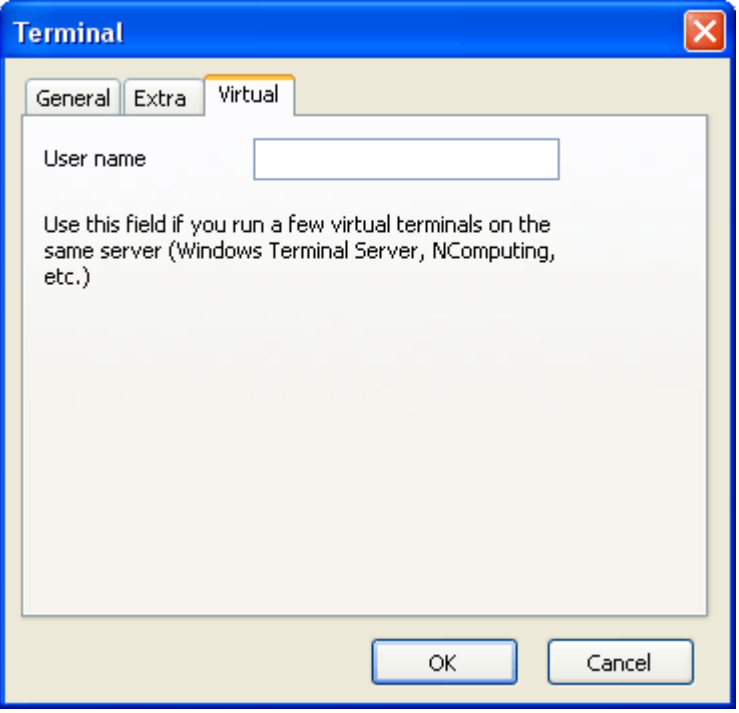

#### Arrange terminals

Move a terminal icon relatively to the real location of a terminal in your cyber cafe. Press the "Arrange terminals" button, drag and drop the terminal icons and press the "Arrange terminals" again to save the positions.

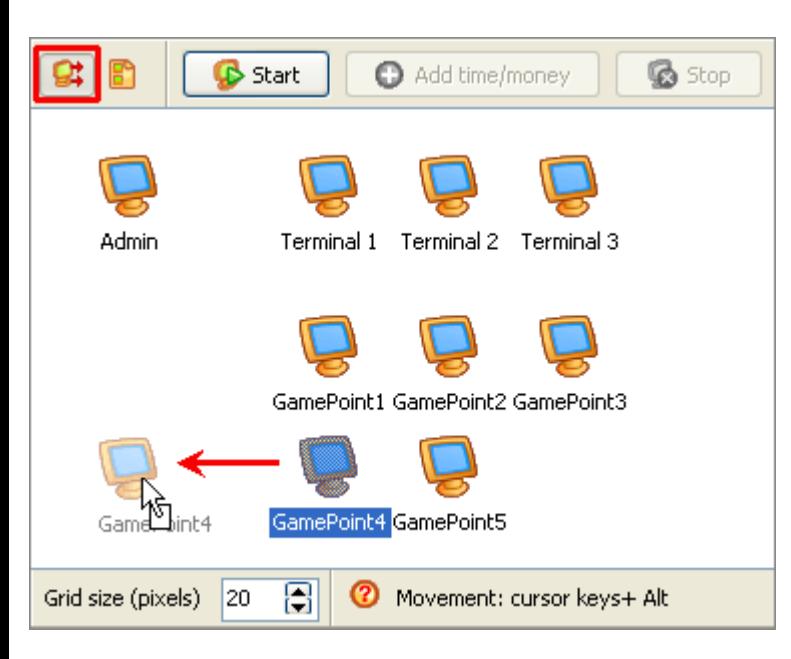

<span id="page-89-0"></span>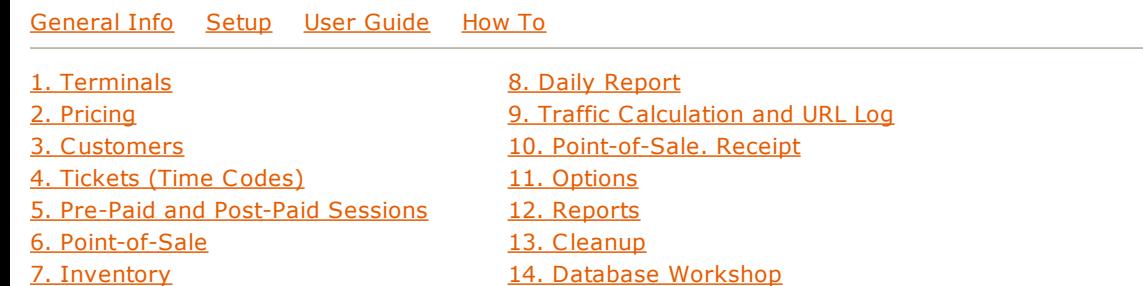

Client

Lock a terminal TrueC afe Client locks a cyber cafe terminal.

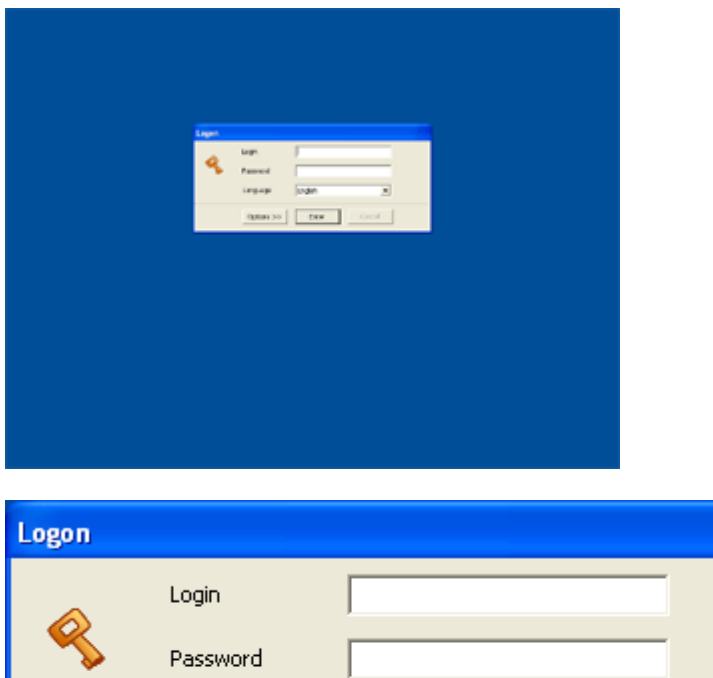

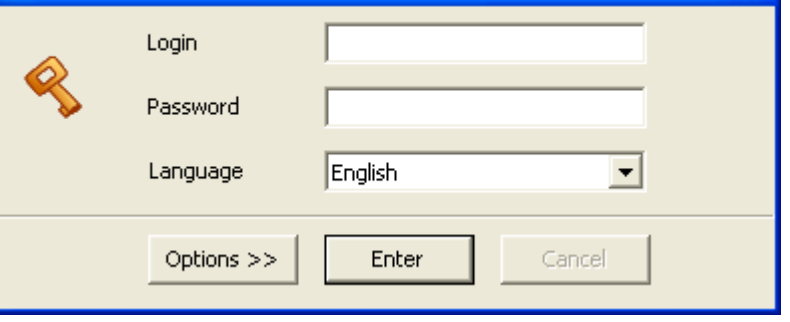

#### Configure

Press the "Options" button to display the configuration pane, enter an IP-address of the computer where TrueC afe Server is installed.

Enter a background picture file name.

Select a dial-up connection if you want to connect/disconnect it when a customer logs on/logs off. This is useful in case you have a remote terminal connected via GPRS, etc.

You can change options freely in the demo version TrueC afe. The options are protected with the unlocking code in the registered version.

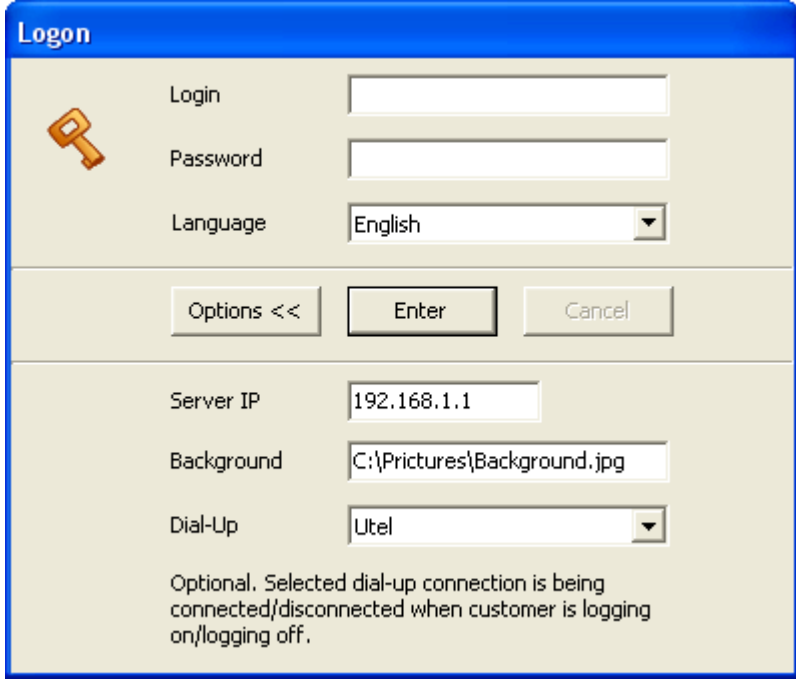

### Display session info

A terminal is unlocked when a customer enters his name/password or a cyber cafe operator starts a customer session remotely. When the terminal is unlocked, the session information window appears. A customer can top-up his balance using a ticket, change his password, order a snack/drink or stop the session.

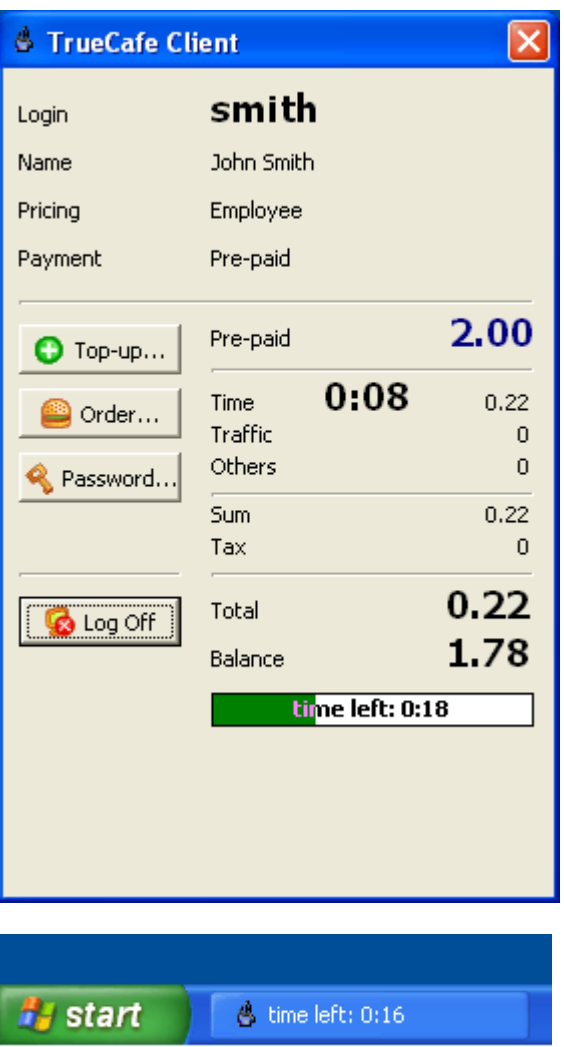

When a customer is logging in, the "Service package" list might appear. This depends on pricing configuration and happens if a customer doesn't have a default pricing package and there are more than one "Public" pricing packages. Please read the [Pricing](#page-23-0) topic for more information.

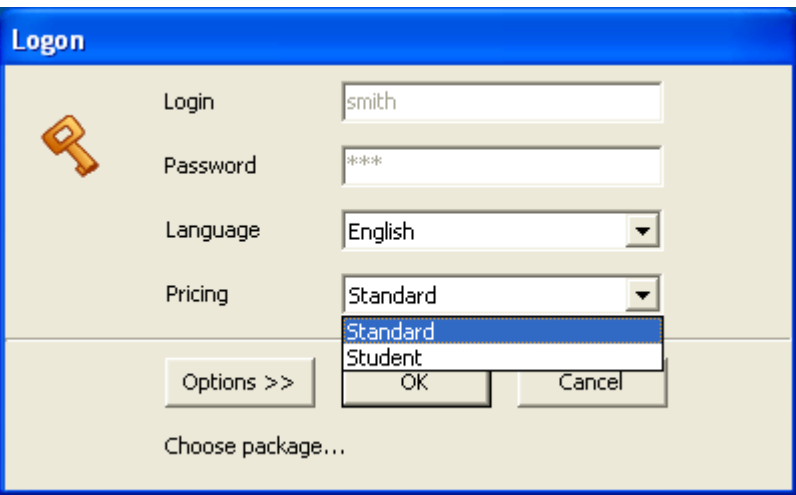

#### Protect terminal

You can use the following features to secure your terminals:

- Hide Windows Start button
- Hide Taskbar
- Hide Desktop items
- Disable Task Manager
- **Disable Registry Editor**
- Hide Tray items
- Hide Log Off
- Hide Shut Down
- Hide Run
- Disable Control Panel
- Disable Windows hotkeys

Use **TrueCafe options**, Security tab to configure these settings.

#### Provide a set of applications

If you assign a [terminal profile](#page-86-0) to a terminal, then a tab set with the applications is displayed. Double-click on any icon to start the application:

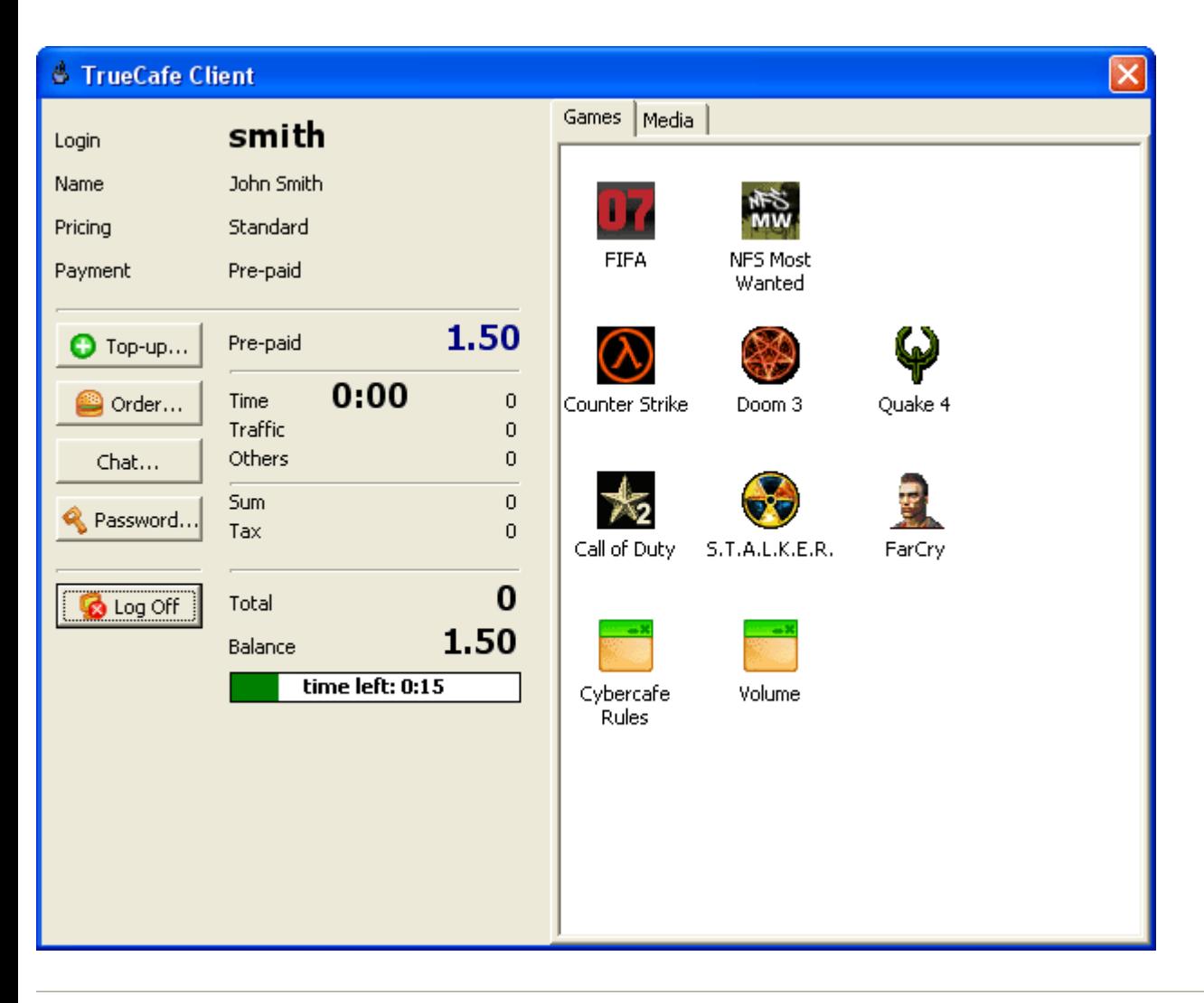

### Warn before session is finished

When a customer session has a critical amount of time/money left, a warning dialog is displayed and/or a warning sound file is played. Use TrueCafe options to select your sound files to be played or specify whether the warning dialog must be displayed.

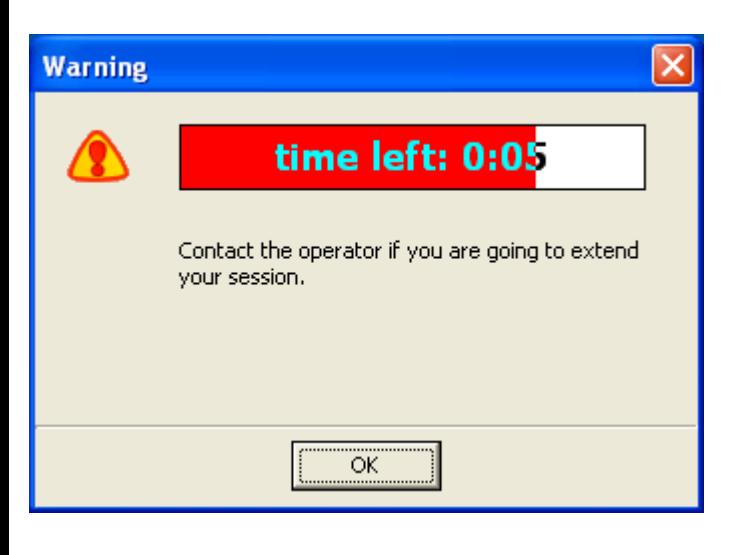

#### Printing confirmation

If the corresponding option is enabled, the confirmation dialog with pages/charge information is displayed when a customer prints a document.

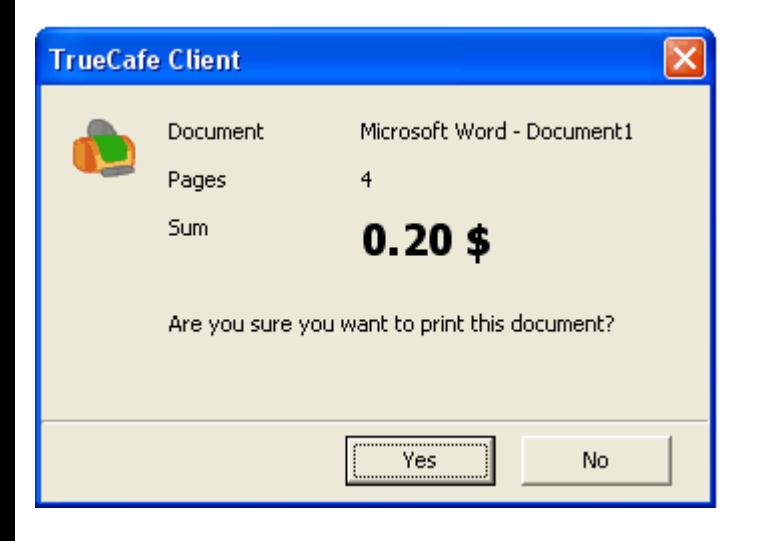

### Order drinks/snacks

Customers can order goods, drinks, etc. from computers where they sit. They select an item in the list of services you configure in [pricing.](#page-23-0)

You can disable the "Order" button in TrueCafe options.

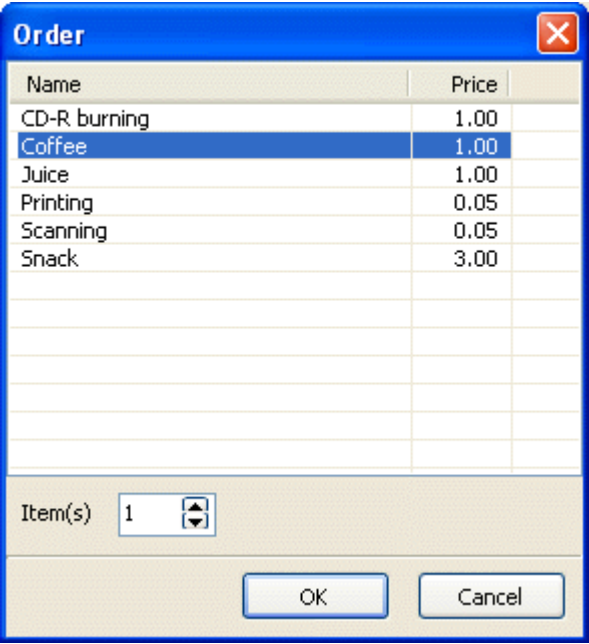

End a session (log off)

A customer can press the "Log Off" button to end his session and lock the terminal. The terminal is locked as well when a cyber cafe operator remotely ends the customer session in TrueC afe Administrator.

Use TrueCafe **options** to utilize the next log off features:

- 1. Close all running applications in order to prevent any private customer data from further browsing by the next user.
- 2. Clear Internet Explorer Temporary Internet Files and History.
- 3. Log off a session when a customer make Windows log off or shutdown.
- 4. Log off a session when a screensaver starts.

<span id="page-94-0"></span>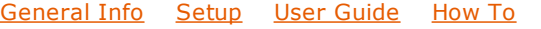

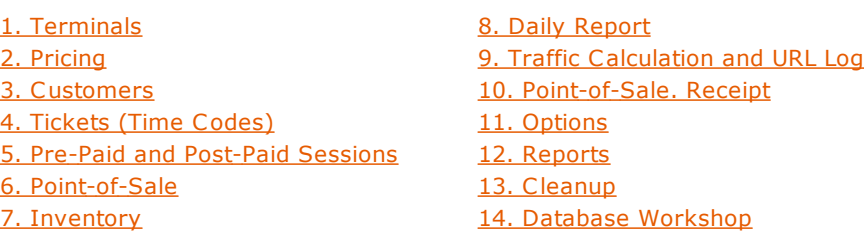

Language Editor

TrueC afe interface supports unlimited number of languages. You can translate TrueC afe into your own language.

TrueC afe stores language settings in the **.tcl** files (eng.tcl for English, ger.tcl for German, etc.), that are located in the **lang** subfolder. Those are text files that contain "key = value" pairs. You can easily edit the language files in any text editor.

Moremover, TrueC afe provides an integrated tool called Language Editor. It help you directly edit the language settings from the running program. Press **Ctrl-F11** in either TrueC afe Administrator, Report or Client on any window to open the Language Editor. By default, Language Editor displays the text messages from the last active window, but you can switch it to the "show everything" mode. Edit the text and press "OK" to save the changes or "C ancel" to discard them.

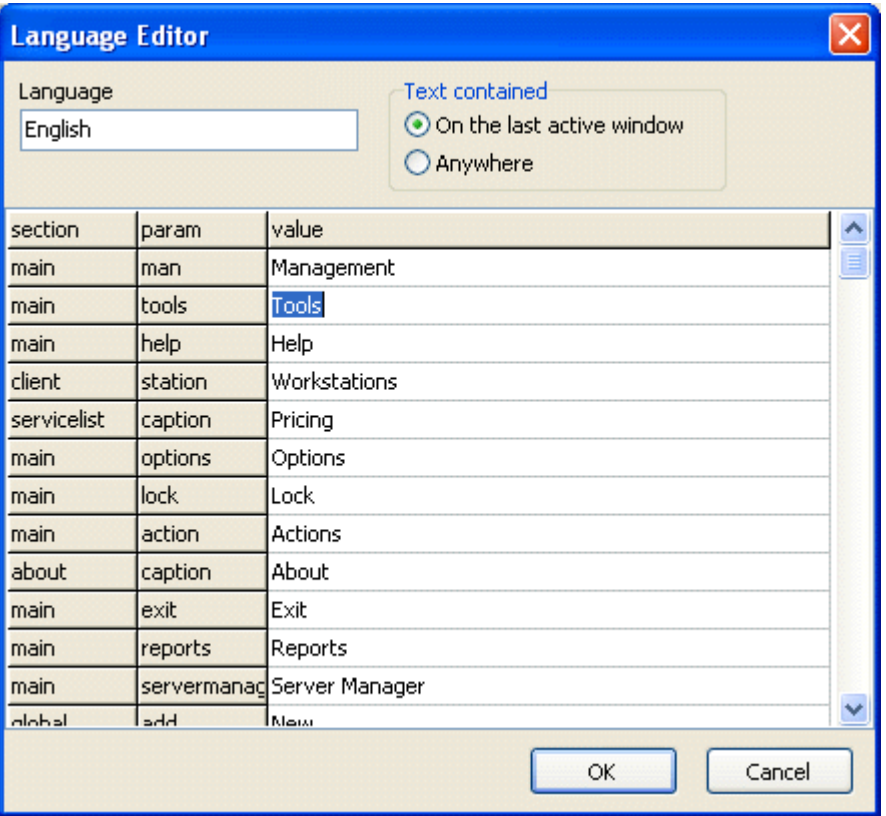

[General Info](#page-0-0)  [Setup](#page-13-0)  [User Guide](#page-19-0)  [How To](#page-70-0)

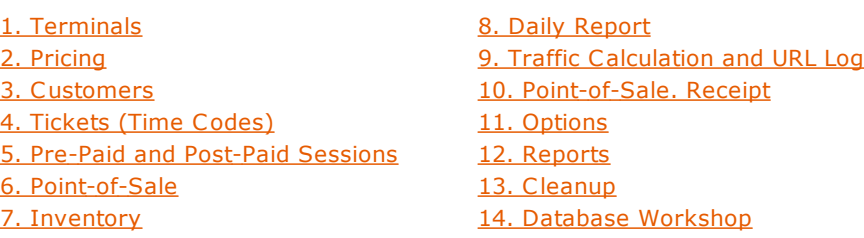

Power Management

TrueC afe power management features allow you to saver power, which actually means to save money, in your cyber cafe.

Shutdown idle or all terminals Shutdown idle or all terminals in your cyber cafe by one click in main menu (Tasks -> Shutdown...):

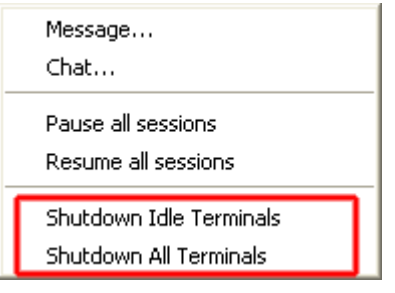

Shutdown an idle terminal automatically You can set a timer which turns off any idle terminal automatically after X minutes has gone. Use [options](#page-59-0) to enable this feature.

### Turn on a terminal remotely

If a terminal is off and you need to start a customer session on it, you can turn it on remotely:

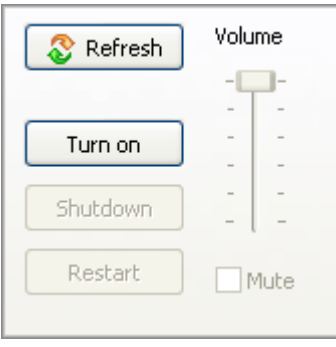

<span id="page-96-0"></span>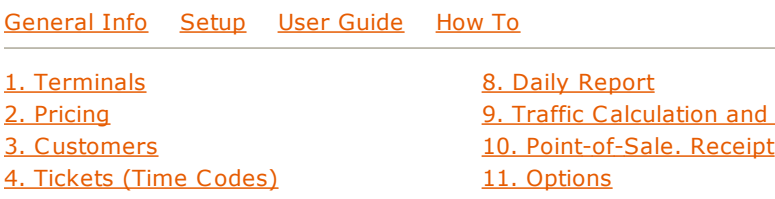

[5. Pre-Paid and Post-Paid Sessions](#page-36-0) [6. Point-of-Sale](#page-44-0)

[7. Inventory](#page-48-0)

URL Log [12. Reports](#page-64-0) [13. Cleanup](#page-67-0) [14. Database Workshop](#page-68-0)

Printer Watcher

Printer Watcher automatically charges customers for printing on any printer in your cyber cafe. You can charge black-and-white and colour printing using different rates.

Install

Install Printer Watcher on a computer with a printer connected:

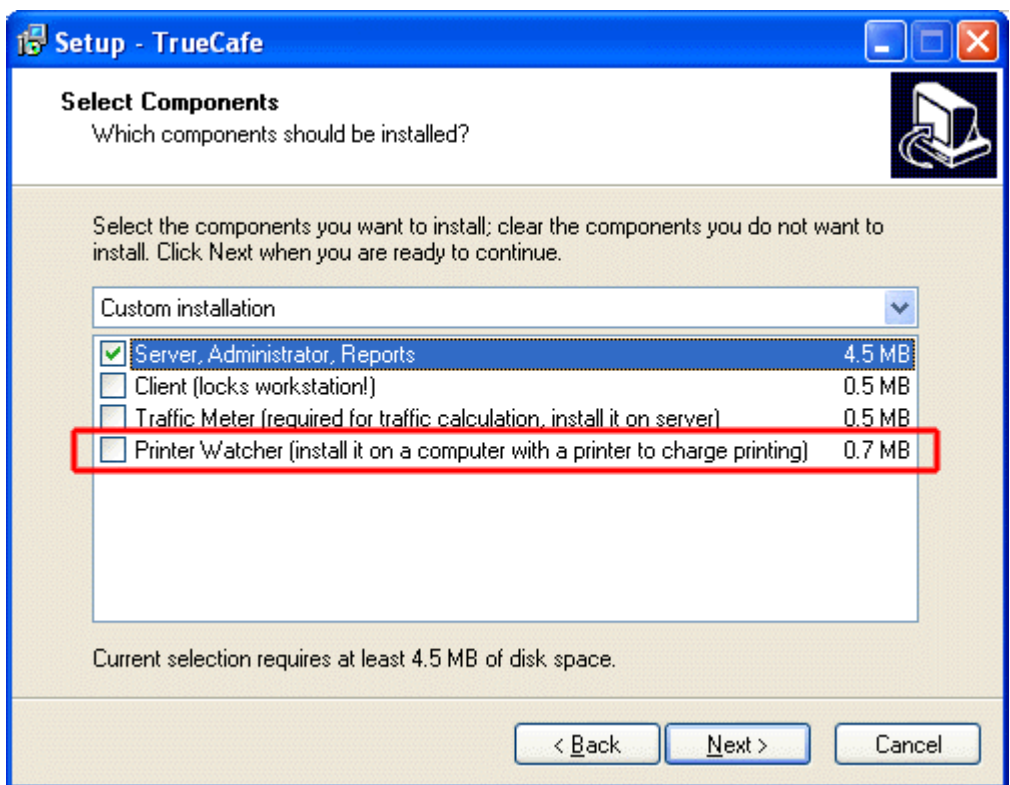

Start Printer Watcher Config application from TrueC afe Start Menu program group, enter TrueC afe server IP address and start service if it is stopped:

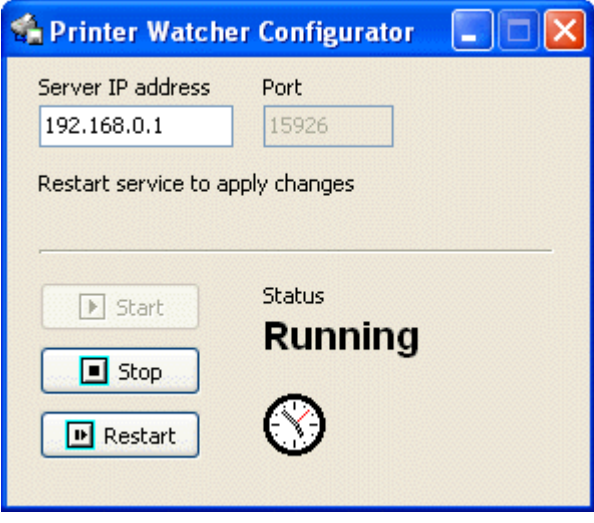

Configure

1. Check whether the server receives print job information when you print on a printer that is being monitored by Printer Watcher ("Pricing" menu, "Print Jobs" button).

Print jobs are highlighted depending on the job state: not charged jobs background is painted in grey, cancelled jobs font - in red.

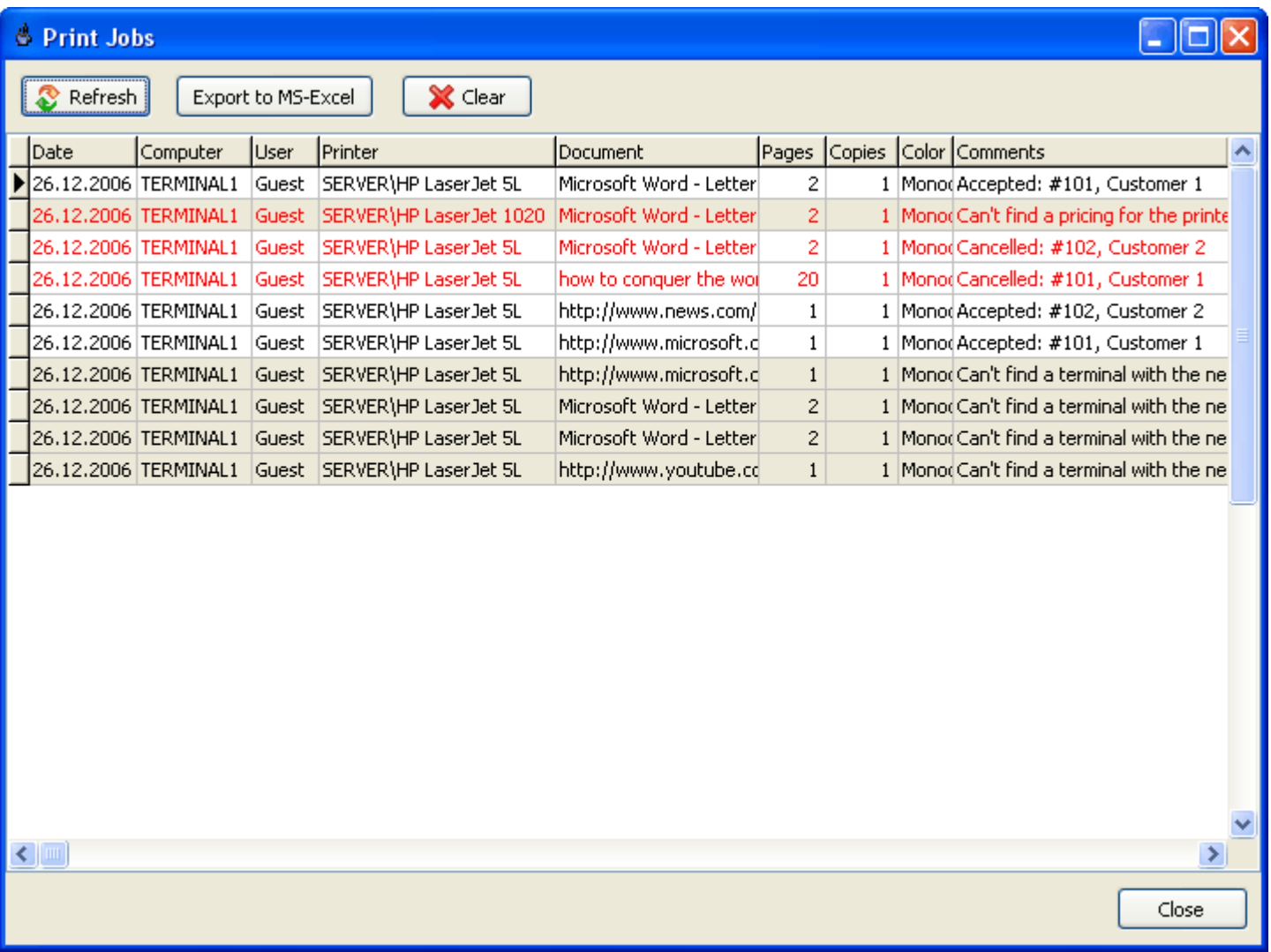

2. Check whether the value in the "Computer" column on the "Print Jobs" fits the ip address or name or "computer name" of any of your terminals.

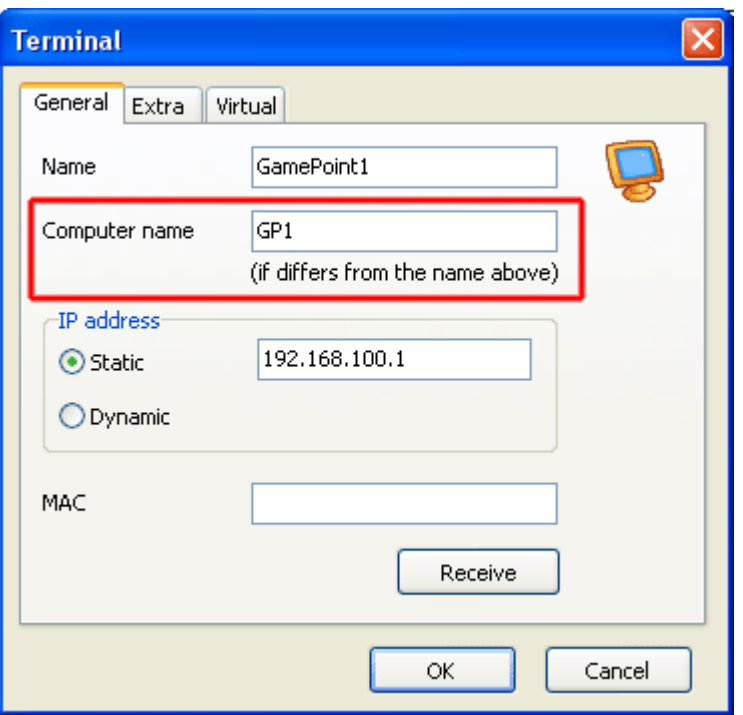

3. Connect a printer to a pricing ("Pricing" menu):

C reate a new record, select a printer from the drop-down list and choose the colour-independent pricing or distinct pricings for both monochrome and colour printing.

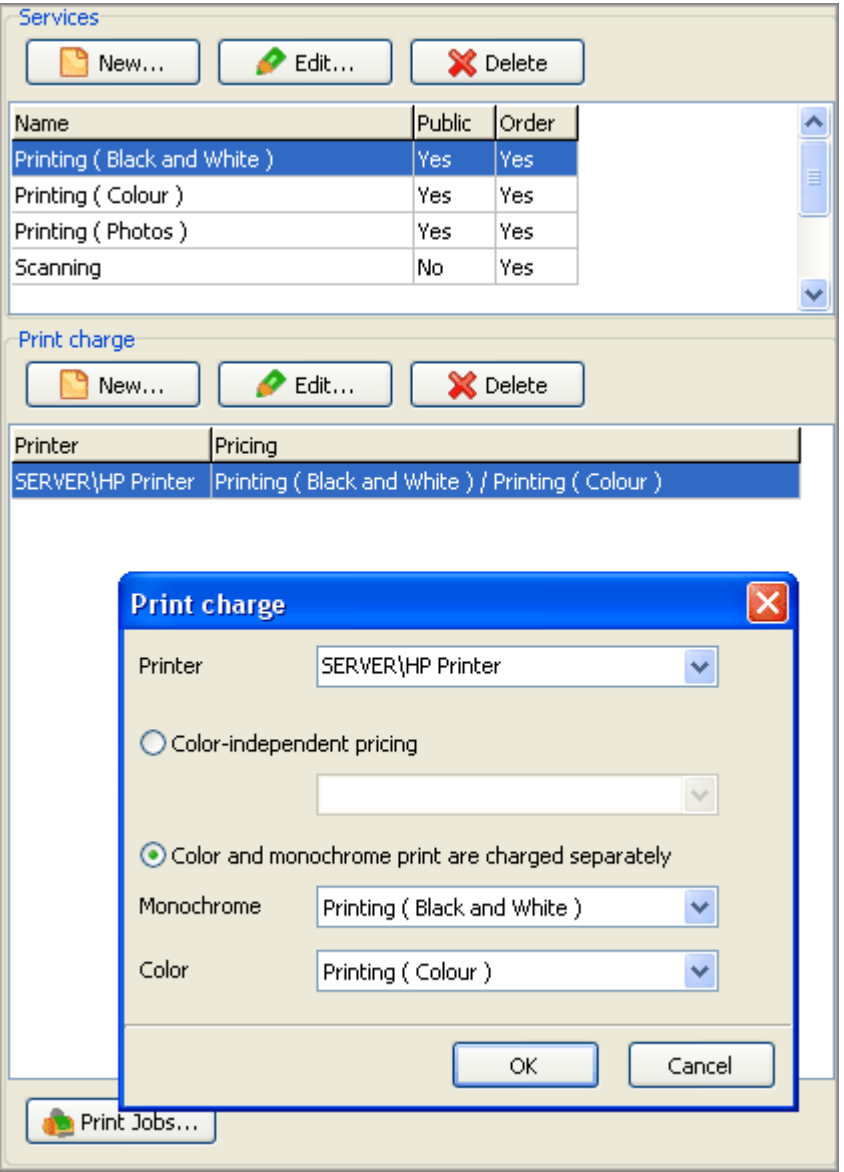

### Charge

When a customer prints on a printer that is being monitored by Printer Watcher, he/she is automatically charged for printing:

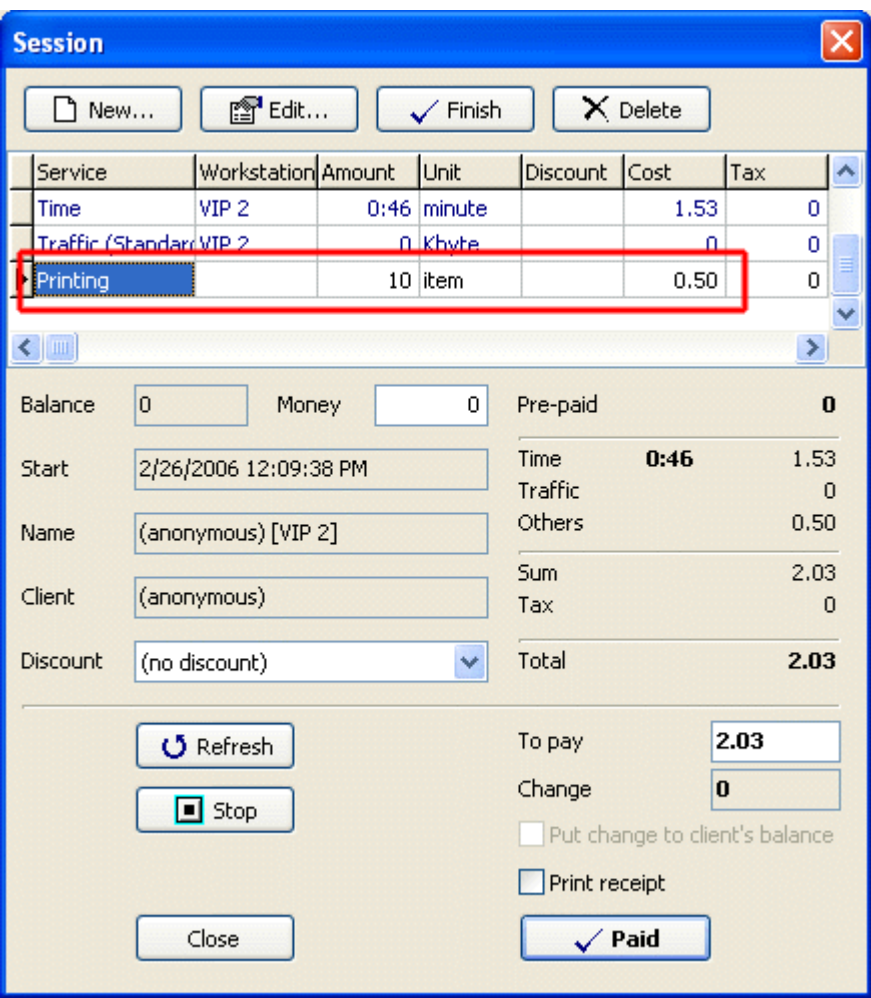

### Printing confirmation

When this option is enabled, TrueC afe Client displayes the pages/charge information dialog when a customer prints a document. A customer can then accept or decline the printing.

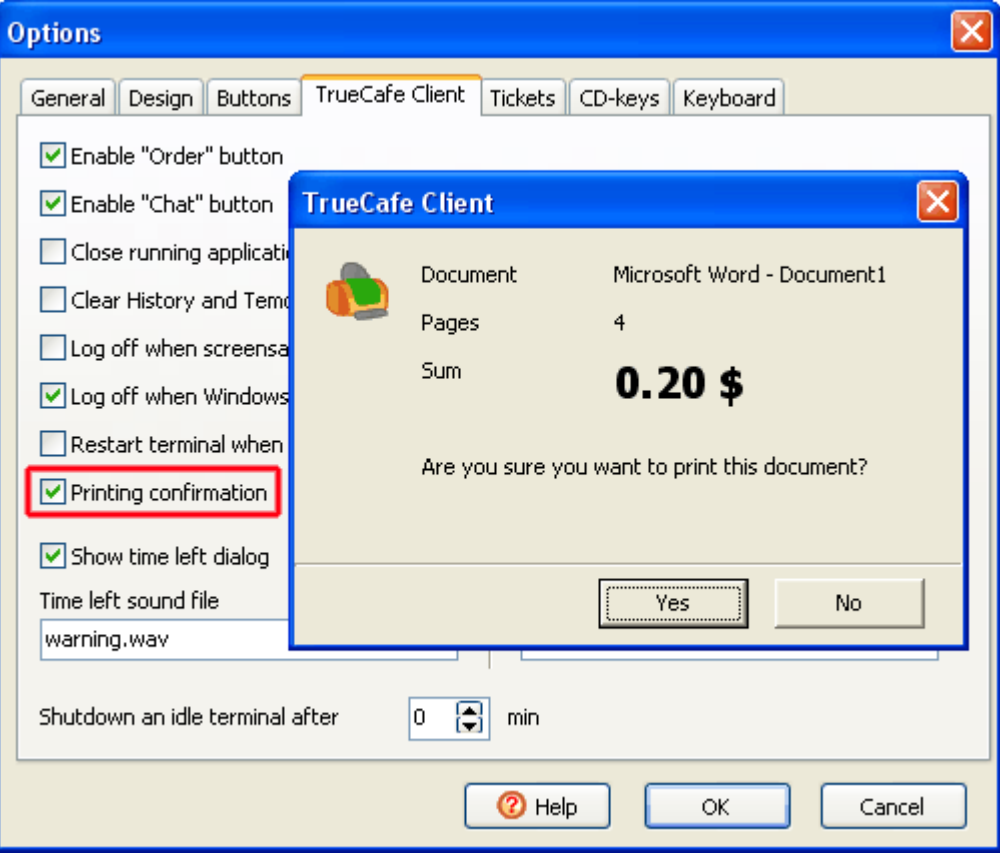

#### Print prevention

Stop printing on any printer in your cyber cafe when not enough money left on a customer's balance.

When a customer sends a document to a printer, TrueCafe calculates document pages/copies and how much we should charge him for this document. Unless he has enough money left on his balance, the printing is stopped and a warning message is displayed on a customer's terminal.

When a customer prints on a printer from a terminal, print prevention will be enabled if **both the printer and the terminal** have "enable print prevention" option turned on.

You can select on which printers and which terminals you want to enable this feature on. For example, you may decide to avoid monitoring of your receipt printer or any printing which is sent from administrative computer.

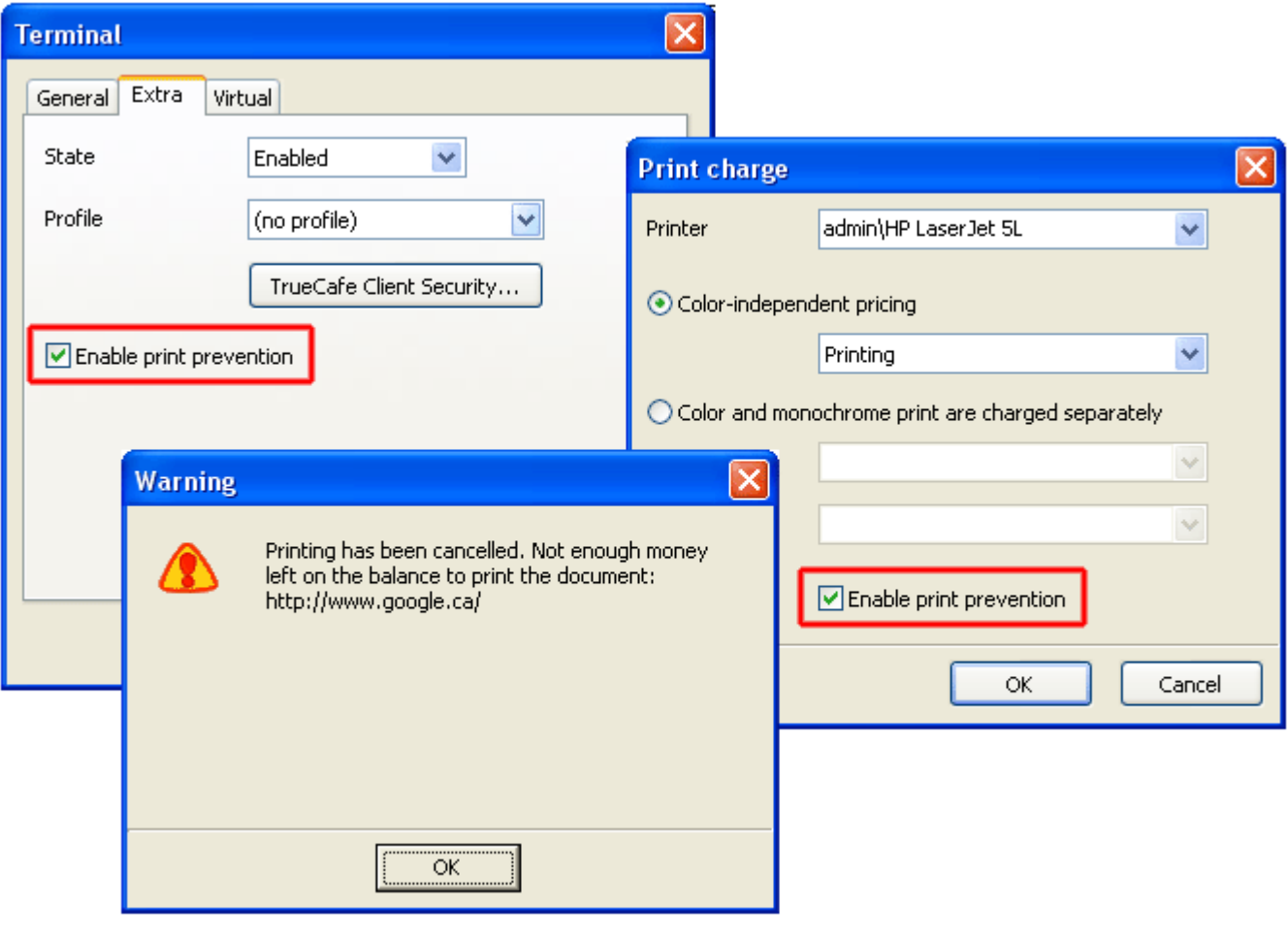

<span id="page-102-0"></span>[General Info](#page-0-0)  [Setup](#page-13-0)  [User Guide](#page-19-0)  [How To](#page-70-0)

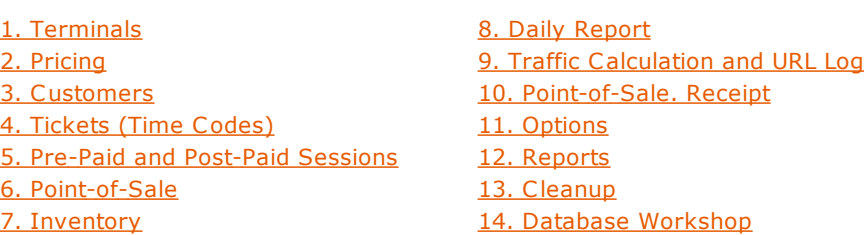

Thin Clients. NComputing and Windows Terminal Server Support

You can setup TrueC afe on a **thin client** multi-session platform such as NComputing host ([www.ncomputing.com\)](http://www.ncomputing.com/) or Windows Terminal Server. In this case a number of user sessions run on a host computer simultaneously. Each session is considered by TrueC afe as a separate virtual terminal with TrueC afe Client running. TrueC afe Server can be installed on either the same shared computer or a detached one.

TrueC afe works well on NComputing L100, L200 and X300.

#### Setup

1. Install TrueC afe Server on a server computer. It can be your multi-session host computer.

2. Add virtual terminals (use main menu -> Terminals):

**Name**: it's up to you

**IP address**: IP address of your multi-session host computer. It should be the same for all virtual terminals.

**User name**: user name which is used to logon to the terminal ("Terminal client login name" for NComputing setup). You can see user names in Task Manager -> "Process List" tab (Show processes from all users) -> "User name" column.

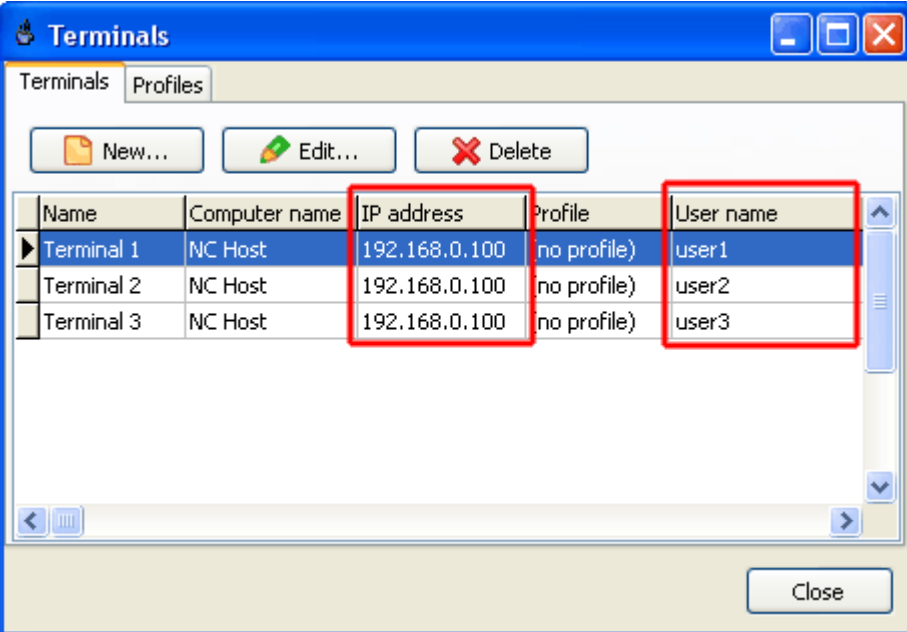

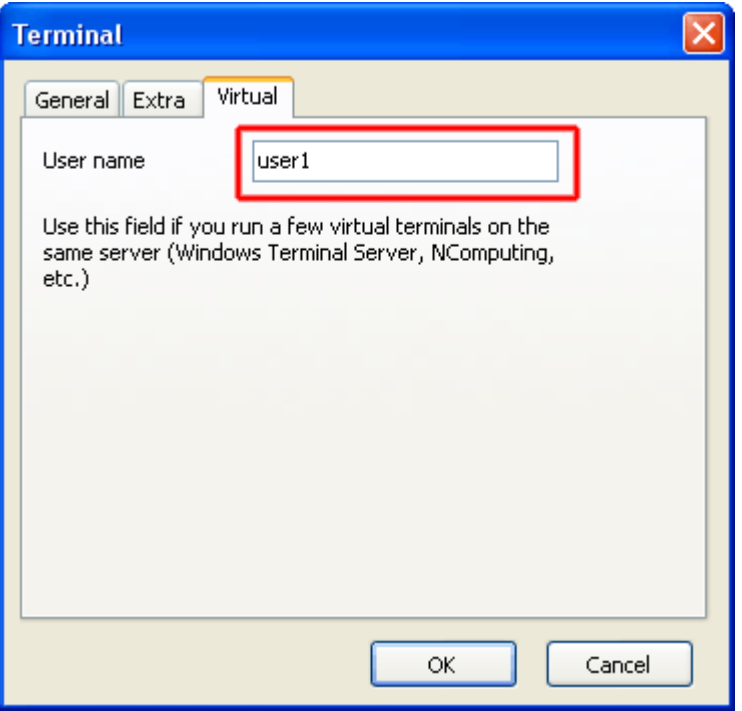

3. Install TrueCafe Client on your host computer. Logon to the host computer under your administrative user account. Run TrueCafe setup and install TrueC afe Client. Restart the host computer. This will automatically start TrueC afe Client for any terminal user session then.

4. Login on your terminal (e.g. NComputing box). Press the "Options" button on TrueC afe Client login window. Enter a valid server IP address (IP address of the computer where TrueCafe Server is running, it could be the same multi-session host computer where TrueC afe Clients are installed).

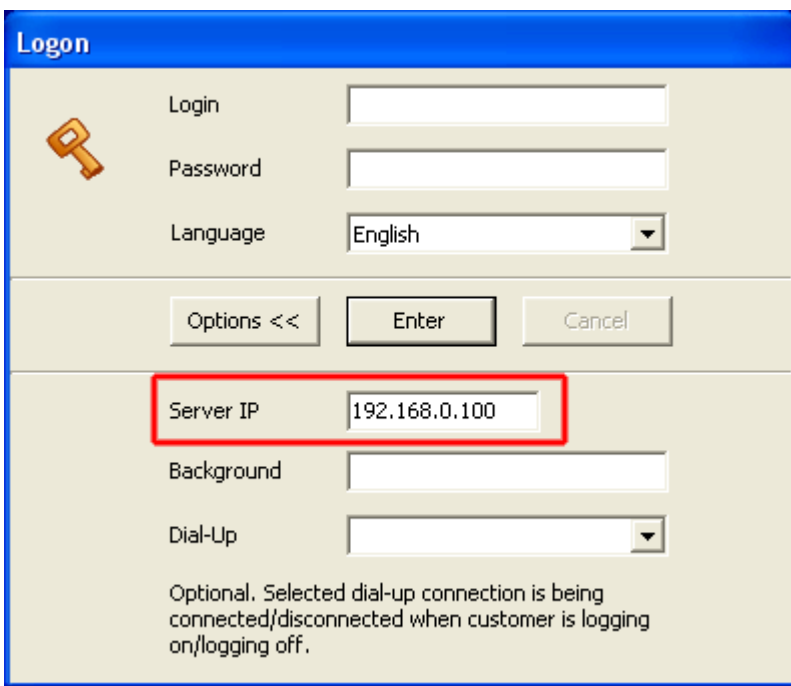

5. Enter a TrueC afe user name and password to logon. You can use default adm/adm user name/password after the first installation.

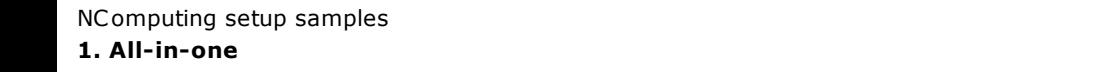

NComputing host is used for TrueC afe Server and Clients. Operator is working on the same host as customers do.

Use 127.0.0.1 or host IP (e.g. 192.168.1.1) for all IP options on the server and client sides.

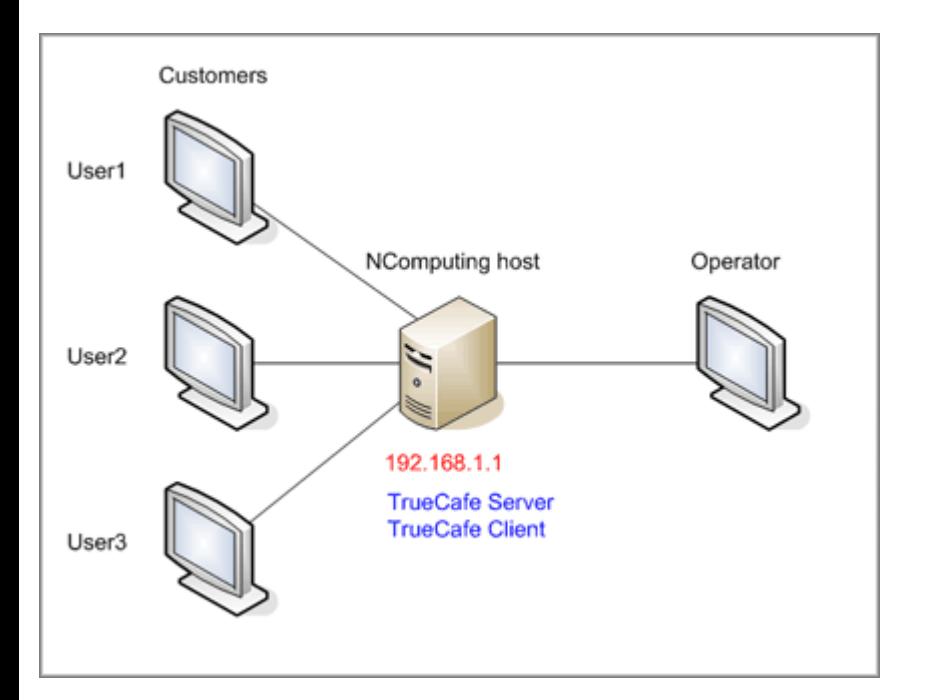

Server side settings:

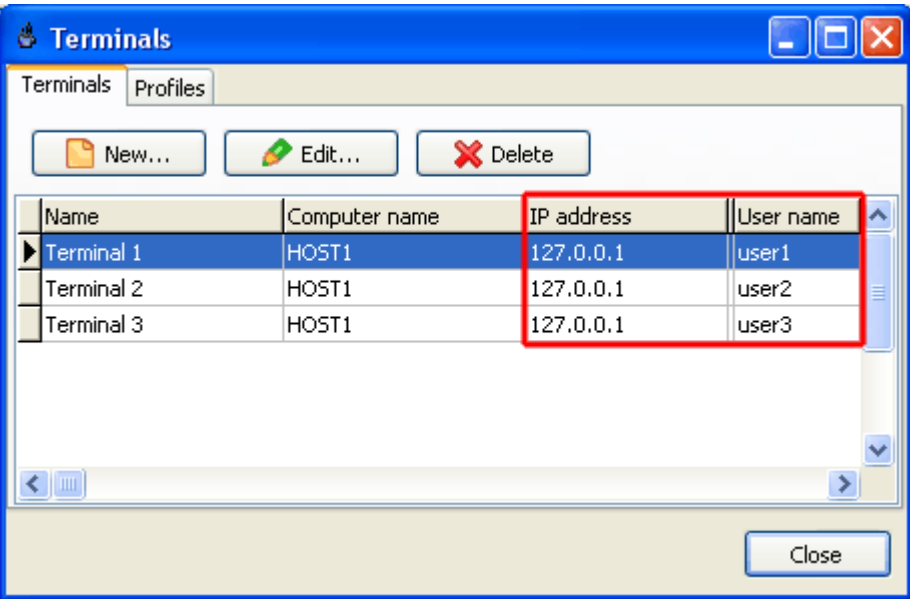

Client side settings:

### **2. Detached operator/server computer**

A separate operator/server computer is used with TrueC afe Server installed. TrueC afe Client is installed on NComputing host.

Server side settings:

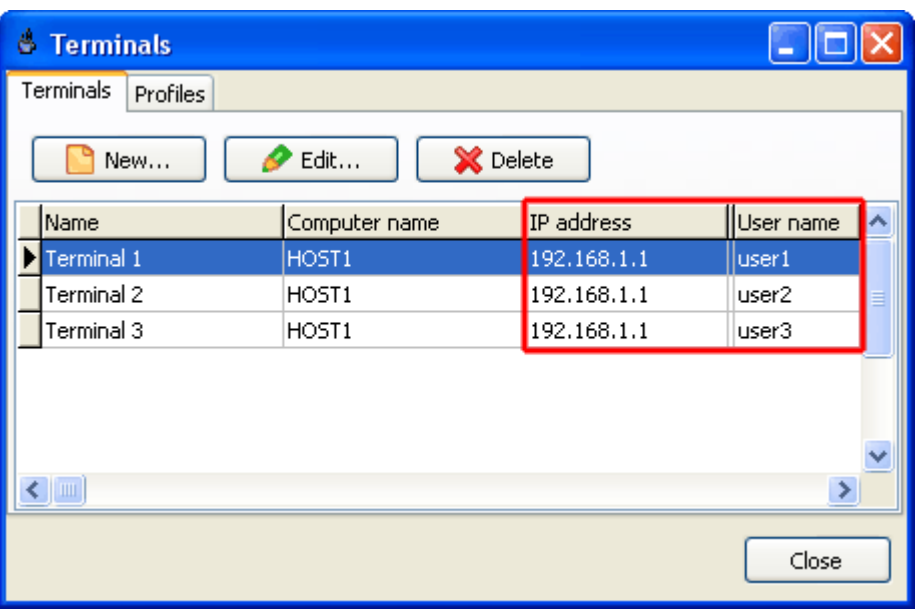

Client side settings:

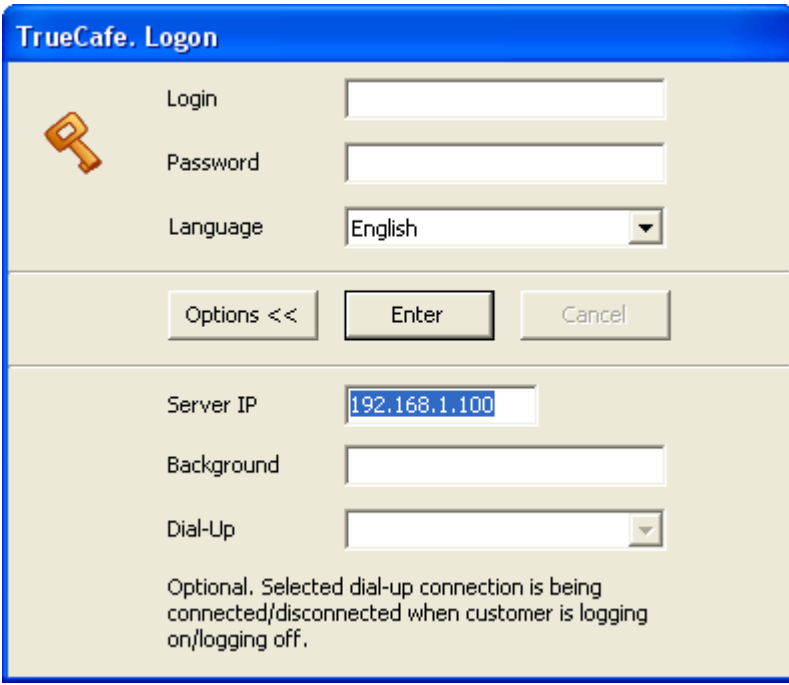

#### Issues

Since TrueC afe Client auto-starts for each user on your thin client host, you may need to disable this for some users such as administrator. It can be accomplished by applying a special registry file which we send to our registered clients.

[General Info](#page-0-0)  [Setup](#page-13-0)  [User Guide](#page-19-0)  [How To](#page-70-0)

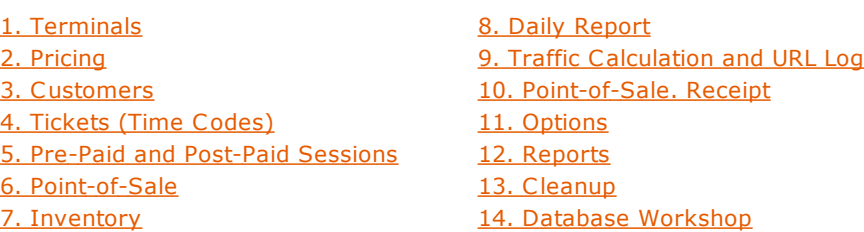

Web Reports

Analyze your business data in your web browser. Get access to your cyber cafe activity information outside the cafe from the Internet. Browse session, customer, service, terminal, etc. data for any period of time. View the diagrams which represent your business growth. Print any report on your printer for further analisis.

TrueC afe Web Reports is based on ASP.NET platform which means it requires Microsoft .NET framework 1.1 or later installed. Web Reports installs UltiDev Cassini Web Server which hosts Web Reports application.

[Download Microsoft .NET framework](http://www.microsoft.com/downloads/details.aspx?displaylang=en&FamilyID=262D25E3-F589-4842-8157-034D1E7CF3A3) 

[Download TrueC afe Web Reports](http://www.truecafe.net/download/TrueCafeWebReports.zip) 

Start Web Reports from TrueC afe program group:

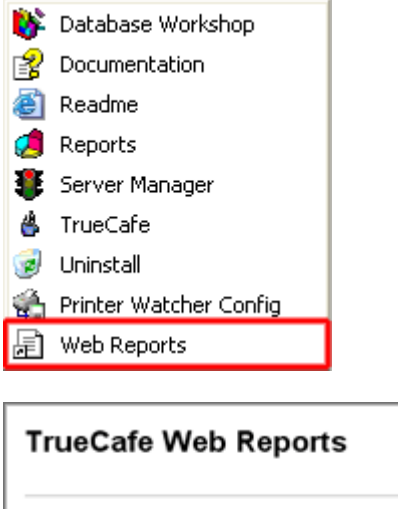

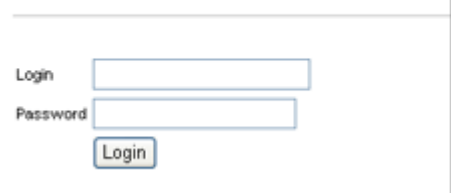
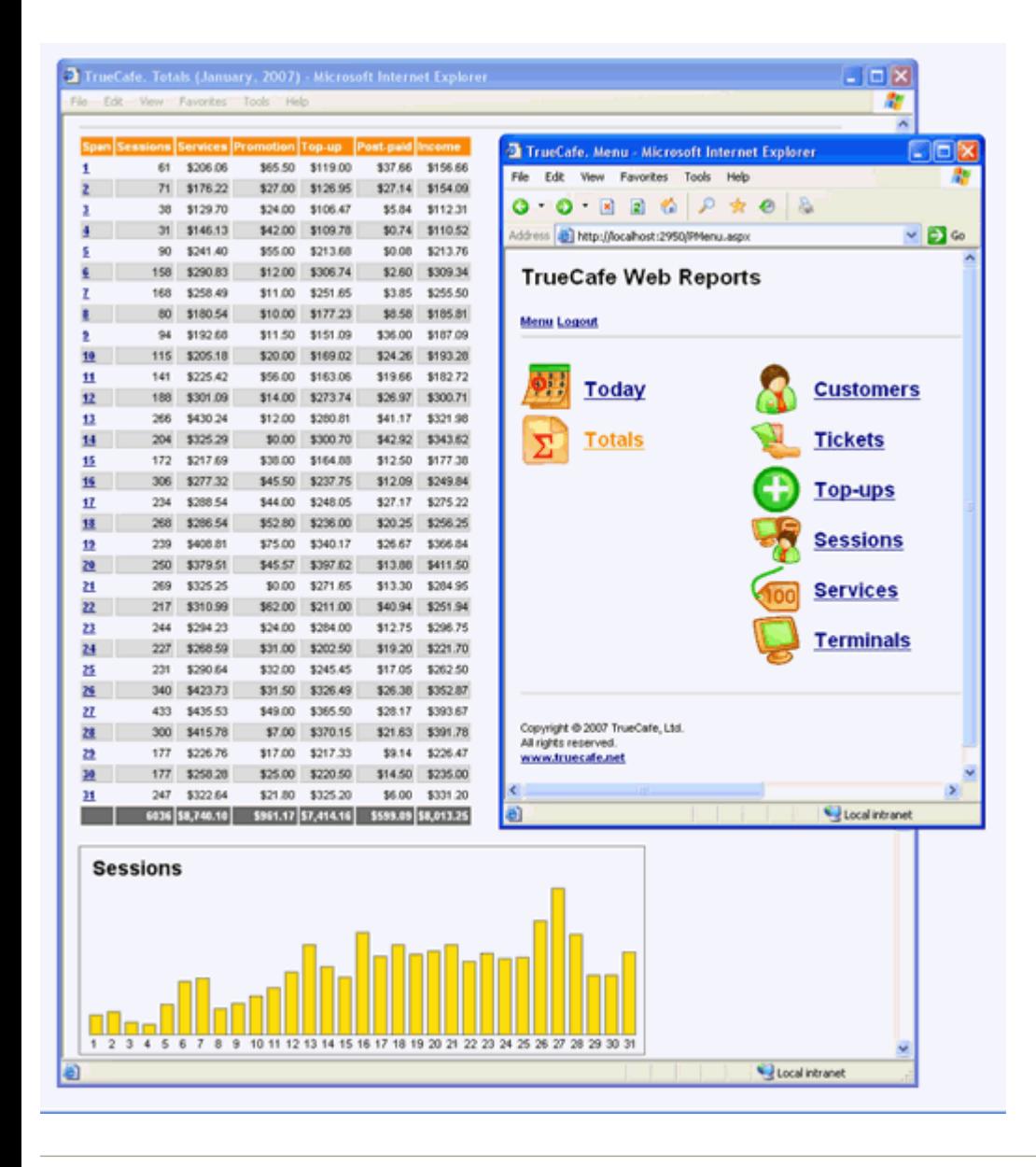

#### Navigation

Each report contains the header navigation pane which allows you to switch back to the main menu page, log out from Web Reports or select a period (today, yesterday, this week, last week, etc.) to display.

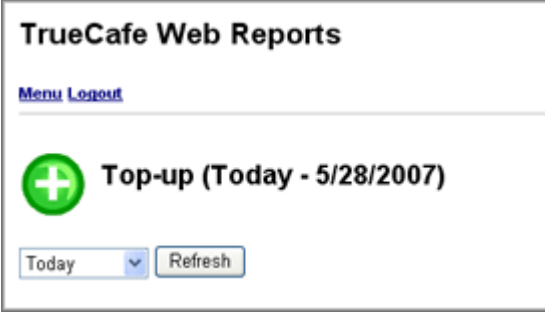

Report: Today Displays today sessions, top-ups and services.

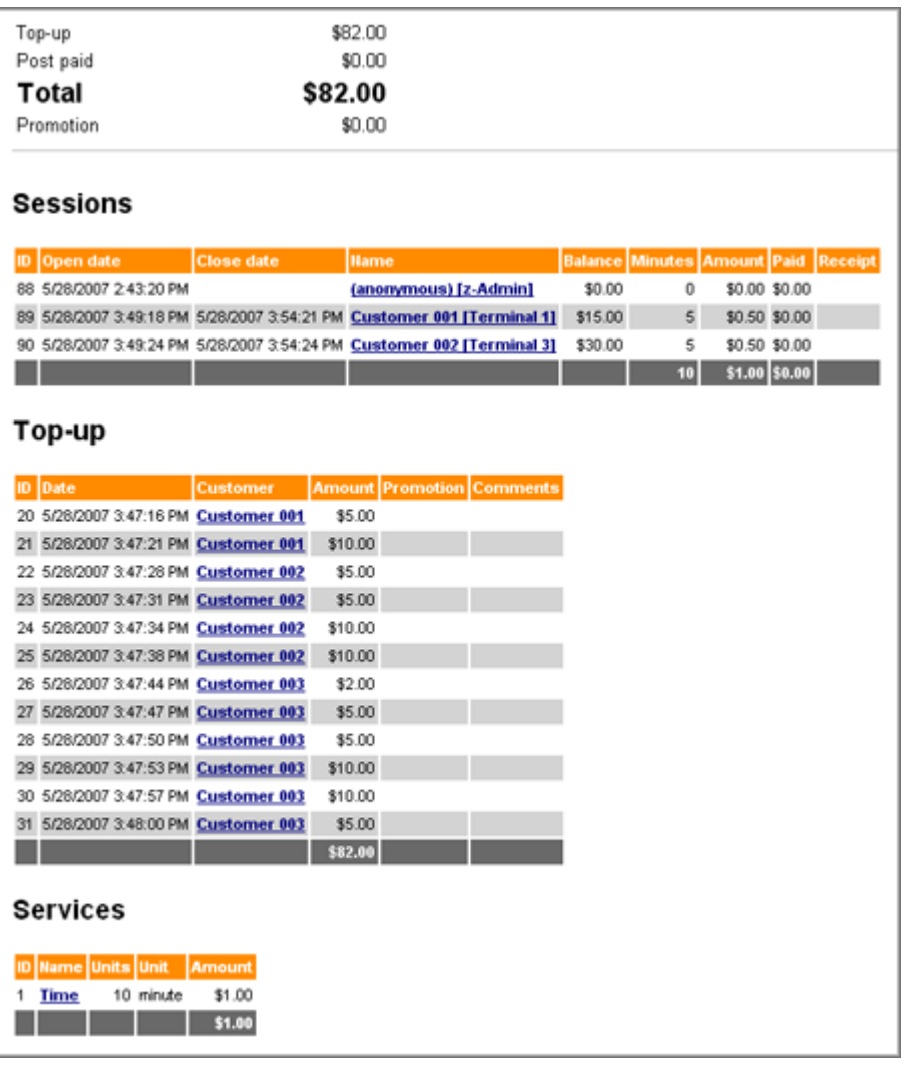

Report: Totals

Displays sessions, top-ups, promotional top-ups, services, etc. for a selected period. Income = top-up + post-paid.

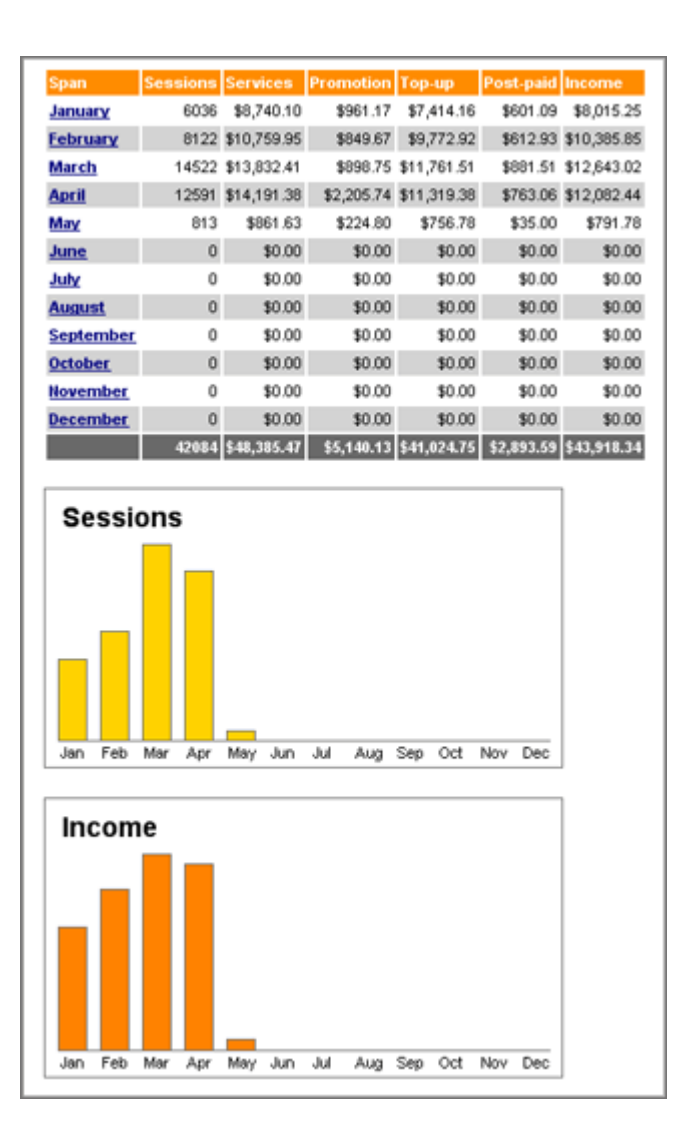

#### Report: Customers

Displays customers with login, name, balance, etc.

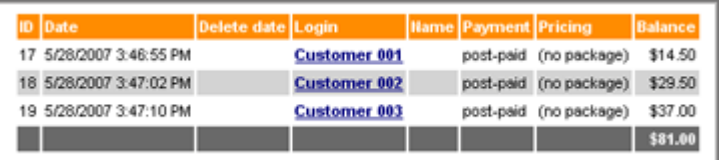

#### Report: Tickets

Displays tickets with login, face value, balance, etc.

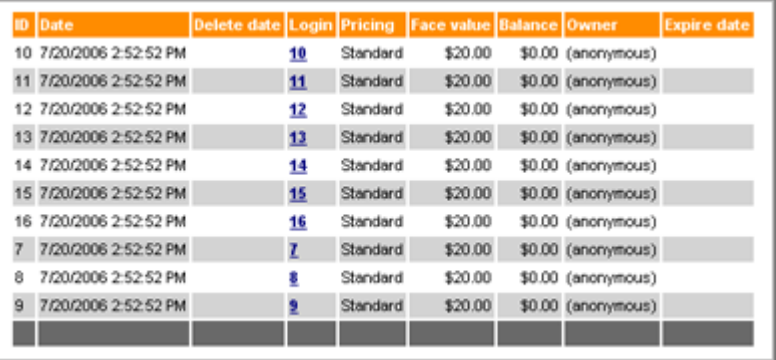

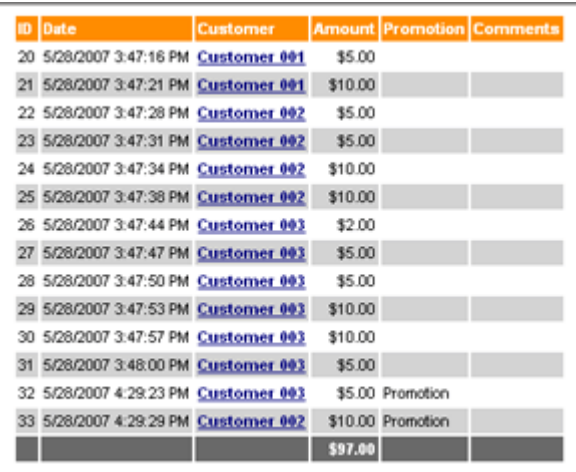

#### Report: Sessions

Displays sessions: open / close dates, starting balance, minutes, amount, post-paid and whether a receipt was printed.

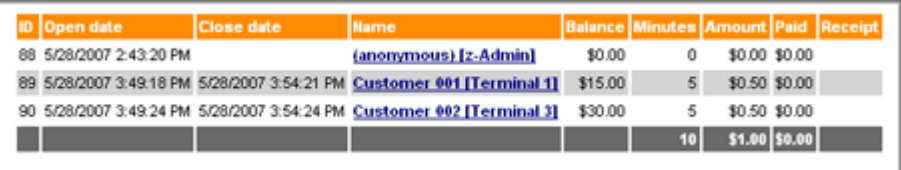

#### Report: Services

Displays services: units and amount.

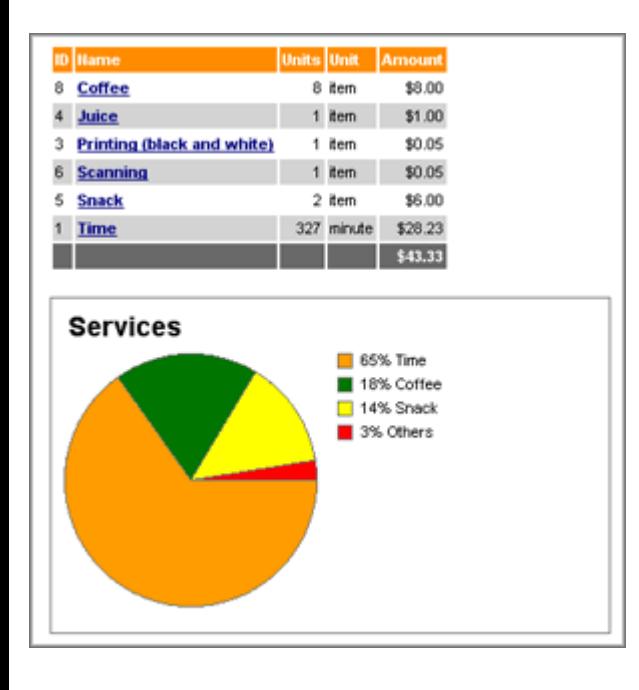

#### Report: Terminals

Displays terminals: name, IP-address, minutes and amount.

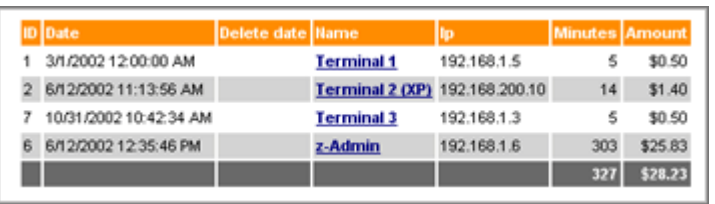

An operator has to have the "Reports" option enabled in order to login to Web Reports:

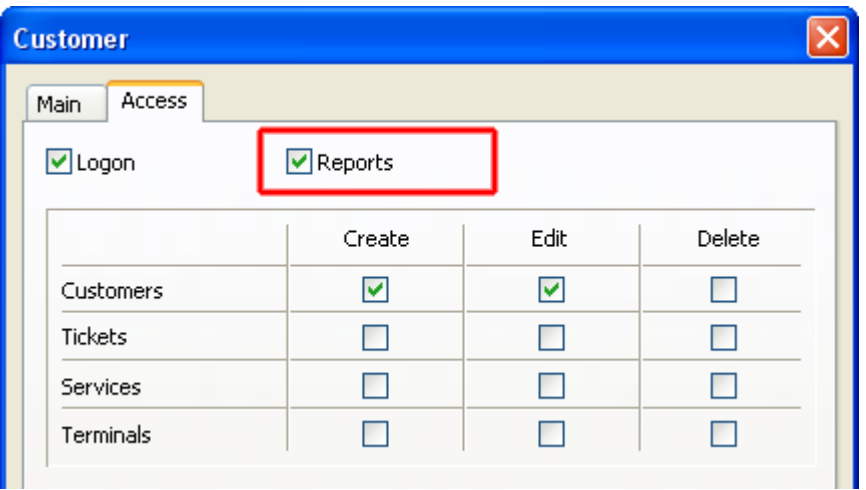

[CuteHotspot. Friendly Hotspot Software](http://www.cutehotspot.com/) Copyright © 2008 TrueC afe, Ltd. All rights reserved.

# **CuteHotspot. Friendly Hotspot Software.**

[General Info](#page-0-0) [User Guide](#page-19-0) [How To](#page-70-0)

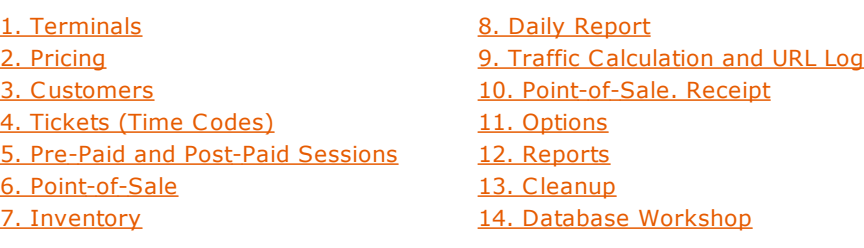

Wi-Fi Hotspot Support (Wireless Billing)

#### Introduction

Wireless billing allows you to charge the customers of your cafe, club, shop, hotel, etc. when they connect their laptops, PDAs or any other mobile devices to your access point (Wi-Fi hotspot) and use the Internet to surf the web, read emails or chat via an instant messenger.

When a customer first try to surf the web, TrueCafe detects the connection and redirects it to the TrueCafe Wi-Fi billing login page. The customer uses his or her login information (printed e.g. on a ticket you sell, on a receipt of your cafe, etc.) to start a session. When the balance is over, TrueC afe blocks any connection from the corresponding customer terminal.

In order to provide the wireless billing you have to install TrueC afe Server on your Internet gateway computer (Windows OS is only supported). The gateway handles all network connections from your customer terminals.

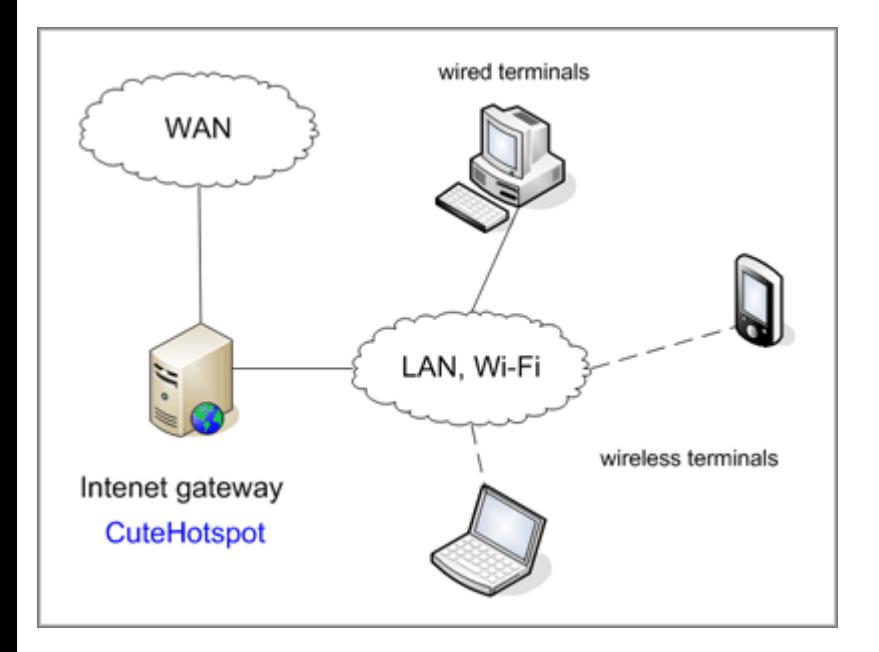

We recommend the following approach... There are 2 network cards (NICs) in your Internet gateway computer - NIC1 and NIC2. NIC1 is connected to the Internet (WAN) via xDSL/ADSL, C able, etc. NIC2 is connected to your LAN: Wi-Fi access point, hub, switch, etc.

Use Windows [Internet Connection Sharing](http://support.microsoft.com/kb/234815) feature in order to make a bridge between NIC1 and NIC2.

#### Setup

Setup Internet Connection Sharing between the network cards on your Internet gateway (server) computer. Your WAN-connected network card (NIC1) has IP address usually provided by your Internet Service Provider. Your LAN-connected network card (NIC2) obtains some internal IP address, most often 192.168.0.1.

#### [Read more about how to setup Internet Connection Sharing](http://support.microsoft.com/kb/306126)

Your Wi-Fi access point uses DHCP to assign a dynamic IP to a customer's wireless laptop when it's connected. Access point gateway

IP setting is your NIC2 IP address (192.168.0.1).

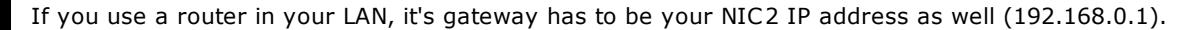

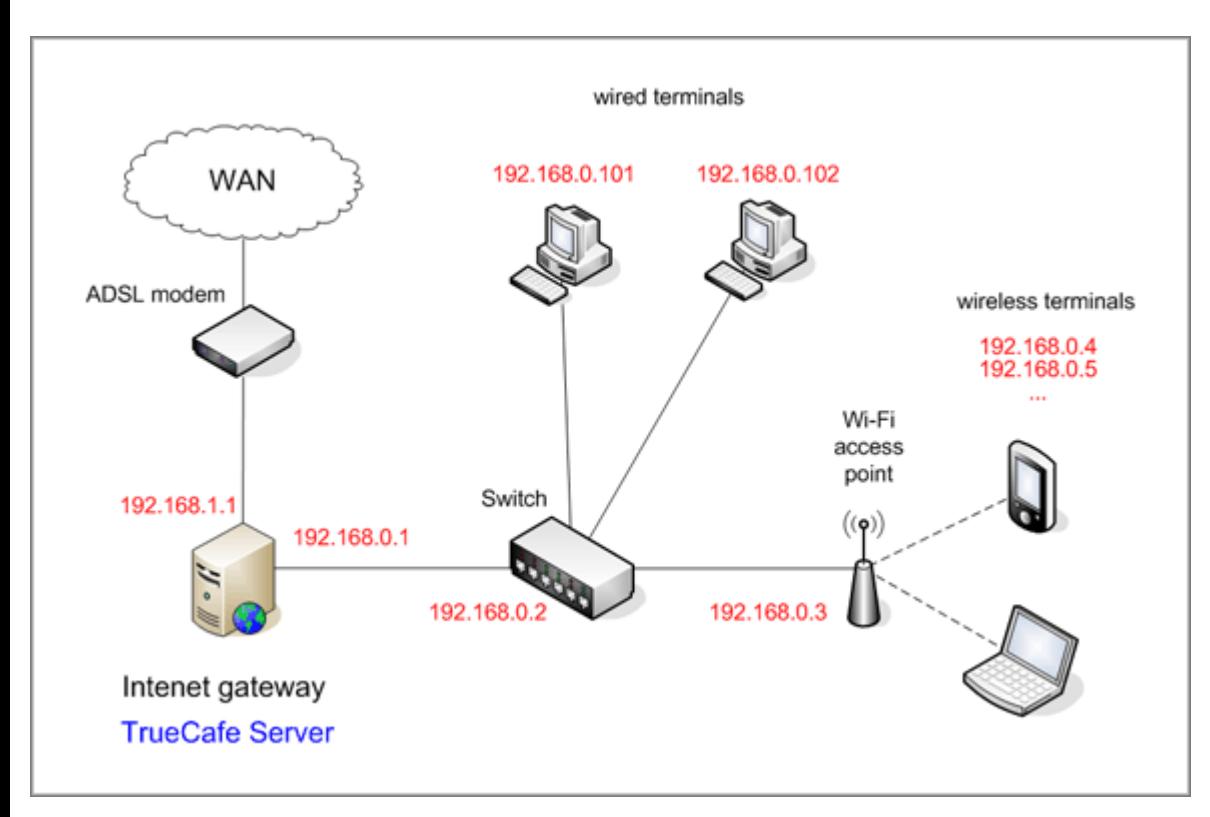

**You don't have to add your wireless terminals on the TrueCafe server side manually. TrueCafe automatically adds a new terminal when a customer successfully logs in.** 

Use TrueC afe Wi-Fi options screen to select your NIC2 adapter and enable the Wi-Fi billing feature (main menu > Tools > Wi-Fi...):

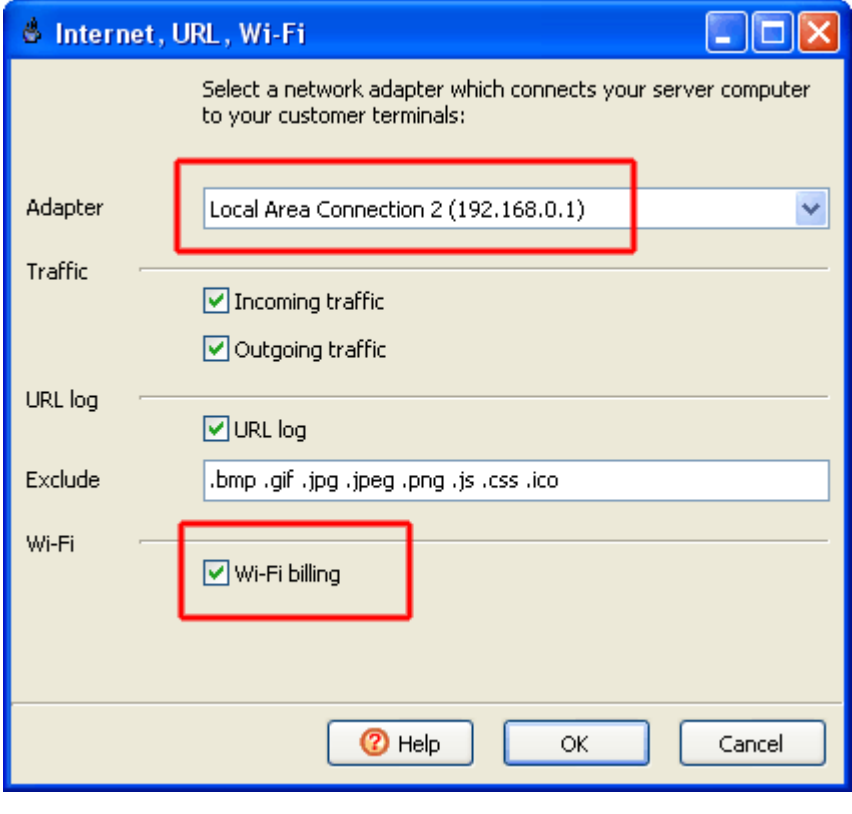

#### Run!

When a customer comes to your cafe, shop, hotel, etc. and connects to your Wi-Fi access point, it assigns a new dynamic IP address

to the customer's wireless laptop.

Then the customer tries to browse the web and since he or she hasn't been yet logged in, TrueC afe Server redirects him/her to the login page.

The customer logs in using a ticket purchased or a member account and then is able to surf the web.

On the TrueC afe server side you see that a new Wi-Fi terminal is added.

In order to view the session info such as the balance or time left in a web browser, the customer types your gateway computer name in the browser address bar (e.g. "gate" on the screenshot below).

The customer can log off from the session info page. You can also stop his session from the server side.

When the customer balance is over, TrueCafe automatically stops the customer session and blocks any connection from his wireless terminal.

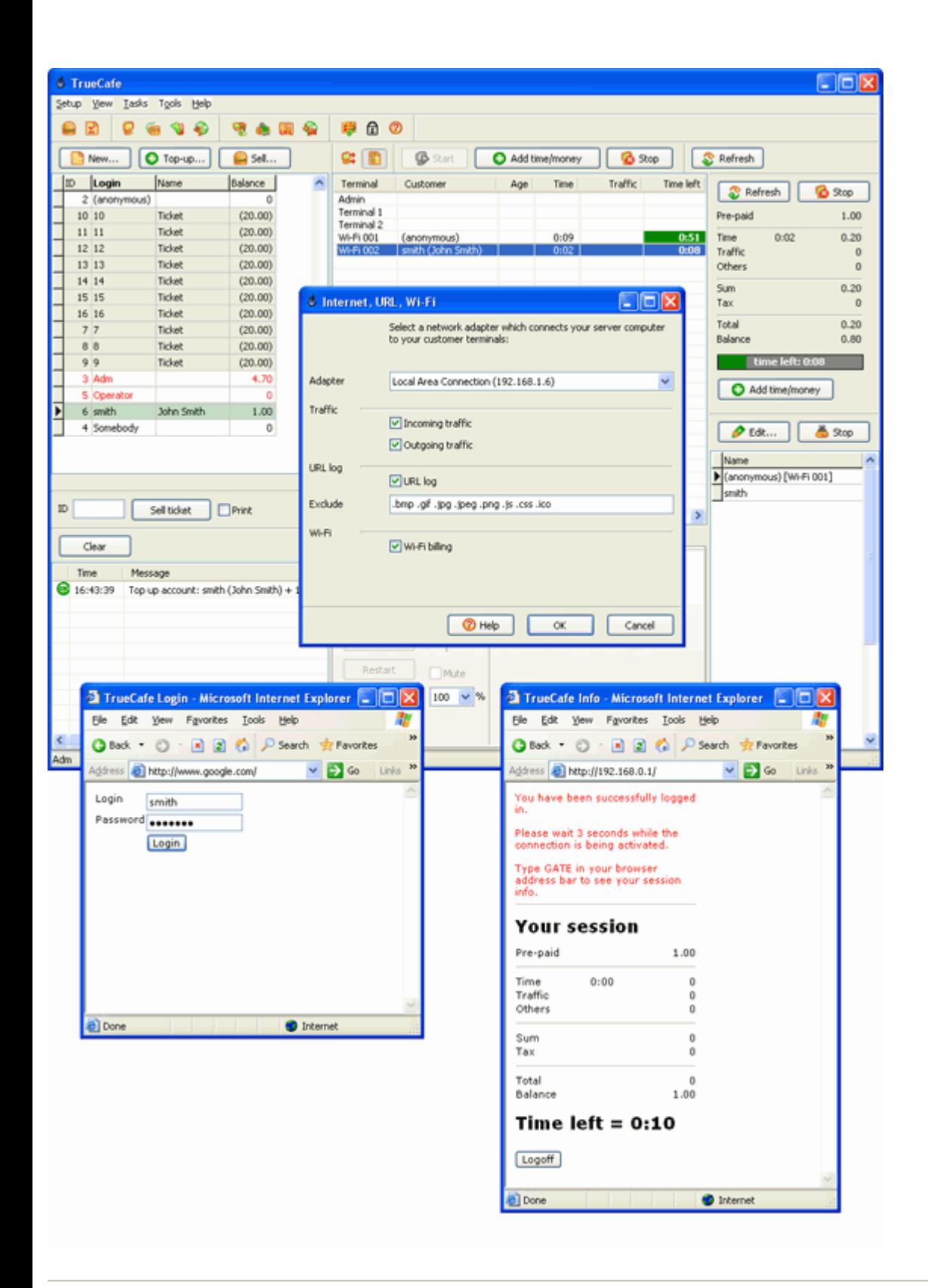

#### Customize

If you have some HTML experience, you can customize your Wi-Fi login and session info pages. Edit the login.html and info.html files which are located in the TrueCafe\web folder.

### **Step-by-step Wireless Billing Setup**

[Windows 7 Wi-Fi billing setup](#page-128-0)

## **Introduction**

This article demonstrates how to setup a very simple Wi-Fi billing approach. You need the following hardware:

1. A server computer which is connected to the Internet (e.g. via ADSL modem).

2. An extra LAN (Ethernet) card.

3. Wireless router (Linksys WRT54G, D-Link DIR-300, etc.)

The idea is to make your server computer your Internet gateway computer, which means the computer with CuteHotspot Server installed is located between your ADSL router and Wi-Fi router:

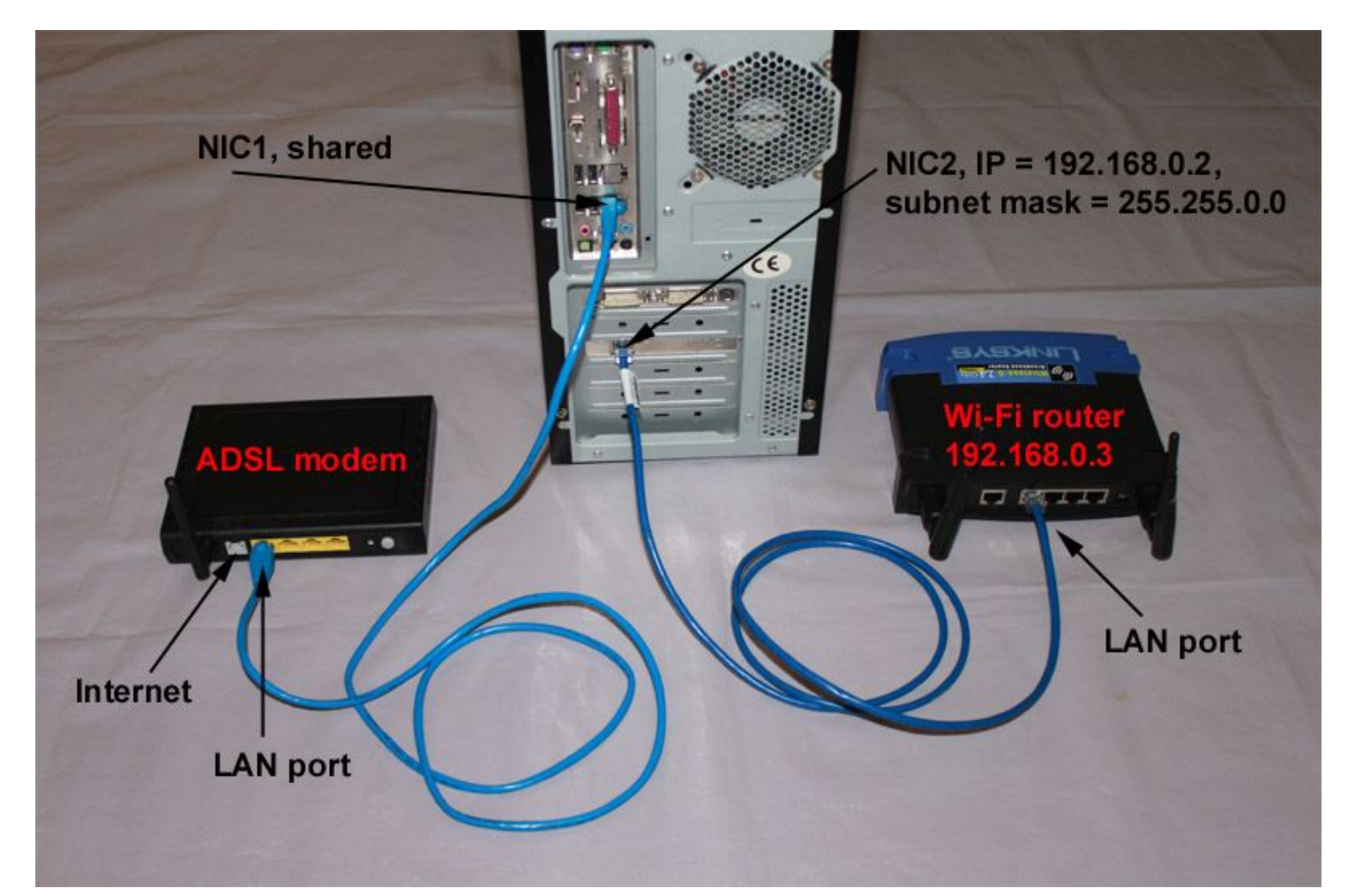

#### **1. Plug in extra Ethernet card**

Plug in your extra Ethernet card into your server PCI slot and let Windows detects the card and install the corresponding network card driver.

In this example **Local Area Connection 1** (NIC1) is a primary card connected to the ADSL modem and **Local Area Connection 2** (NIC2) is an extra network card:

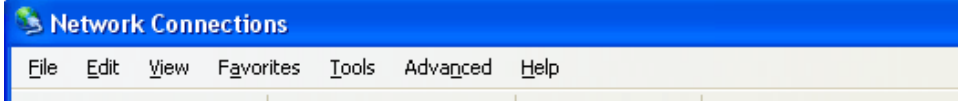

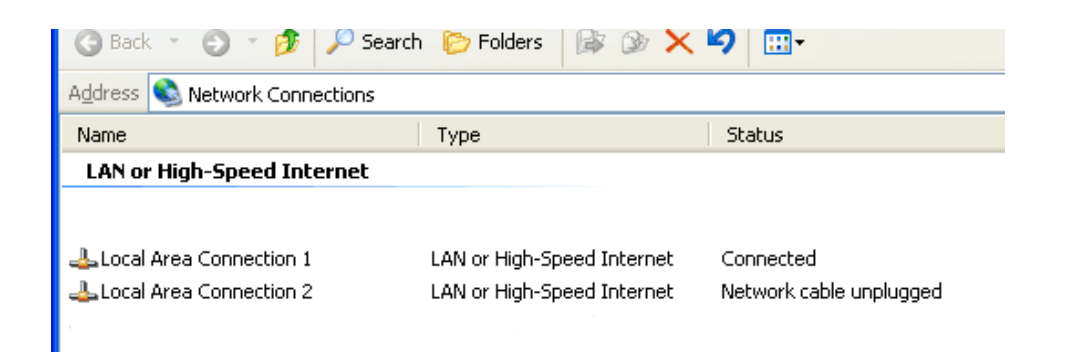

### **2. Enable Internet Connection Sharing**

Open your **NIC1** properties and enable Internet Connection Sharing. If you have more than 2 cards enabled, you have to select your NIC2 in the list:

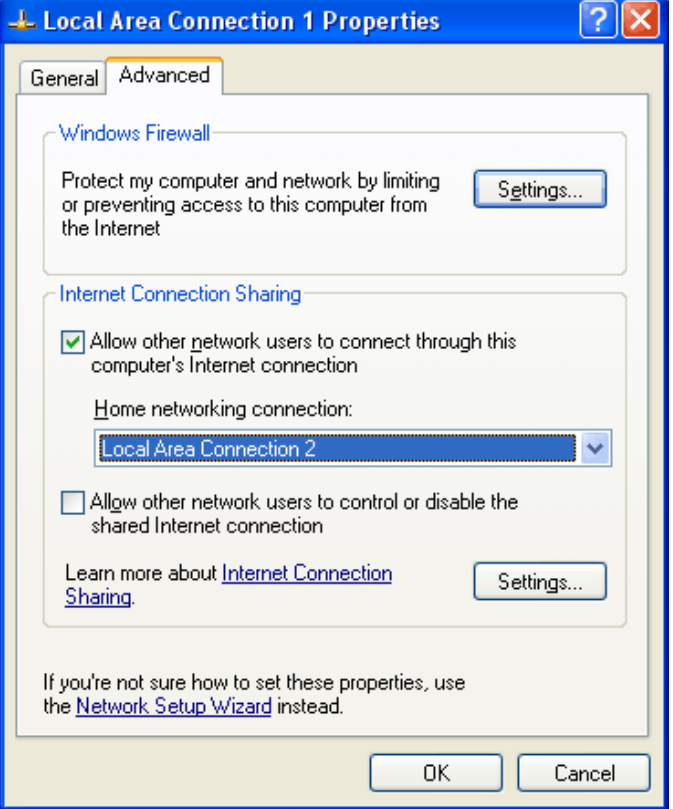

Open your **NIC2** properties and change default IP address and subnet mask to

IP address = **192.168.0.2**

Subnet mask = **255.255.0.0**

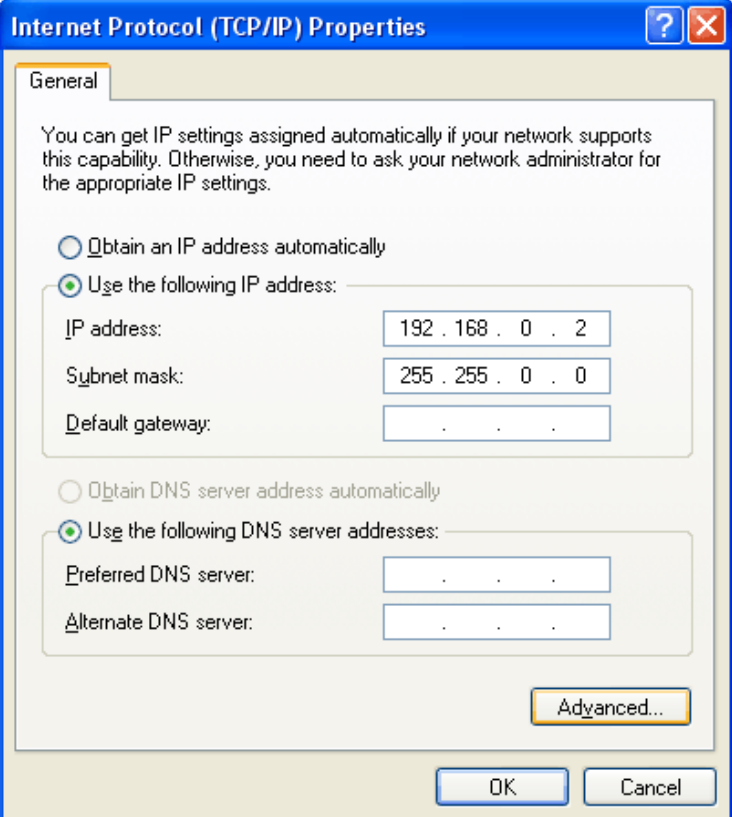

#### **2.A. What if you don't like Internet Connection Sharing**

If you think that Internet Connection Sharing is not OK for you, you could try some other alternative Windows routing software. We recommend using [NAT32](http://www.nat32.com/) since many our clients use it and it proves to work well with CuteHotspot.

### **3. Setup Wi-Fi router**

Connect your **NIC2** with a cable to your **router LAN port** (not Internet port):

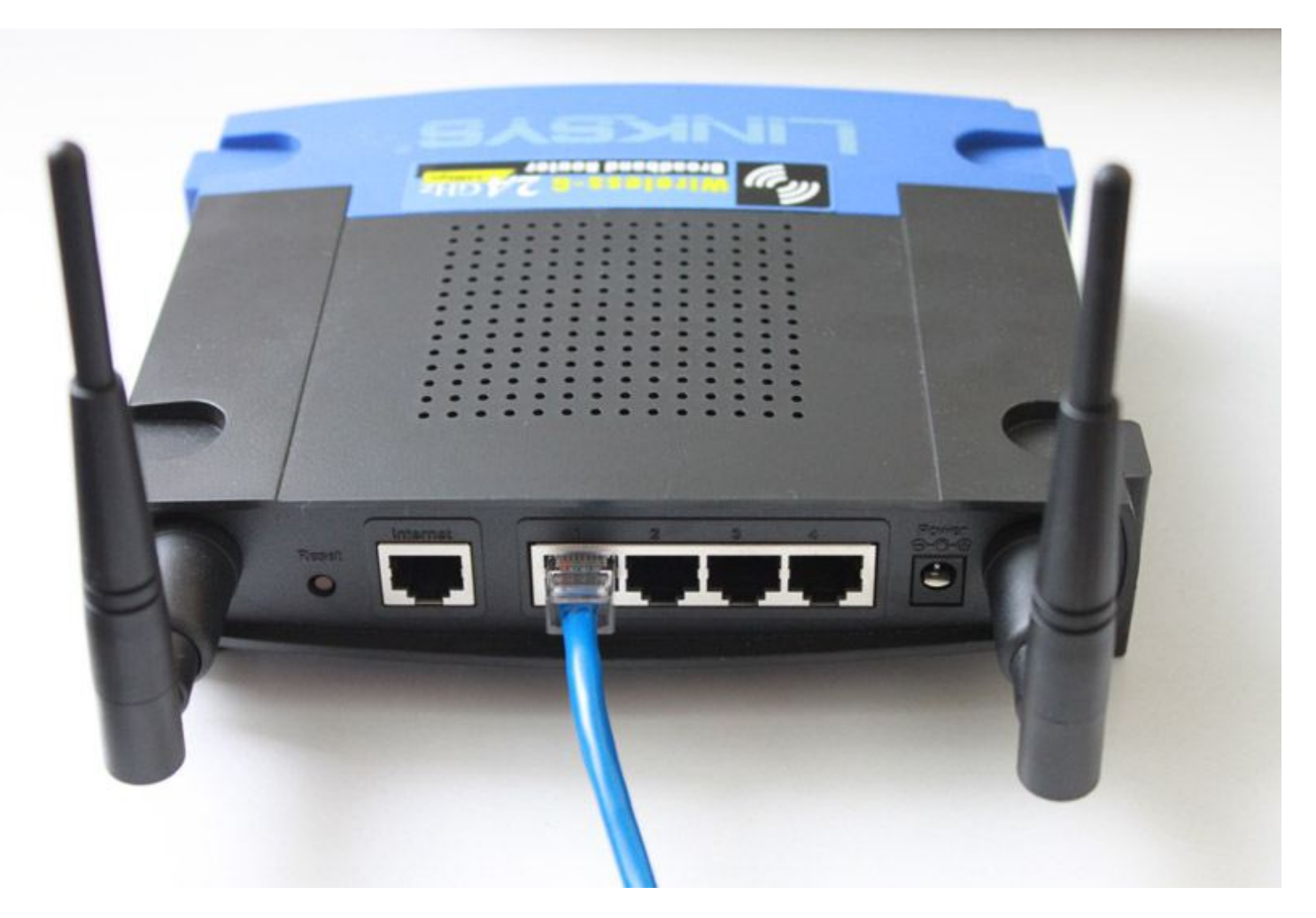

Set the router IP address = **192.168.0.3**. Switch the router into Access Point mode. Disable router DHCP.

Read more on how to setup your router model:

[Linksys router setup \(WRT54GL\)](#page-126-0)

[D-Link router setup \(DIR-300\)](#page-124-0)

### **4. Connect Wi-Fi laptop**

Connect your Wi-Fi laptop to your wireless network and make sure that you can surf the web.

#### **5. Setup CuteHotspot Server**

Install CuteHotspot on your server computer.

Open CuteHotspot main menu > Tools > Internet... , select your **NIC2** and enable the **Wi-Fi billing** option:

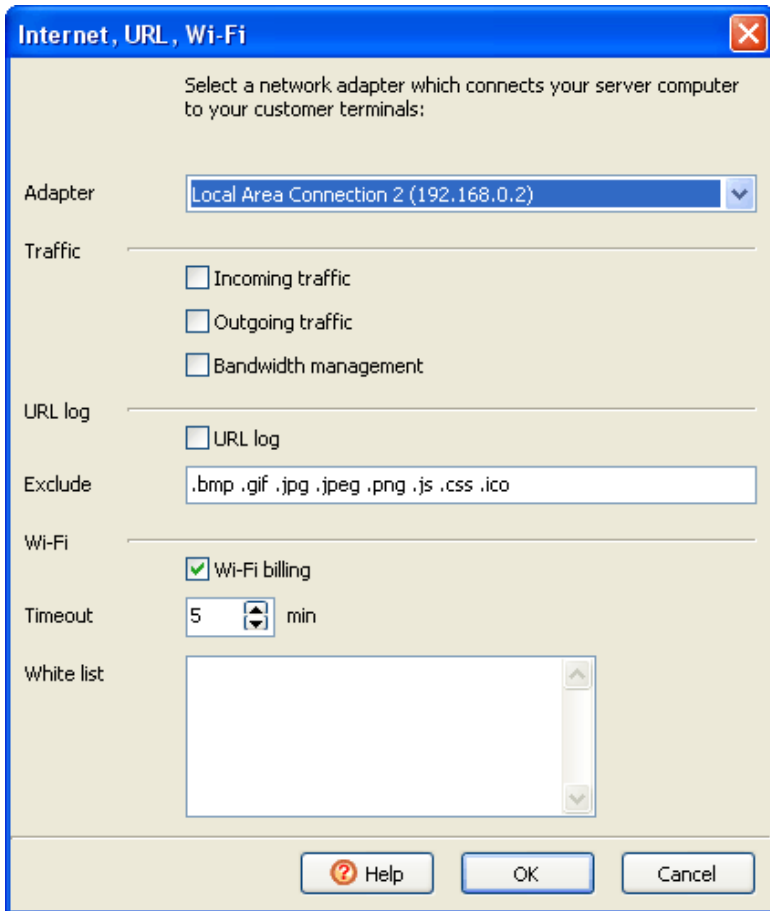

## **6. Login Wi-Fi laptop**

Try opening any website from your Wi-Fi laptop and get TrueC afe login page. Type your customer/ticket login/password to start a session and continue browsing the web. Try login/password = **test/test** by default.

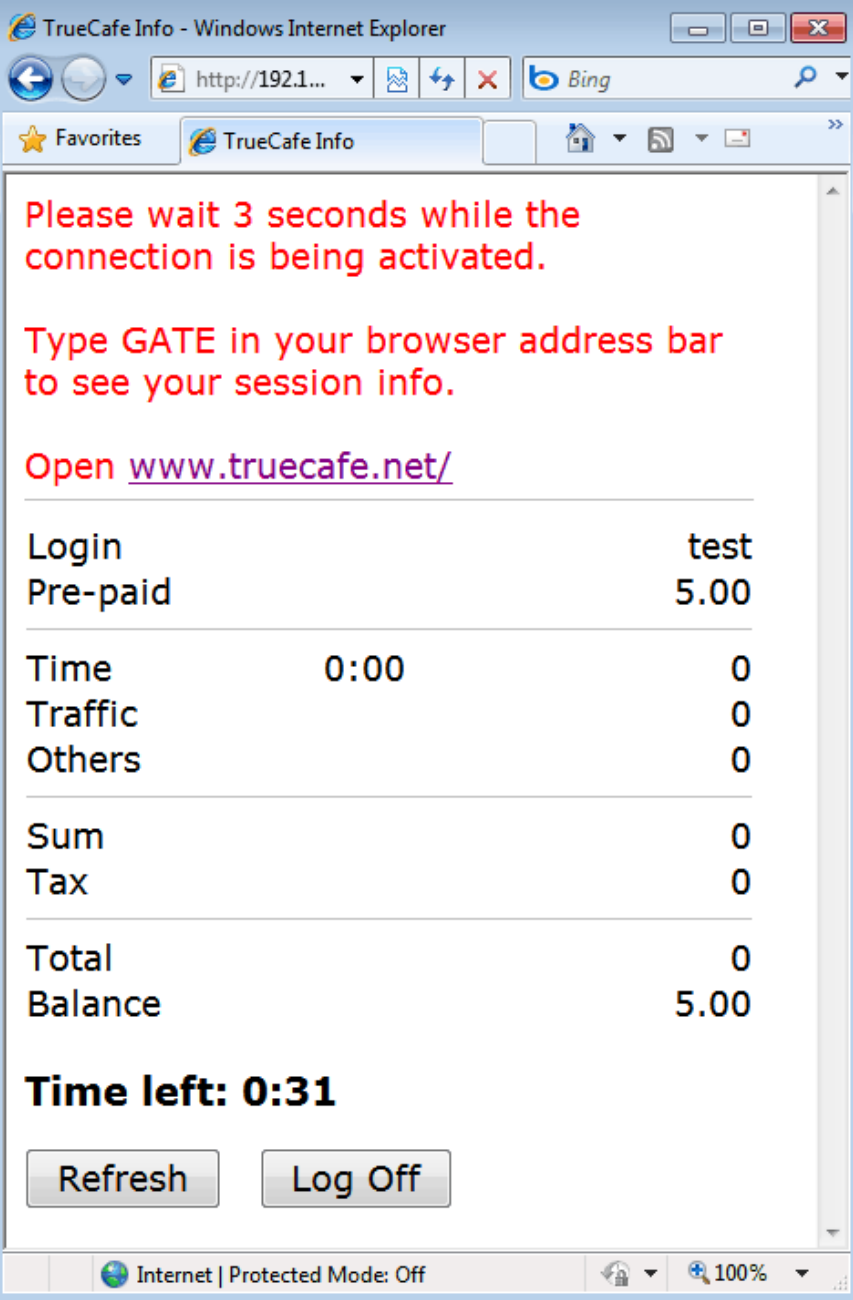

### <span id="page-124-0"></span>**Setup Linksys DIR-300 Wi-Fi Router**

Login to your router control panel. Open Setup > LAN Setup, change your router IP address if needed and disable DHCP server:

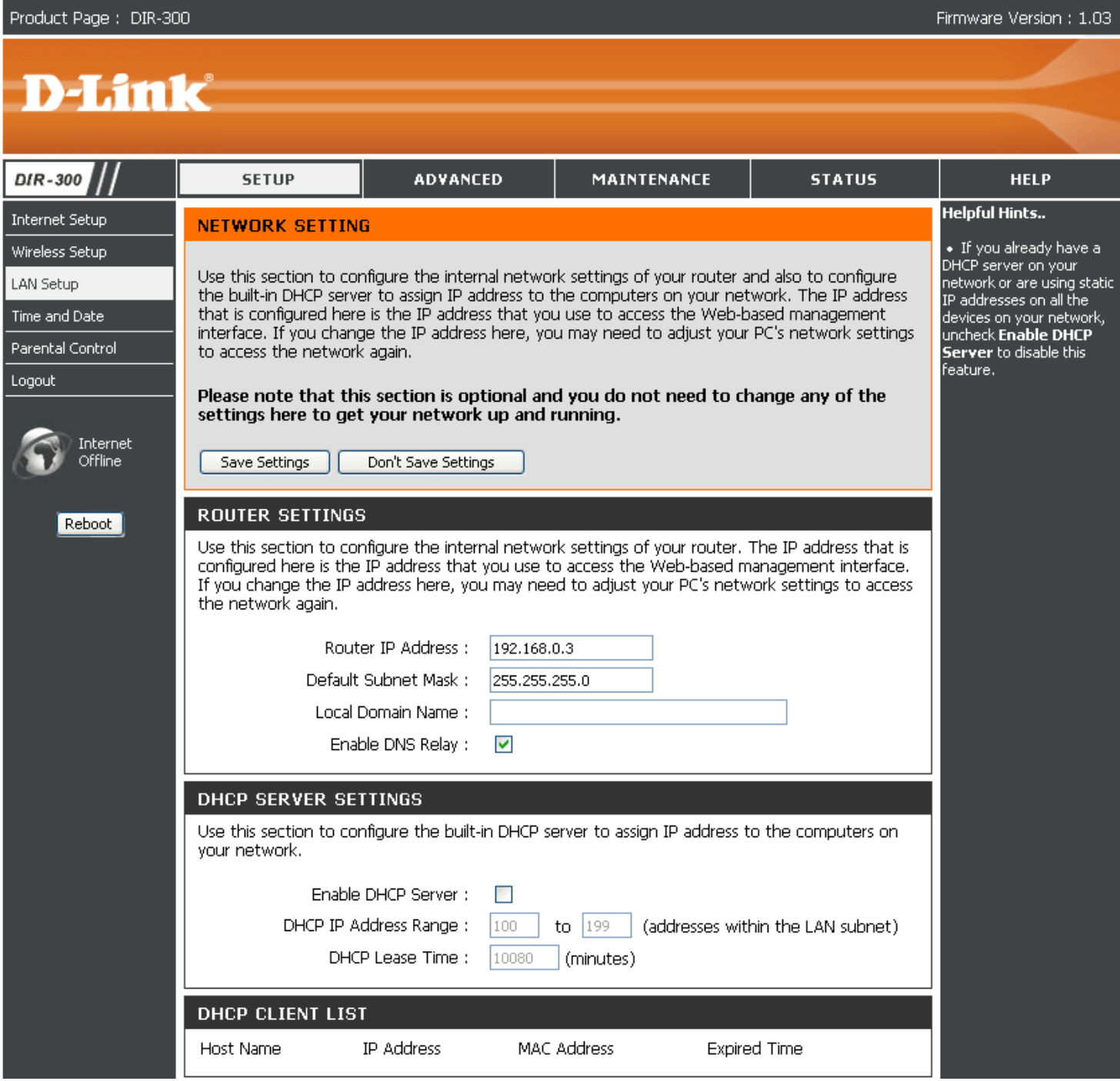

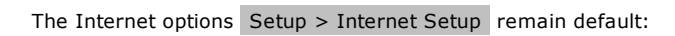

# **D-Link**

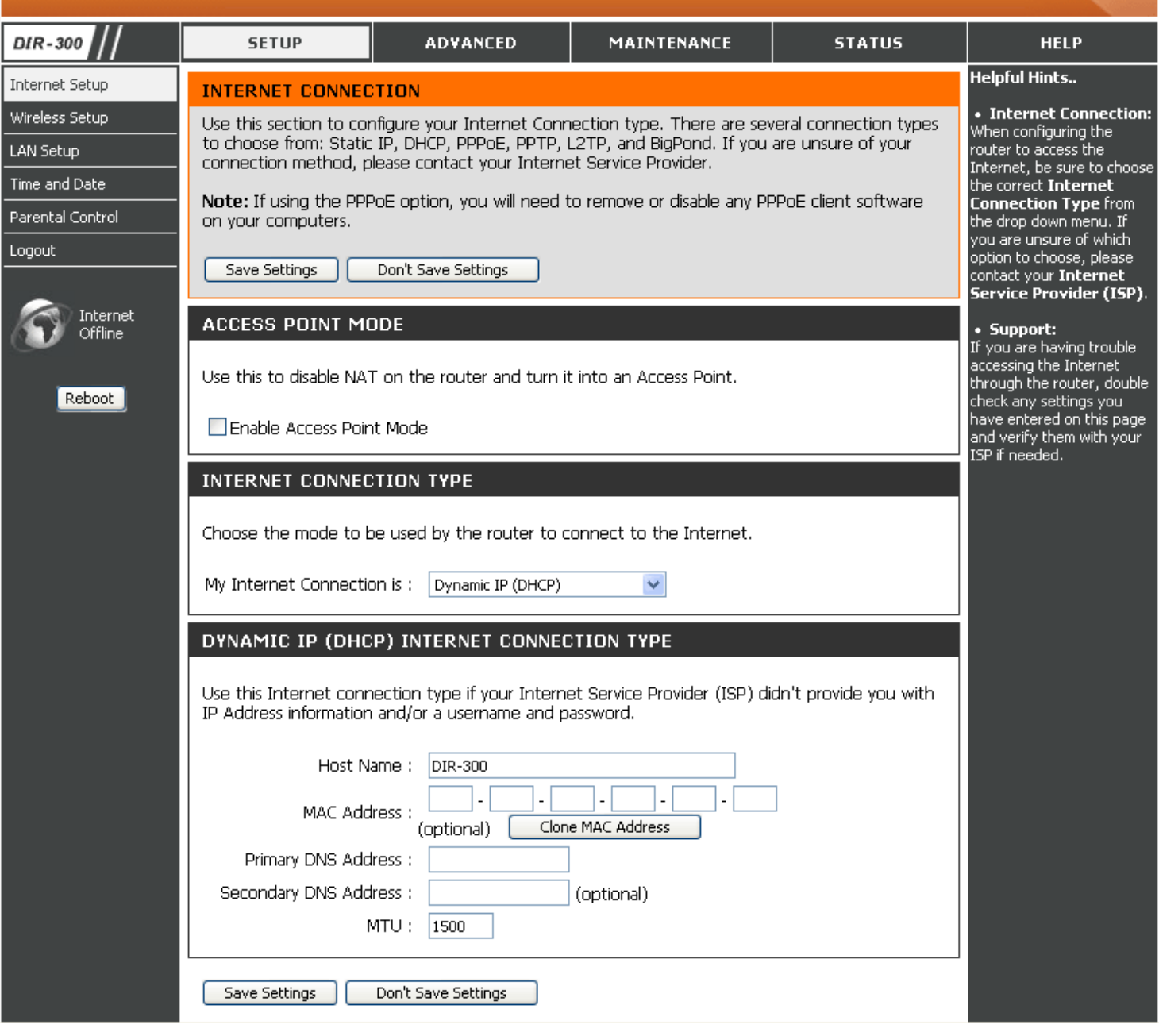

### <span id="page-126-0"></span>**Setup Linksys WRT54GL Wi-Fi Router**

Login to your router control panel. Open Setup > Basic Setup , change your router IP address if needed and disable DHCP server:

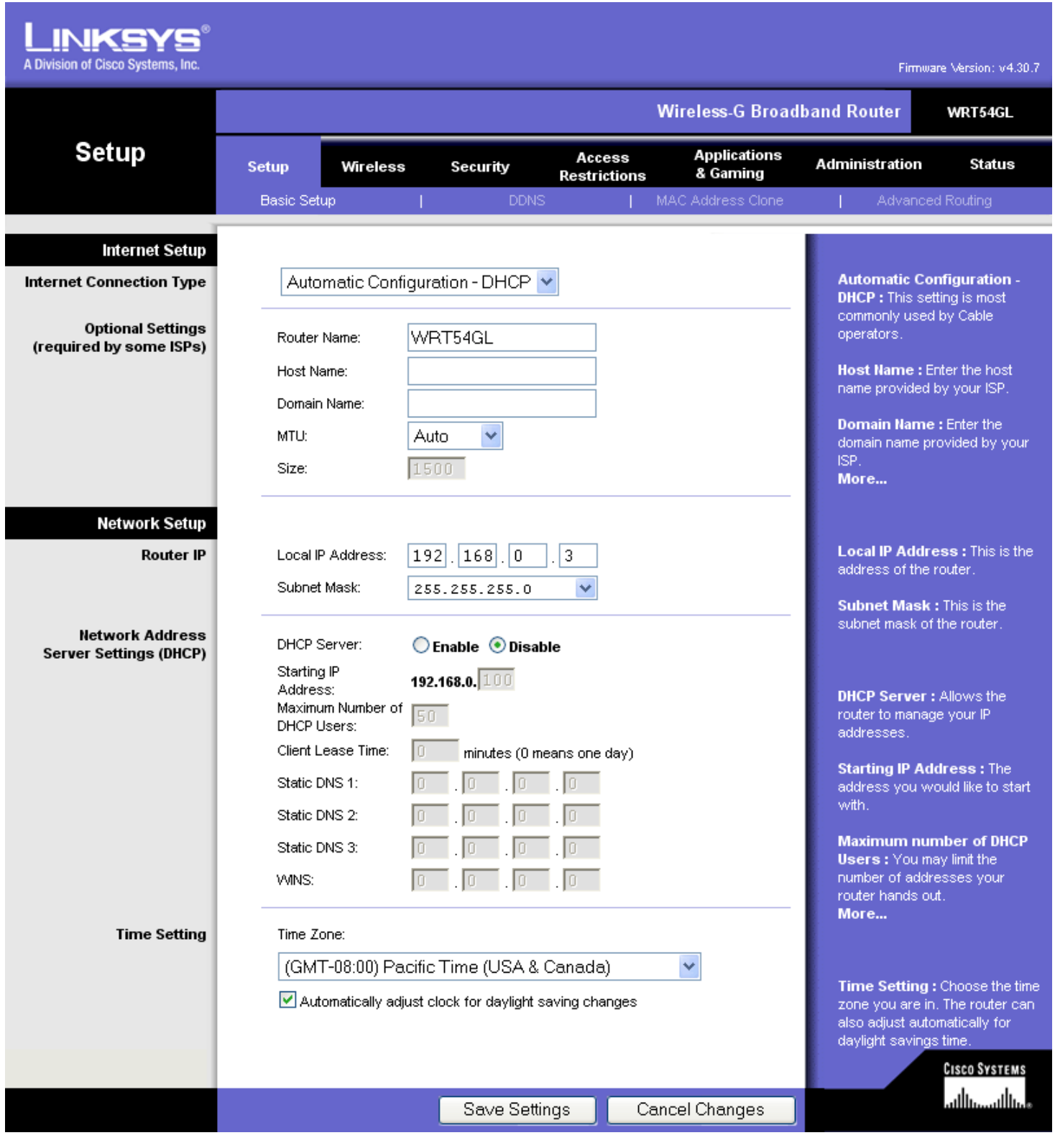

Open Setup > Advanced routing and set **Operating mode = Gateway**:

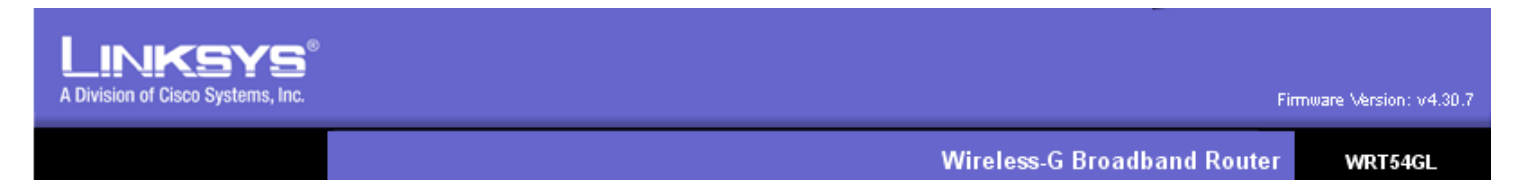

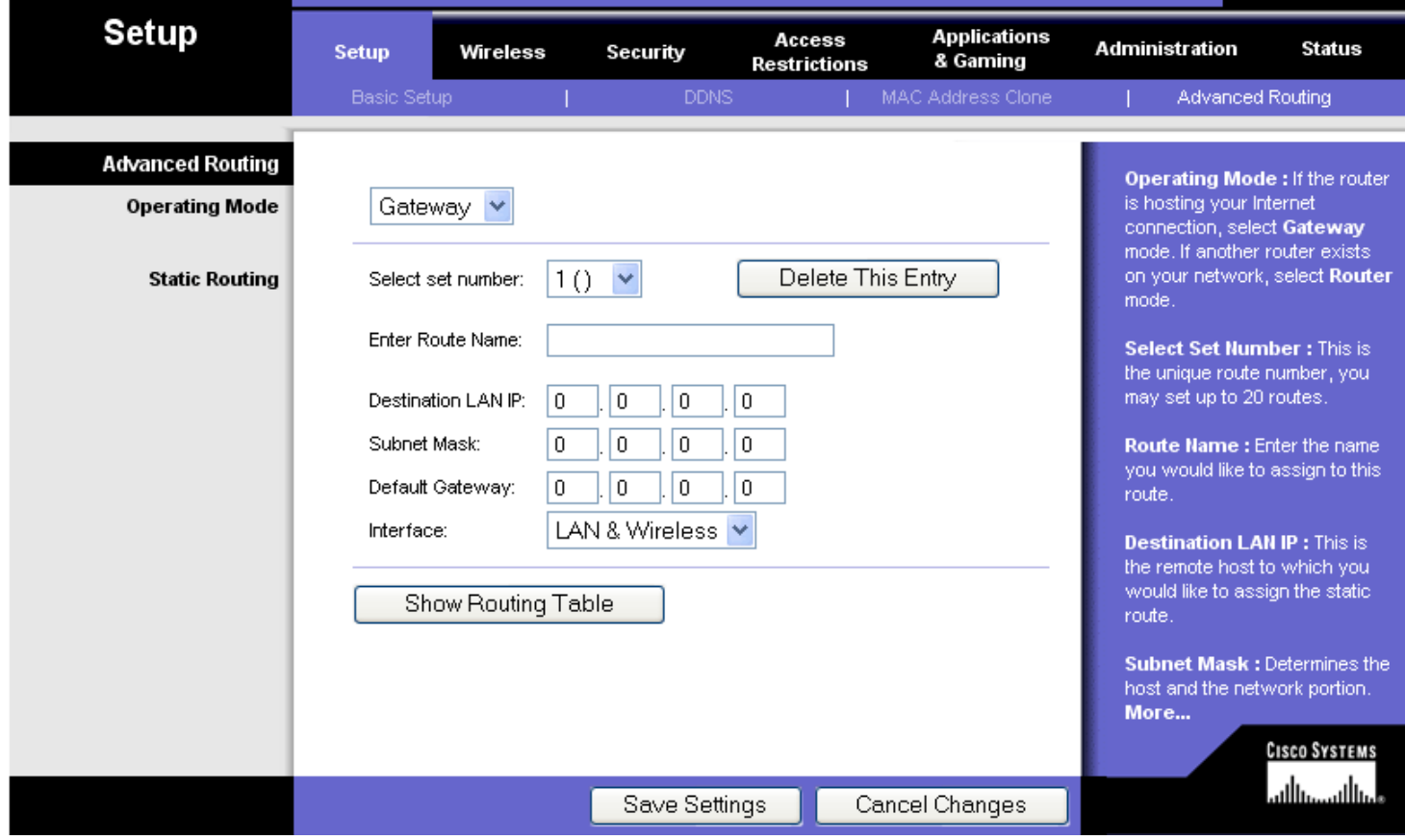

# <span id="page-128-0"></span>**Step-by-step Wireless Billing Setup on Windows 7**

### **Introduction**

This article demonstrates how to setup a very simple Wi-Fi billing approach. You need the following hardware:

1. A server computer which is connected to the Internet (e.g. via ADSL modem).

2. An extra LAN (Ethernet) card.

3. Wireless router (Linksys WRT54G, D-Link DIR-300, etc.)

The idea is to make your server computer your Internet gateway computer, which means the computer with CuteHotspot Server installed is located between your ADSL router and Wi-Fi router:

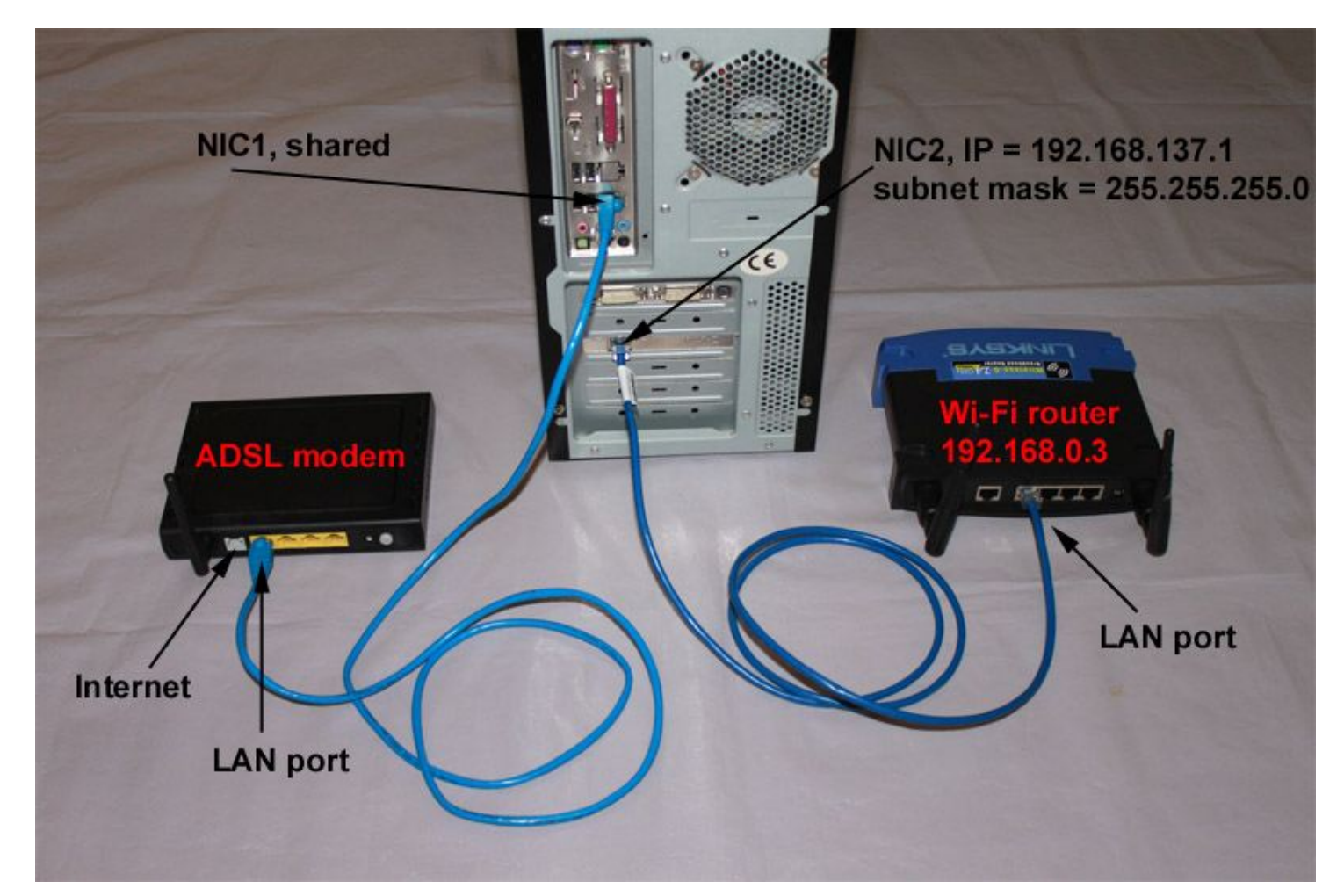

#### **1. Plug in extra Ethernet card**

Plug in your extra Ethernet card into your server PCI slot and let Windows detects the card and install the corresponding network card driver.

In this example **Local Area Connection 1** (NIC1) is a primary card connected to the ADSL modem and **Local Area Connection 2** (NIC2) is an extra network card:

Windows Control Panel > Network and Internet > Network and Sharing Center > Change adapter settings (on the left)

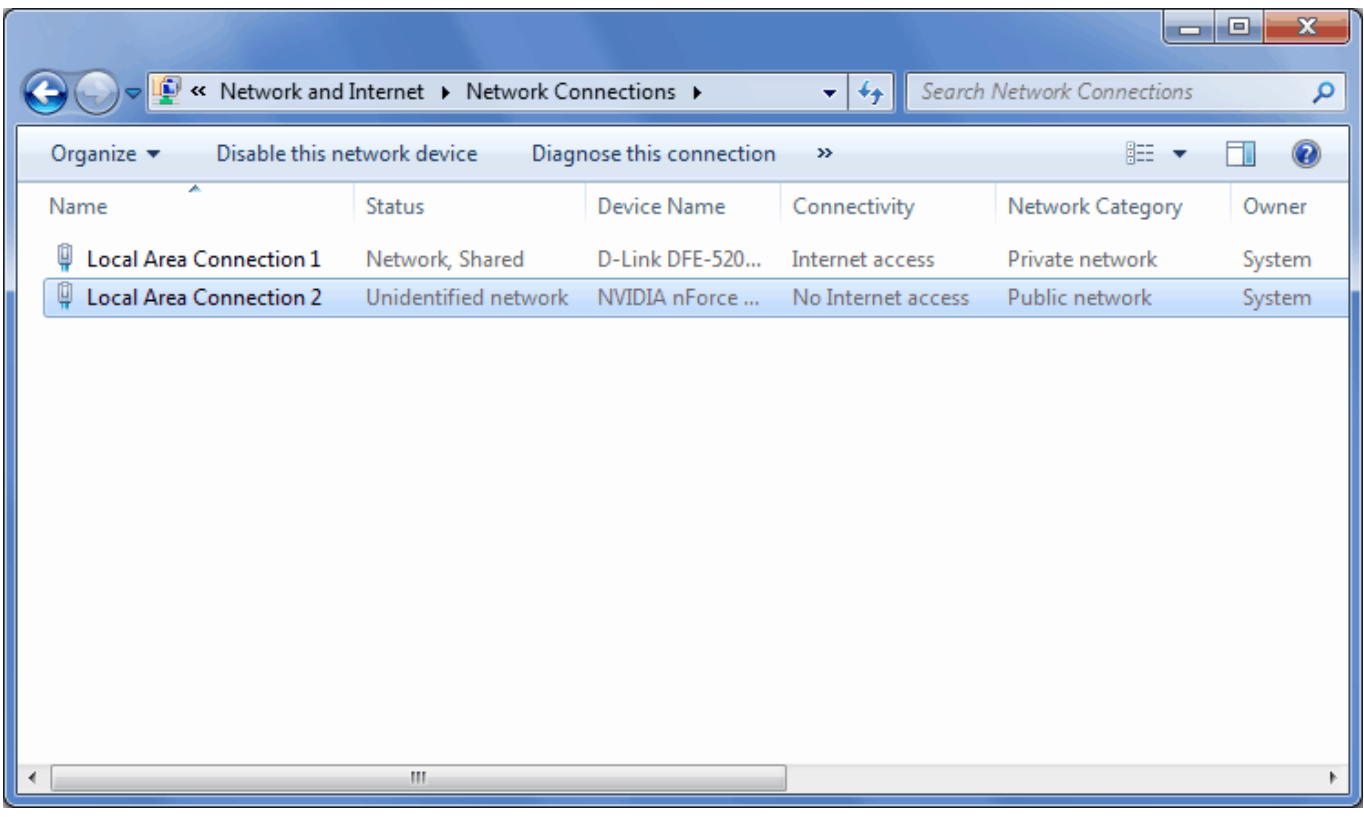

# **2. Enable Internet Connection Sharing**

Open your **NIC1** properties and enable Internet Connection Sharing.

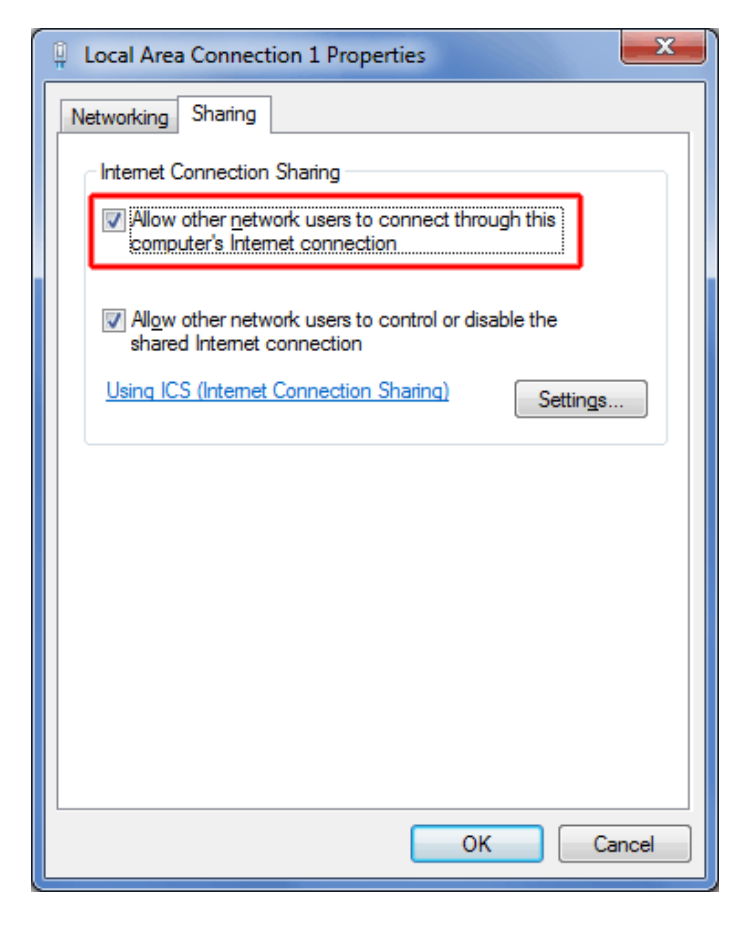

Windows setup the following **NIC2** properties:

IP address = **192.168.137.1**

Subnet mask = **255.255.255.0**

You should not change these values because Internet Connection Sharing may stop working.

#### **2.A. What if you don't like Internet Connection Sharing**

If you think that Internet Connection Sharing is not OK for you, you could try some other alternative Windows routing software. We recommend using [NAT32](http://www.nat32.com/) since many our clients use it and it proves to work well with CuteHotspot.

### **3. Setup Wi-Fi router**

Connect your **NIC2** with a cable to your **router LAN port** (not Internet port):

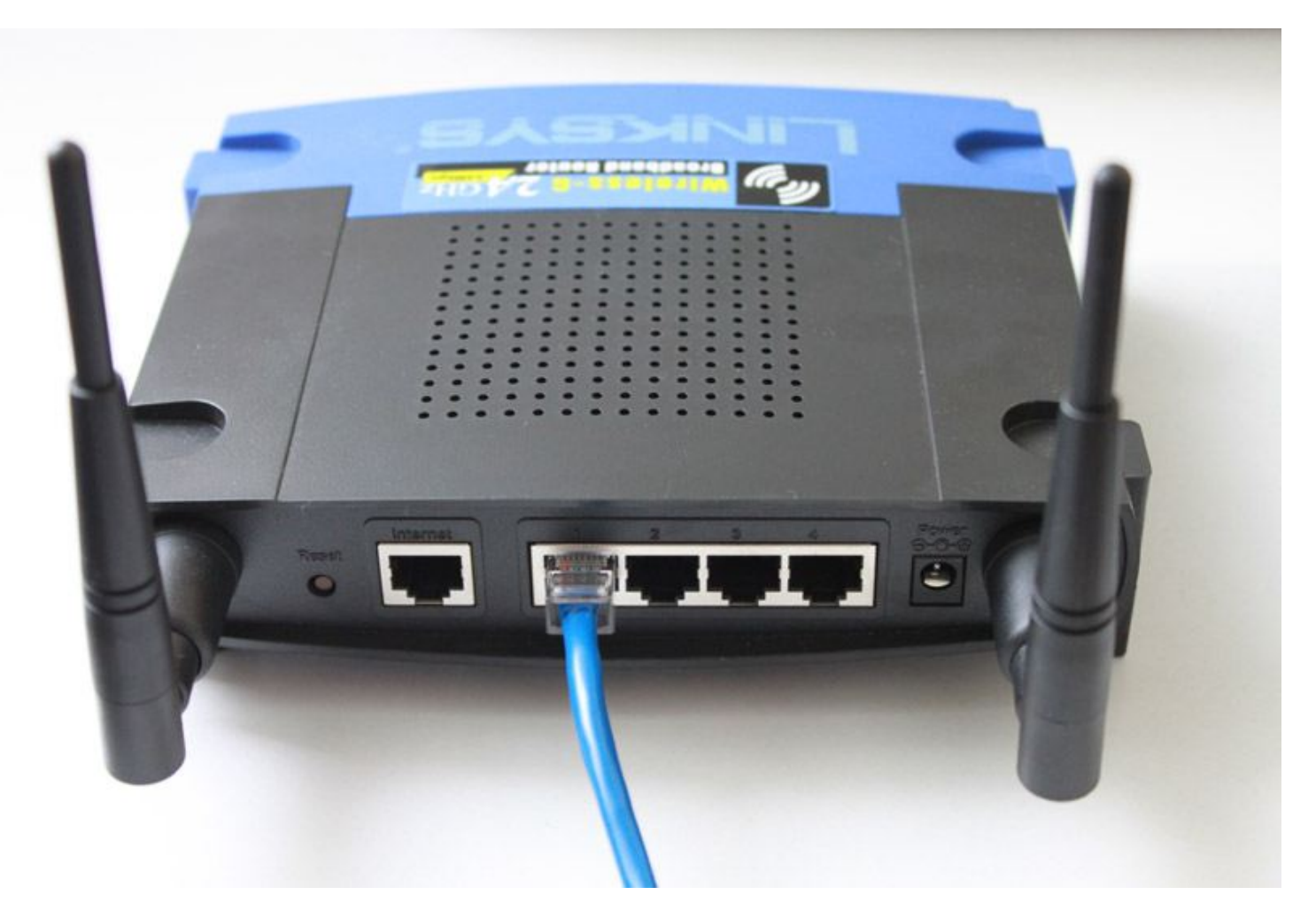

Set the router IP address = **192.168.0.3**. Switch the router into Access Point mode. Disable router DHCP.

Read more on how to setup your router model:

[Linksys router setup \(WRT54GL\)](#page-126-0)

[D-Link router setup \(DIR-300\)](#page-124-0)

### **4. Connect Wi-Fi laptop**

Connect your Wi-Fi laptop to your wireless network and make sure that you can surf the web.

#### **5. Setup CuteHotspot Server**

Install CuteHotspot on your server computer.

Open CuteHotspot main menu > Tools > Internet... , select your **NIC2** and enable the **Wi-Fi billing** option:

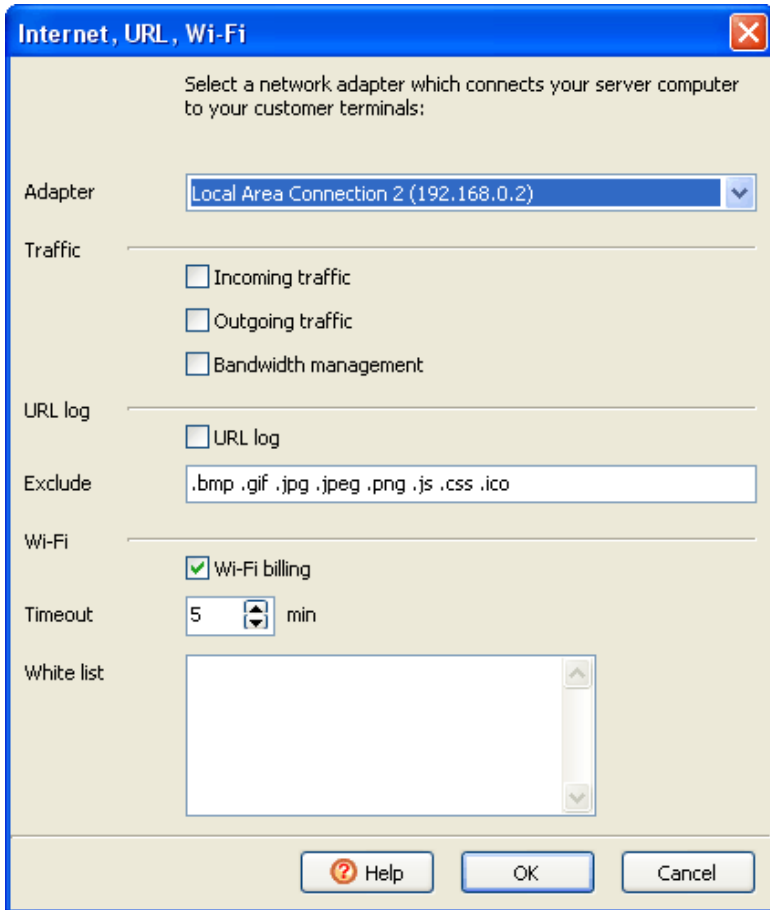

## **6. Login Wi-Fi laptop**

Try opening any website from your Wi-Fi laptop and get TrueC afe login page. Type your customer/ticket login/password to start a session and continue browsing the web. Try login/password = **test/test** by default.

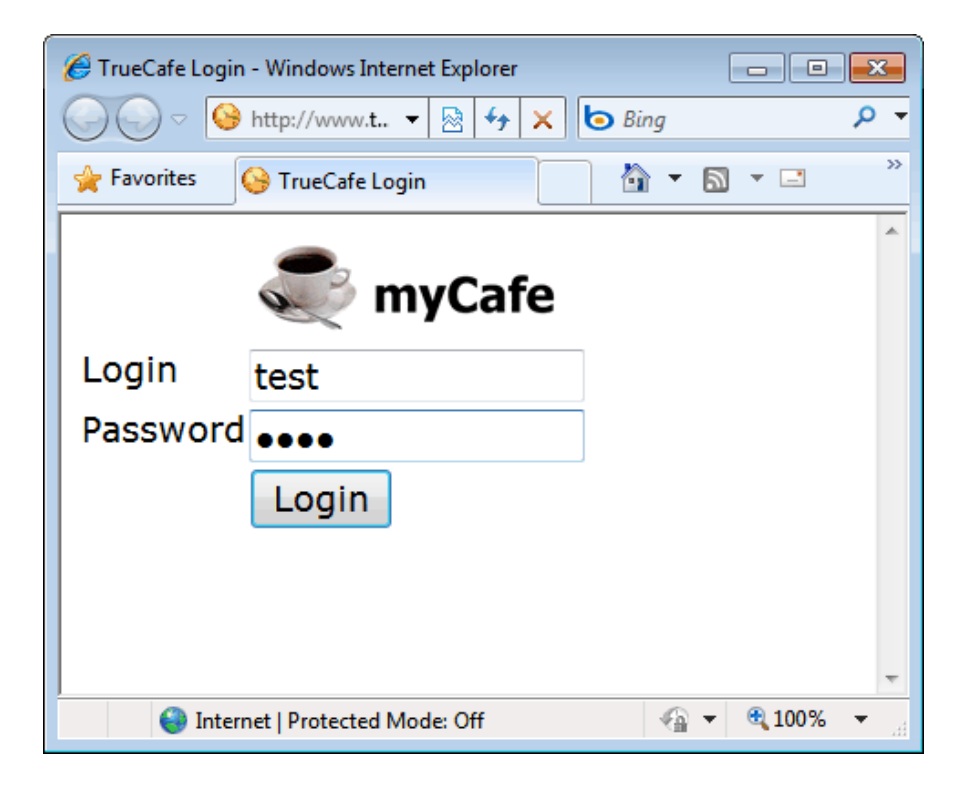

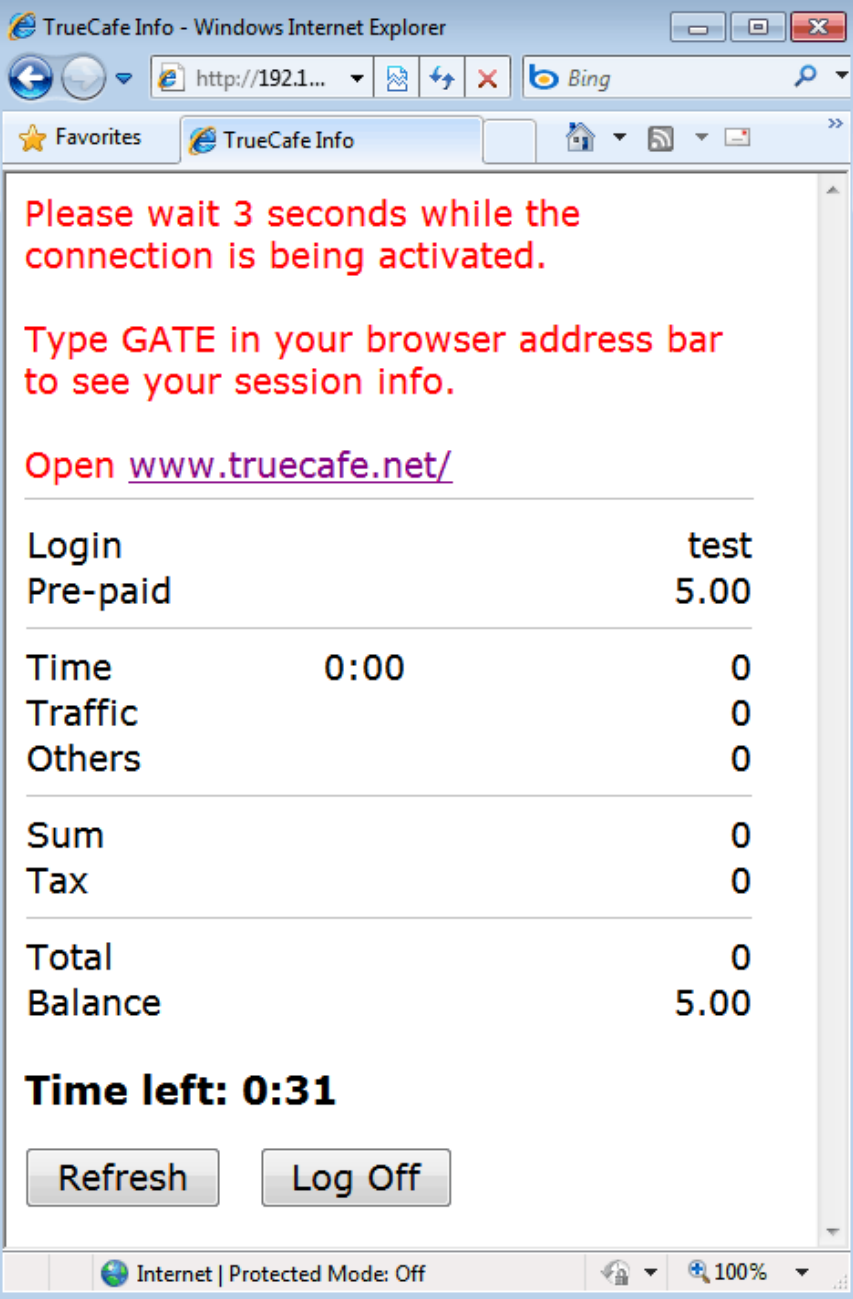